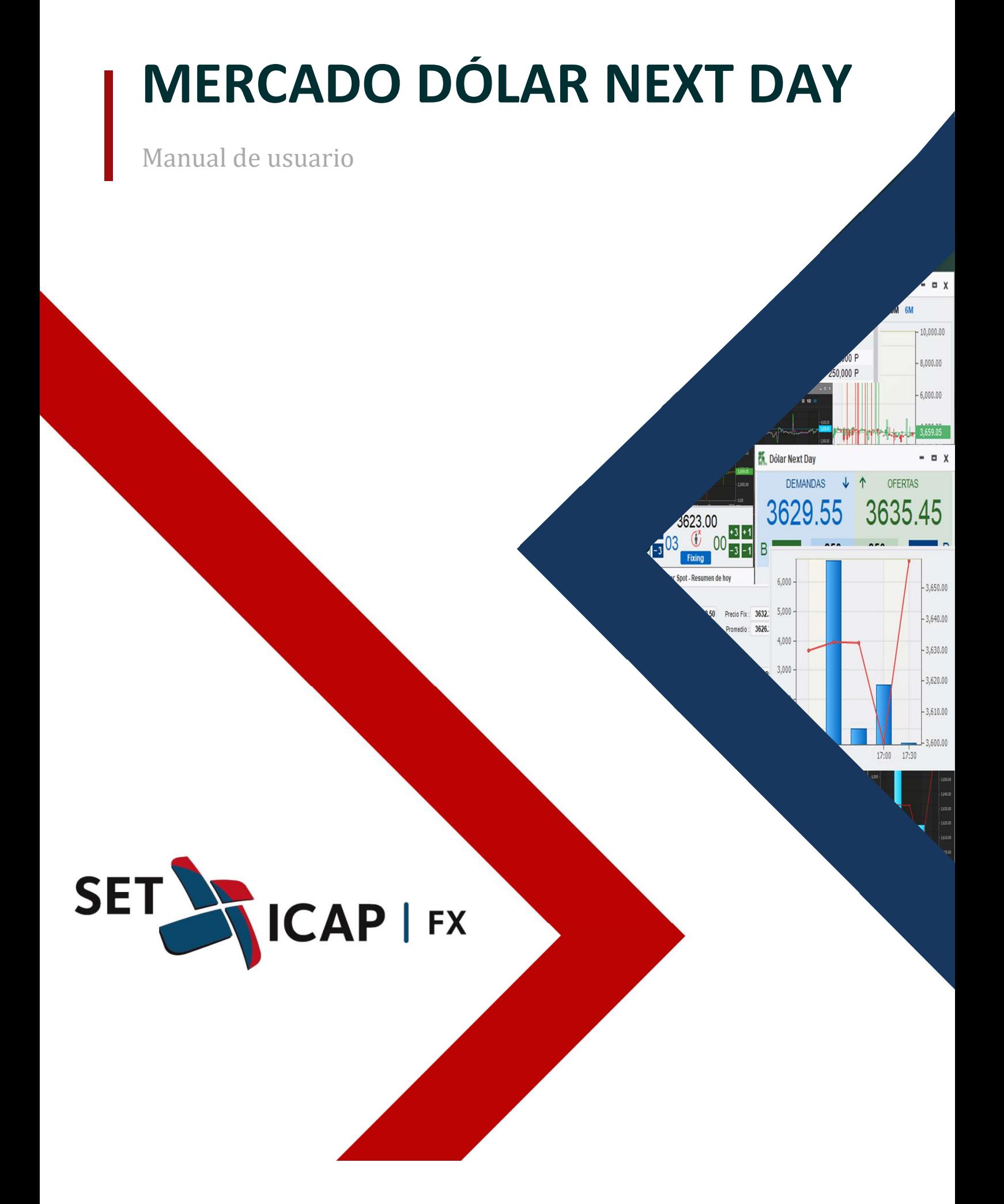

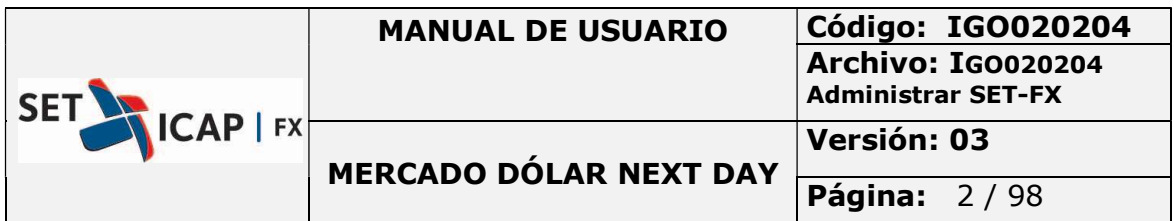

# Contenido

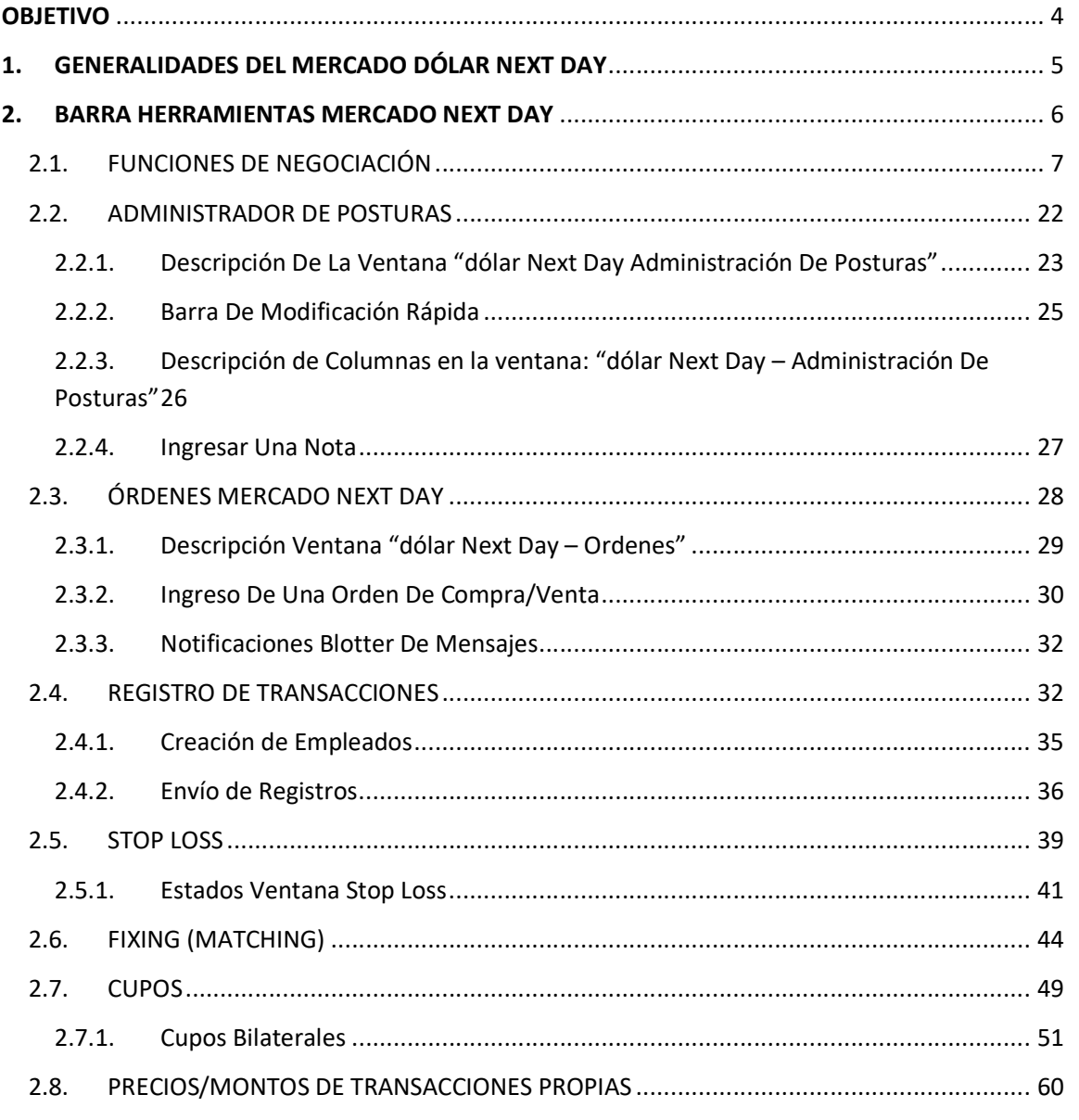

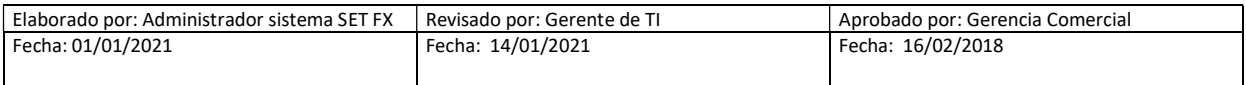

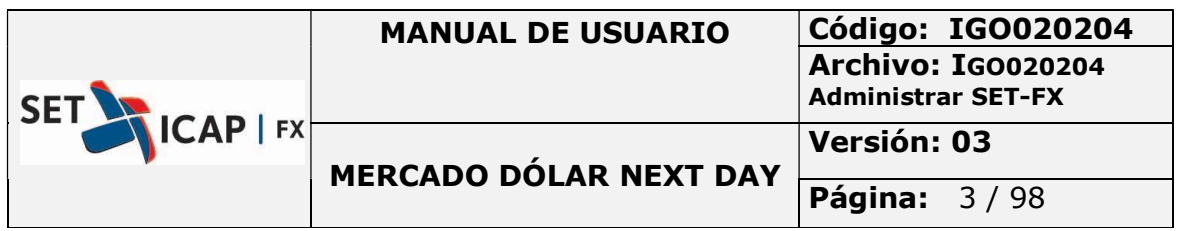

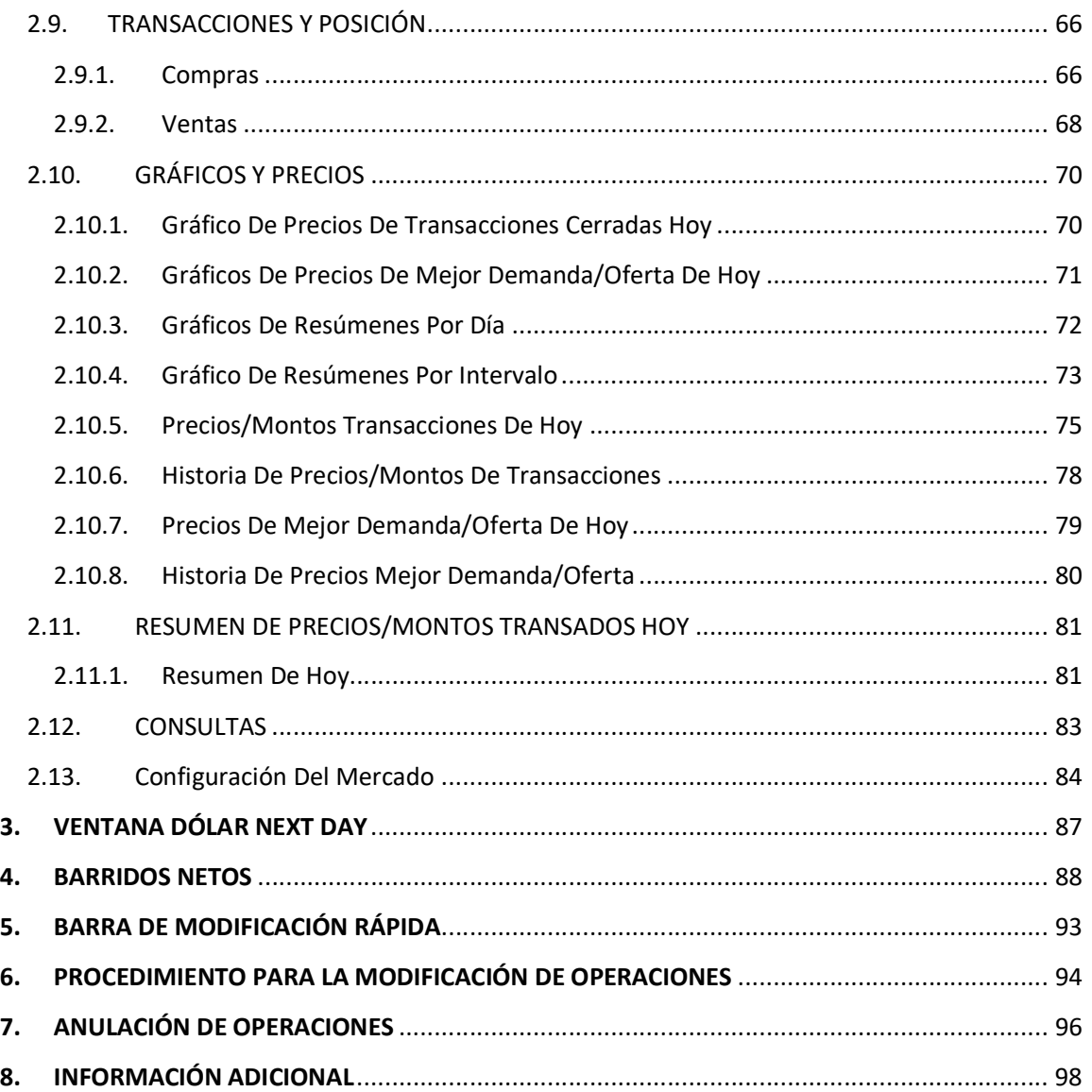

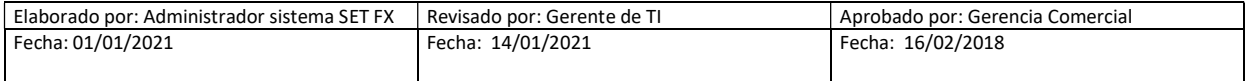

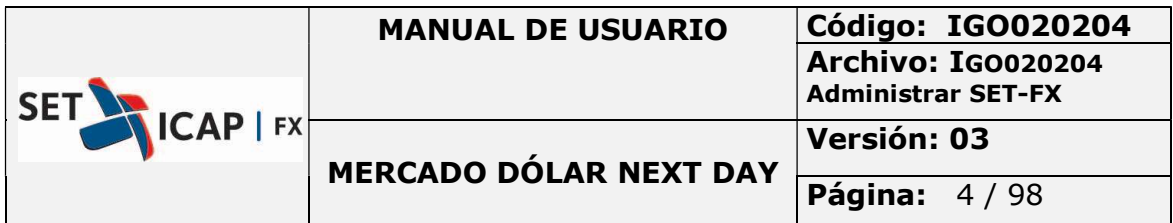

## OBJETIVO

Este manual tiene como objetivo explicar detalladamente el funcionamiento del Mercado dólar Next Day en el Sistema SET-FX, los procesos que se llevan a cabo para realizar operaciones durante la jornada de negociación del mercado Next Day y el envío de operaciones a la Cámara de Riesgo Central de Contraparte (CRCC).

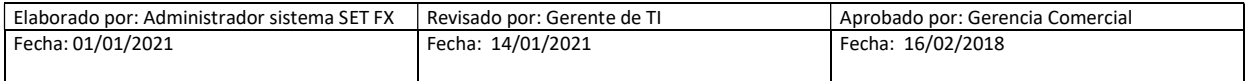

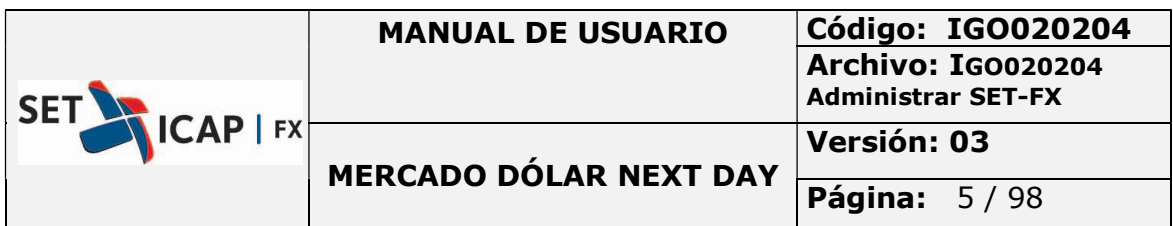

# 1. GENERALIDADES DEL MERCADO DÓLAR NEXT DAY

A continuación, se enuncian las generalidades sobre el funcionamiento del mercado dólar Next Day del sistema SET-FX.

En los siguientes capítulos se presenta detalladamente el funcionamiento de cada una de las herramientas de este mercado.

- Las operaciones de Next Day t+1 que se celebren o registren, automáticamente asumirán como plazo para su cumplimiento el día siguiente a la fecha de ingreso de la operación (de hoy para mañana). En caso de que este día no sea hábil se trasladará al día hábil siguiente, a menos. En el caso de las operaciones t+2 y t+3 asumirán para su cumplimiento el segundo, o tercer día hábil respectivamente, desde la fecha de ingreso de la operación.
- Negociación Next Day: será ciega, estará sujeta al Cupo Cámara y su compensación siempre se realizará a través de una Cámara de Riesgo Central de Contraparte.
- Ingreso de ofertas y/o demandas: Corresponde al período de ingreso de ofertas y/o demandas en el sistema SET-FX, desde la hora de inicio de la sesión de negociación hasta el cierre de la misma. Si una entidad no cuenta con Cupo Cámara en las sesiones de negociación Next Day, no podrá ingresar ofertas/demandas. Las condiciones particulares para el ingreso de ofertas y/o demandas serán informadas por el Administrador del sistema SET-FX a través de Circular.
- Permanencia de ofertas y/o demandas: Las ofertas y demandas que ingresen tendrán vigencia hasta su calce, el retiro de la misma por parte del Afiliado o el retiro automático por parte del sistema en caso de que no haya cupo de cámara suficiente. Igualmente, si al cierre de la sesión de negociación las posturas ingresadas no hubieren sido calzadas, estas se retirarán del Sistema. Cuando a un afiliado se le agote el Cupo Cámara durante las sesiones de negociación Next Day, sus ofertas y/o demandas serán retiradas automáticamente del sistema y el afiliado solamente podrá ingresarlas una vez tenga Cupo Cámara suficiente. Las condiciones particulares para el ingreso de ofertas y/o demandas serán informadas por el Administrador del sistema SET-FX a través de Circular.
- El Sistema calzará el mejor precio disponible para el monto agredido por el afiliado y el saldo, en caso de existir, permanecerá en el sistema como una postura de demanda u oferta según sea el caso.

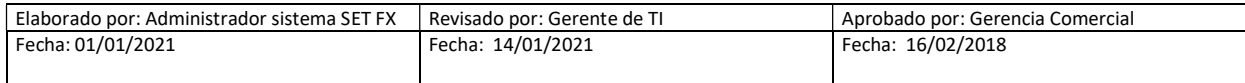

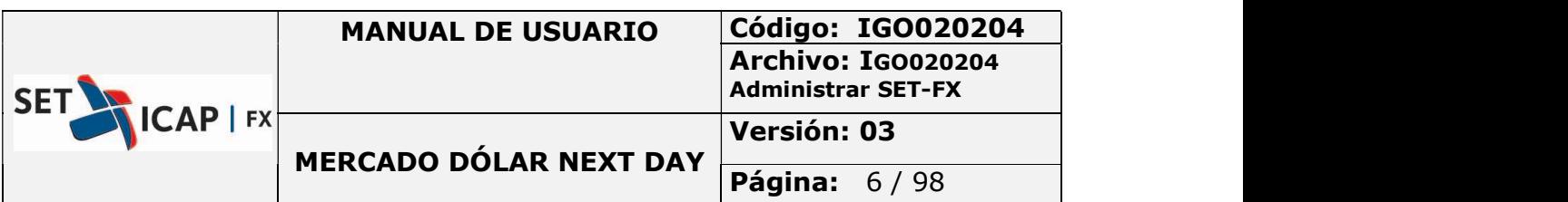

- Si el calce es por el total de la oferta o demanda, ésta desaparecerá de la pantalla de ofertas y/o demandas según corresponda y se generará de forma automática el registro y difusión de la transacción en el blotter del afiliado y actualizará las estadísticas del sistema.
- Los montos máximos y mínimos para el ingreso de posturas en el sistema serán definidos por el administrador del sistema a través de circular.
- Ingreso de oferta y/o demandas deben ser múltiplos de 250 mil dólares.
- Los mejores precios de demanda y oferta se identificarán con color azul y verde respectivamente.
- El sistema calza automáticamente las posturas al mismo precio (siempre que haya disponibilidad de cupos cámara) y por el monto compatible. En caso de que haya un saldo el sistema lo conserva como una postura al precio respectivo.

# 2. BARRA HERRAMIENTAS MERCADO NEXT DAY

**Example 18 a**<br>
Si el calce es por el total de la oferta o demanda, ésta desaparecerá de la pantalla de ofertas<br>
y/o demandas según corresponda y se generará de forma automática el registro y difusión<br>
de la transacción e ingresar a los diferentes mercados activos para el usuario. Seleccioné el menú "dólar" y elija la opción "dólar Next Day", de acuerdo a la imagen:

|      | <b>SET<sub>r</sub></b> | 鳧<br>Q) | 亖                    |   |                | ↳ | 22:03:08      |
|------|------------------------|---------|----------------------|---|----------------|---|---------------|
|      |                        |         | Mercados             |   |                |   |               |
|      | 闫<br>⊫                 | 鳧<br>三  |                      |   |                |   | 16:22:32<br>₩ |
| SETx |                        |         | <b>Dólar</b>         |   | Dólar Spot     |   |               |
|      |                        |         | Registros de Divisas |   | Dólar Next Day |   |               |
|      |                        |         | Informativo Tasas    | ٠ | Dólar Fix      |   |               |
|      |                        |         | <b>Tickers</b>       | r | Dólar Forward  |   |               |
|      |                        |         |                      |   | Dólar Swap     |   |               |

Ilustración 1- Ingresar al mercado Next Day

K + 目电鼻 三〇〇〇〇〇60〇〇三〇〇〇黎〇一角枣五日へ〇 Dolar Next Day 一16:16:28

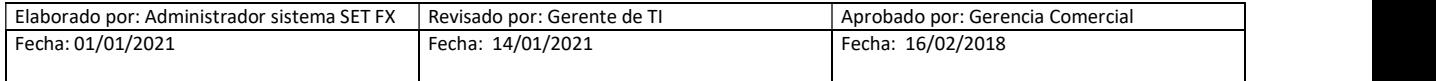

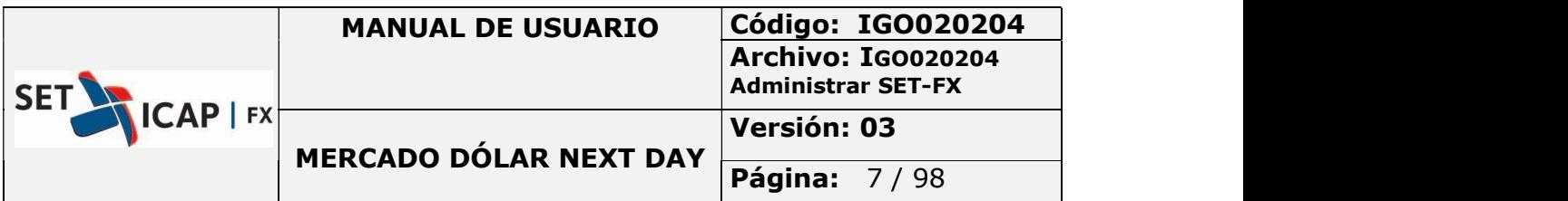

## 2.1. FUNCIONES DE NEGOCIACIÓN

A continuación, se explican las funciones de negociación del Sistema SET-FX por medio de los botones de la barra de acceso, mouse y del teclado del usuario.

#### Realizar una venta

Una venta en el mercado Next Day del sistema SET-FX se puede realizar de varias formas a saber:

Seleccionando la demanda en la pantalla y haciendo clic sobre el botón "Vender"  $\overline{\mathbf{v}}$  en la barra principal del Sistema SET-FX.

#### 

- Seleccionando la postura de demanda y oprimiendo la tecla F3.
- Seleccionar la postura de demanda y haciendo clic sobre el botón "Vender" de la pantalla demandas/ ofertas

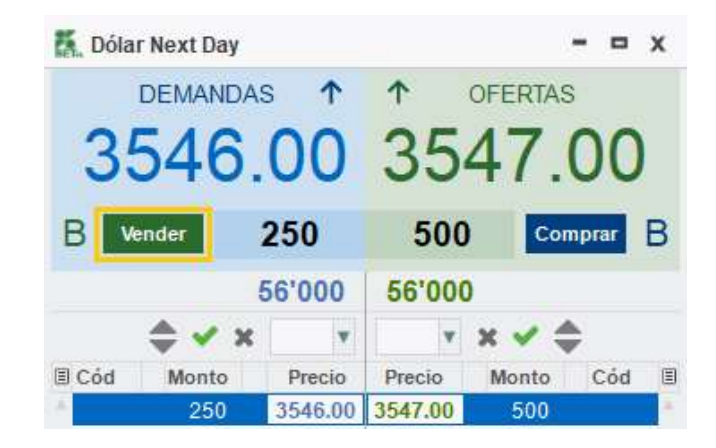

 Seleccionando la demanda, dando clic derecho sobre esta y seleccionando la opción "Vender"

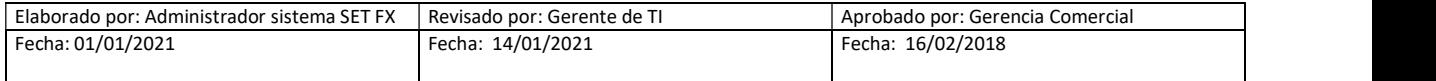

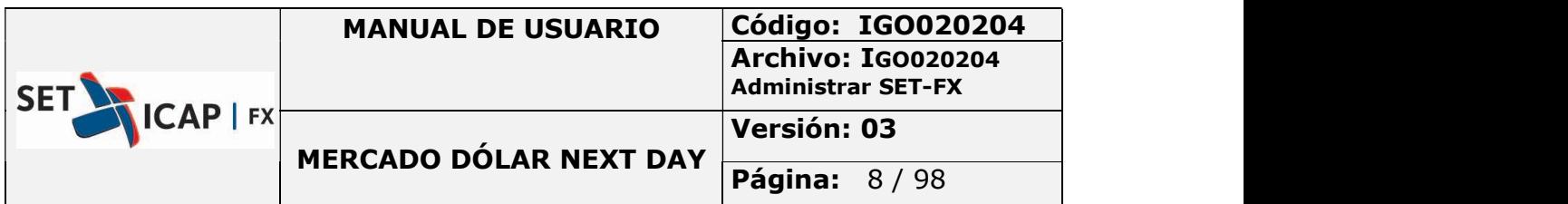

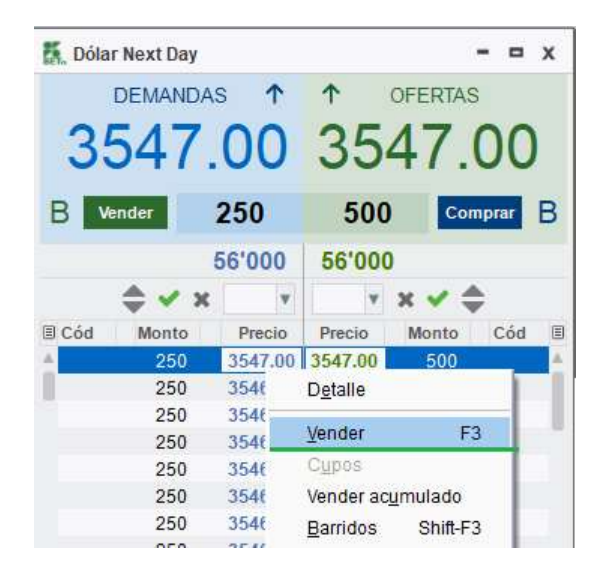

Las acciones descritas ejecutan la misma acción sobre la mejor postura o intención seleccionada.

La opción "Vender acumulado" ejecuta la venta de posturas/intenciones del monto acumulado seleccionado.

|   |           |                   | <b>DEMANDAS</b>       |                | <b>ለ</b> ለ |                 |                    | <b>OFERTAS</b> |                      |                   |
|---|-----------|-------------------|-----------------------|----------------|------------|-----------------|--------------------|----------------|----------------------|-------------------|
| B |           | 250<br>Vender     | 3547.00 3547.00       |                |            |                 |                    |                | 500<br>Comprar       | B                 |
|   |           |                   |                       |                | 56'000     | 56'000          |                    |                |                      |                   |
|   |           |                   |                       | $\checkmark$ x | v          |                 | $x \vee \triangle$ |                |                      |                   |
|   | Promed    | Acumulado Monto   |                       |                | Precio     | Precio          | Monto              | Cód            | Acumulado Promed III |                   |
|   | 3546.95   | 750               | 250                   |                | 3546.90    | 3547.00         | 500                |                |                      | 500 3547.00       |
|   | 3546.93   | 1'000             | 250                   |                | 3546.85    | 3547.00         | 250                |                |                      | 750 3547.00       |
|   | 3546.90   | 1'250             | 250                   |                | 3546.80    | 3547.05         | 250                |                |                      | 1'000 3547.01     |
|   | 3546.88   | 1'500             | 250                   |                | 3546.75    | 3547.10         | 250                |                |                      | 1'250 3547.03     |
|   | 3546.85   | 1'750             | 250                   |                | 3546.70    | 3547.15         | 250                |                |                      | 1'500 3547.05     |
|   | 354683    | 2'000             | 250                   |                | 3546.65    | 3547.20         | 250                |                |                      | 1'750 3547.07     |
|   | 3546.80   | 2'250             | 250                   |                | 3546.60    | 3547.25         | 250                |                |                      | 2'000 3547.09     |
|   | 3546.78   | 2'500             | 250                   |                |            | 3546.55 3547.30 | 250                |                |                      | 2'250 3547.12     |
|   | 3546 75   | 2750              | 250                   |                |            | 3546.50 3547.35 | 250                |                |                      | 2'500 3547.14     |
|   | 3546 73   | Vender a posturas |                       |                |            | x               | 250                |                |                      | 2'750 3547.16     |
|   | 3546 70   |                   | <b>Dólar Next Day</b> |                |            |                 | 250                |                |                      | 3'000 3547.19     |
|   | 3546.68   |                   |                       |                |            |                 | 250                |                |                      | 3'250 3547.21     |
|   | 3546.65   |                   |                       |                |            |                 | 250                |                |                      | 3'500 3547.24     |
|   | 3546 63   | Monto acumulado : |                       |                | $2'500$ m  |                 | 250                |                |                      | 3'750 3547.26     |
|   | 3546 60   |                   |                       |                |            |                 | 250                |                |                      | 4'000 3547.28     |
|   | 3546 58   |                   |                       |                |            |                 | 250                |                |                      | 4'250 3547.31     |
|   | + 3546.55 | Precio promedio : | 3546.78               |                |            |                 | 250                |                |                      | 4'500 3547.33, 4, |
|   |           | Precio límite :   | 3546.55               |                |            |                 |                    |                |                      |                   |
|   |           |                   |                       | <b>Aceptar</b> |            | Cancelar        | $+3$ +1 $-$        |                |                      |                   |

Ilustración 2- Ejemplo vender acumulado

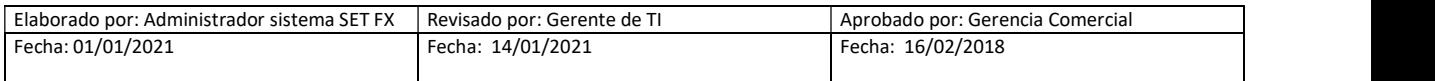

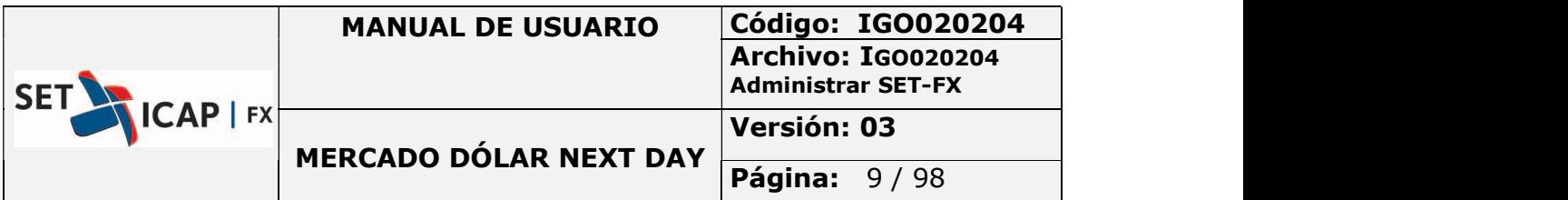

#### Realizar una compra

Una compra en el mercado Next Day del sistema SET-FX se puede realizar de varias formas que se describen a continuación:

• Seleccionando la oferta en la pantalla y haciendo clic sobre el botón "Comprar" ce en la barra principal del Sistema SET-FX.

- Seleccionando la postura de oferta y oprimiendo la tecla F4 en la postura seleccionada
- Seleccionando la postura de oferta y haciendo clic sobre el botón "Comprar"

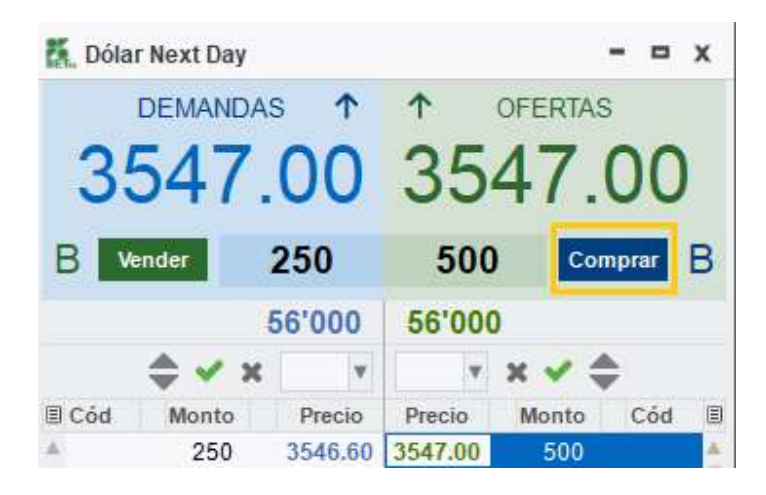

Seleccionar la oferta, dando clic derecho sobre esta y seleccionando la opción "Comprar"

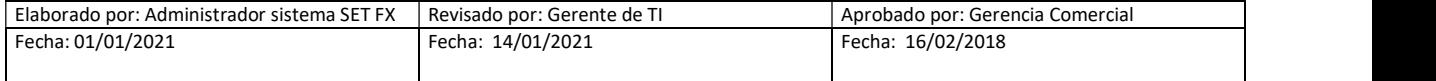

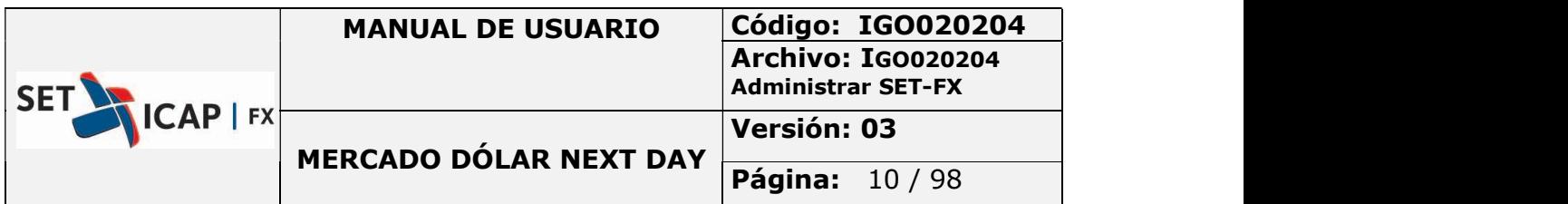

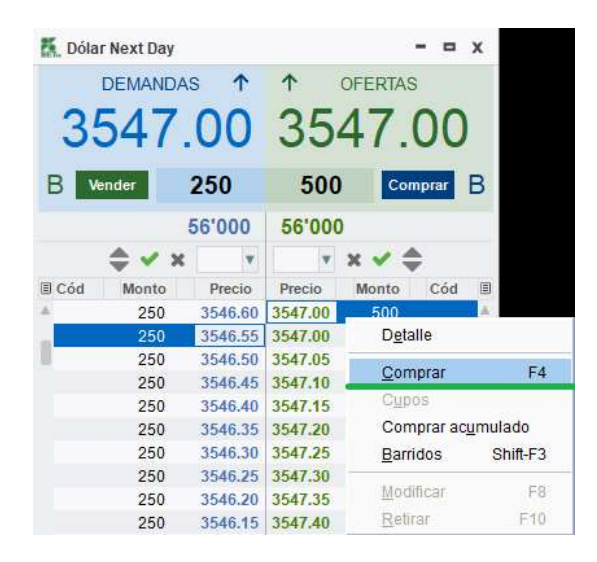

Las acciones descritas se ejecutan sobre la mejor postura disponible en el mercado.

La opción "Comprar acumulado" ejecuta la venta de posturas/intenciones del monto acumulado seleccionado.

| в          | 250                    | <b>DEMANDAS</b> |          |                           |         |        |                       |                |                           |               |   |
|------------|------------------------|-----------------|----------|---------------------------|---------|--------|-----------------------|----------------|---------------------------|---------------|---|
|            |                        |                 |          |                           |         |        |                       | <b>OFERTAS</b> |                           |               |   |
|            |                        |                 |          | 3547.00 3547.00           |         |        |                       |                | 500                       |               |   |
|            | Vender                 |                 |          |                           |         |        |                       |                | Comprar                   |               | B |
|            |                        |                 |          | 56'000                    |         | 56'000 |                       |                |                           |               |   |
|            |                        |                 | $\vee$ x | $\overline{\mathbf v}$    |         |        | $x \vee x$            |                |                           |               |   |
| Promed     | <b>Acumulado Monto</b> |                 |          | Precio                    | Precio  |        | Monto                 | Cód            | Acumulado Promed <b>B</b> |               |   |
| 3547.00    | 250                    |                 | 250      | 3547.00                   | 3547.00 |        | 500                   |                |                           | 500 3547.00   |   |
| 3546.98    | 500                    |                 | 250      | 3546.95                   | 3547.00 |        | 250                   |                |                           | 750 3547.00   |   |
| 3546.95    | 750                    |                 | 250      | 3546.90                   | 3547.05 |        | 250                   |                |                           | 1'000 3547.01 |   |
| 3546.93    | 1'000                  |                 | 250      | 3546.85                   | 3547.10 |        | 250                   |                |                           | 1'250 3547.03 |   |
| 3546.90    | 1'250                  |                 | 250      | 3546.80                   | 3547.15 |        | 250                   |                |                           | 1'500 3547.05 |   |
| 3546.88    | 1'500                  |                 | 250      | 3546.75                   | 3547.20 |        | 250                   |                |                           | 1750 3547.07  |   |
| 3546.85    | 1'750                  |                 | 250      | 3546.70                   | 3547.25 |        | 250                   |                |                           | 2'000 3547.09 |   |
| 3546.83    | 2'000                  |                 | 250      | 3546.65 3547.30           |         |        | 250                   |                |                           | 2'250 3547.12 |   |
| 3546.80    | 2'250                  |                 | 250      |                           |         |        |                       |                | x                         | 0 3547 14     |   |
| 3546.78    | 2'500                  |                 | 250      | <b>Comprar a posturas</b> |         |        |                       |                |                           | 0 3547 16     |   |
| 3546.75    | 2'750                  |                 | 250      |                           |         |        | <b>Dólar Next Day</b> |                |                           | 0 3547 19     |   |
| 3546.73    | 3'000                  |                 | 250      |                           |         |        |                       |                |                           | 0 3547 21     |   |
| 3546.70    | 3'250                  |                 | 250      |                           |         |        |                       |                |                           | 0 3547 24     |   |
| 3546.68    | 3'500                  |                 | 250      | Monto acumulado:          |         |        |                       | $2'250$ m      |                           | 0 3547 26     |   |
| 3546.65    | 3'750                  |                 | 250      |                           |         |        |                       |                |                           | 0 3547 28     |   |
| 3546.63    | 4'000                  |                 | 250      | Precio promedio :         |         |        | 3547.12               |                |                           | 0 3547 31     |   |
| +, 3546.60 | 4'250                  |                 | 250      |                           |         |        |                       |                |                           | 10 3547.33    |   |
|            |                        |                 |          | Precio límite:            |         |        | 3547.30               |                |                           |               |   |

Ilustración 3-Ejemplo compra acumulado

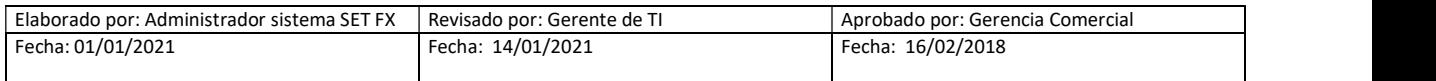

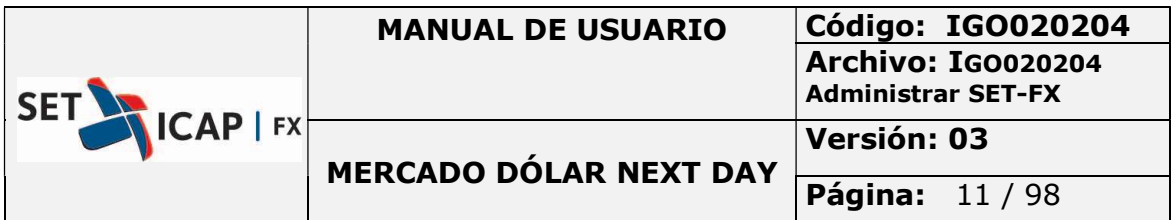

#### Ingreso de una Demanda

Para ingresar una demanda en el mercado Next Day del sistema SET-FX existen varias maneras que se describen a continuación:

Haciendo clic sobre el botón "Demandar" ubicado en la barra principal del Sistema SET-FX

K + E R & 三 0 0 0 0 0 6 6 6 6 E 1 0 6 6 0 2 0 2 8 2 8 2 8 8 4 B Q & Dólar NextDay = 16:16:28

- Oprimiendo la tecla F5
- Desde la ventana "dólar Next Day", haciendo clic derecho y escogiendo la opción "Demandar"

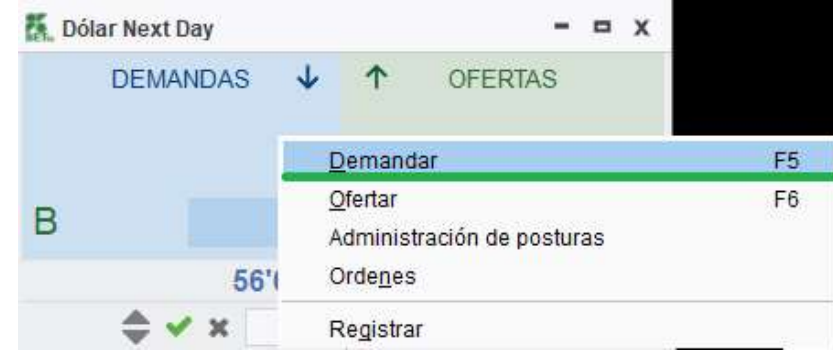

Las acciones descritas anteriormente despliegan una nueva ventana la cual permitirá el ingreso de la información relacionada a la nueva postura de demanda.

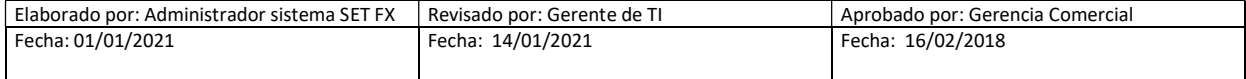

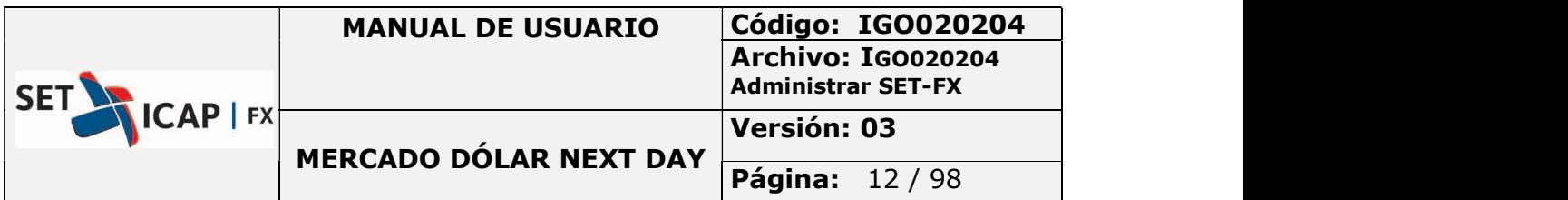

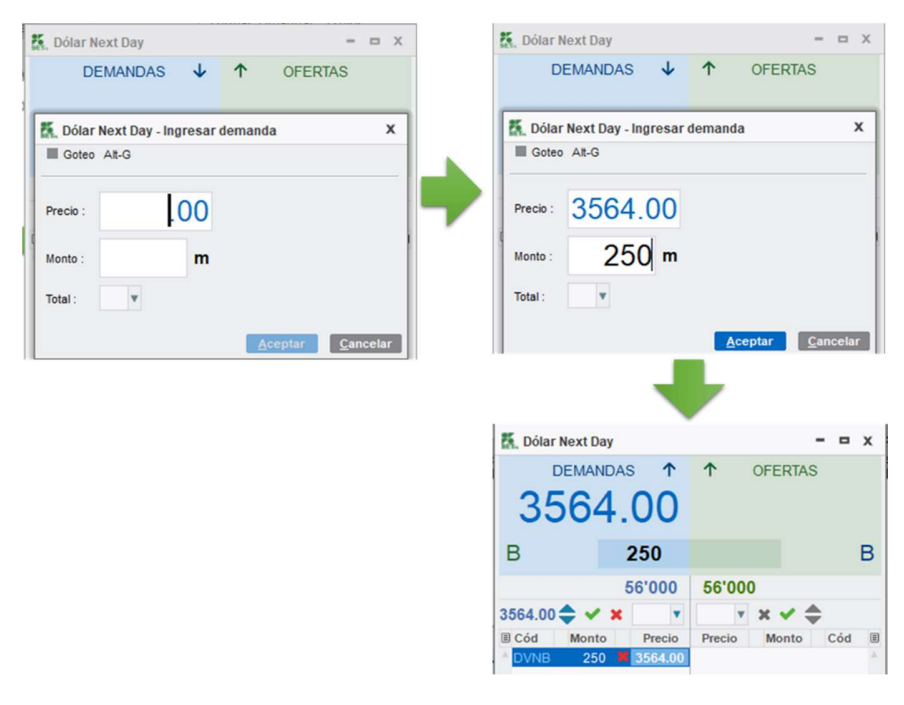

Ilustración 4- Ingresar demanda

#### Ingreso de una Oferta

Para ingresar una oferta en el mercado Next Day del sistema SET-FX existen varias maneras que se describen a continuación:

 Haciendo clic sobre el botón "Ofertar" ubicado en la barra principal del Sistema SET-FX

K + E R & E 0 0 0 0 0 6 6 6 6 H ( ) 6 0 m C R O B C a b + a B Q & Didar Next Day = 16:16:28

- Oprimiendo la tecla F6
- Desde la ventana "dólar Next Day", dando clic derecho y seleccionando la opción "Ofertar"

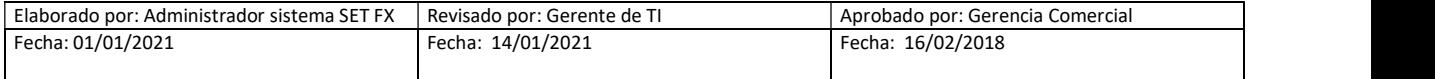

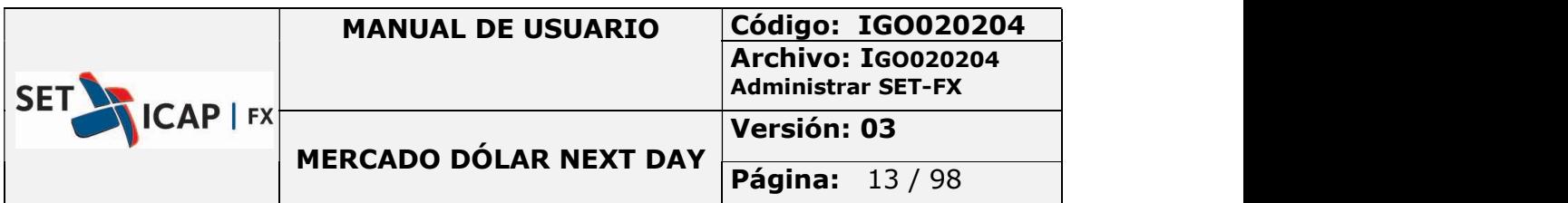

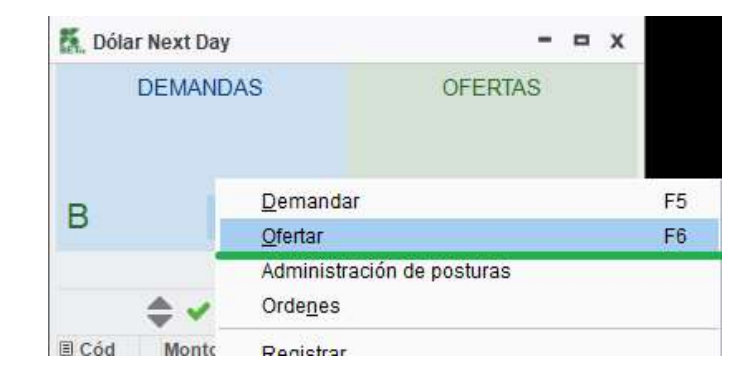

Las acciones descritas despliegan una nueva ventana la cual permitirá el ingreso de la nueva postura de oferta.

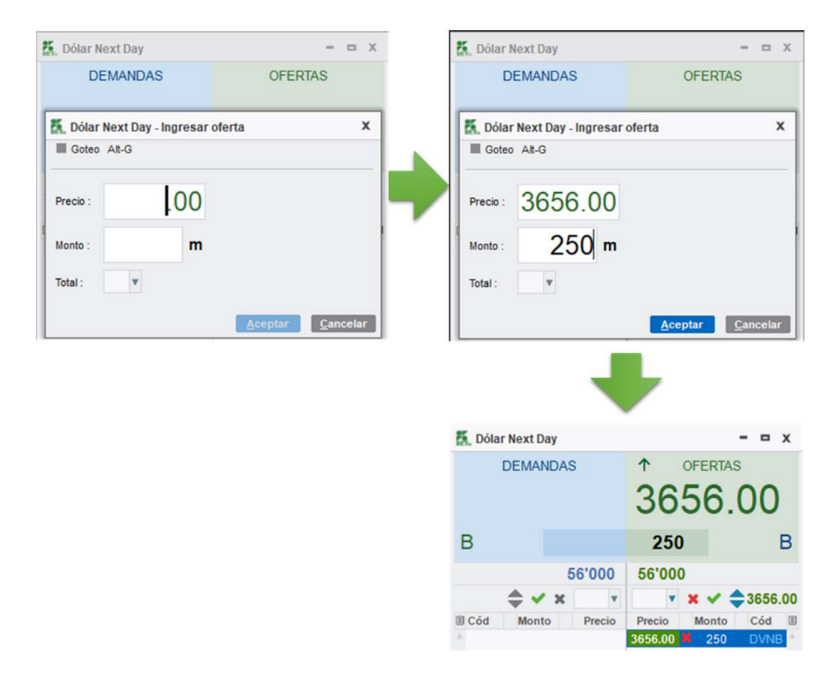

Ilustración 5- Ingresar oferta

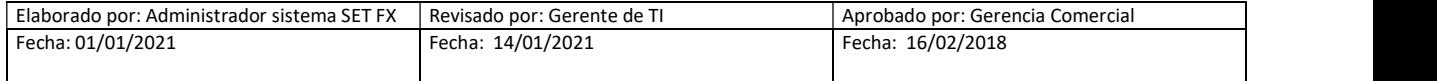

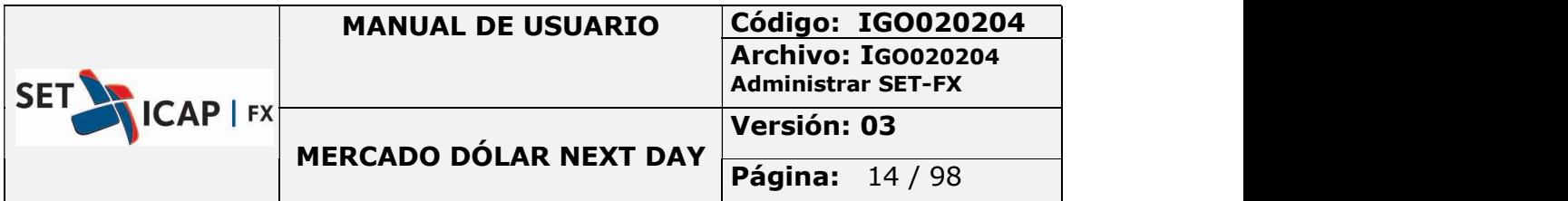

#### Ingreso de posturas bajo la modalidad de Goteo

Para ingresar una postura bajo esta modalidad, primero se debe realizar el proceso descrito anteriormente (ingreso demanda o ingreso oferta) y en la nueva ventana desplegada se debe seleccionar la opción "Goteo". Una vez seleccionada esta opción, la ventana permitirá ingresar el monto total de la postura y el monto de cada gota.

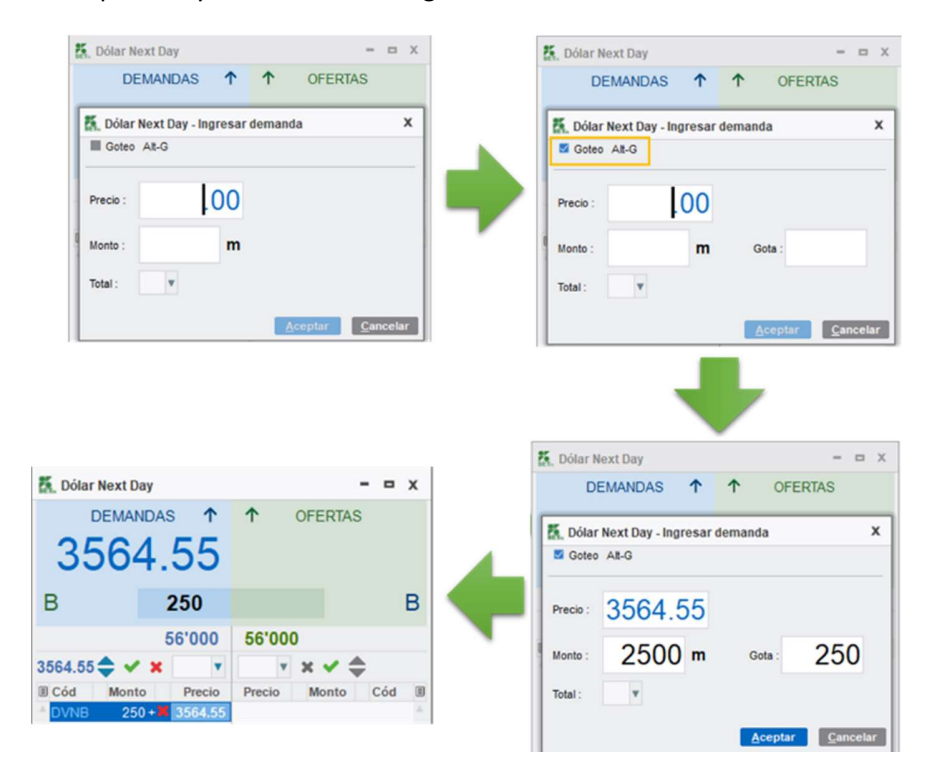

Ilustración 6- Ingresar demanda con goteo

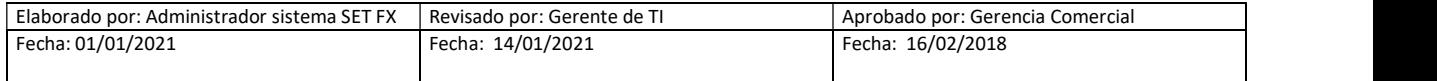

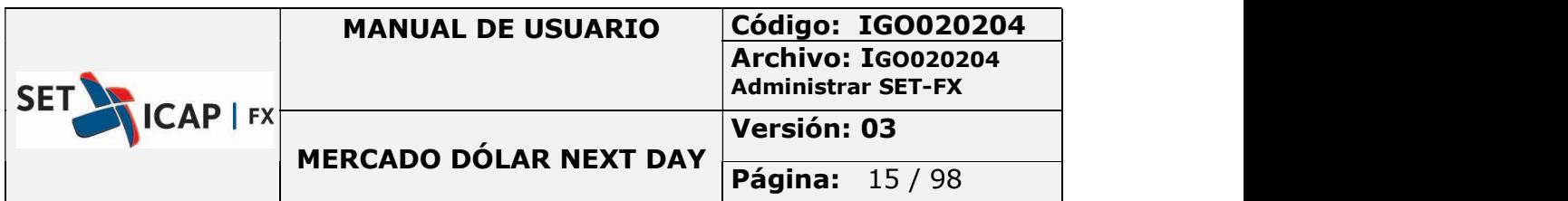

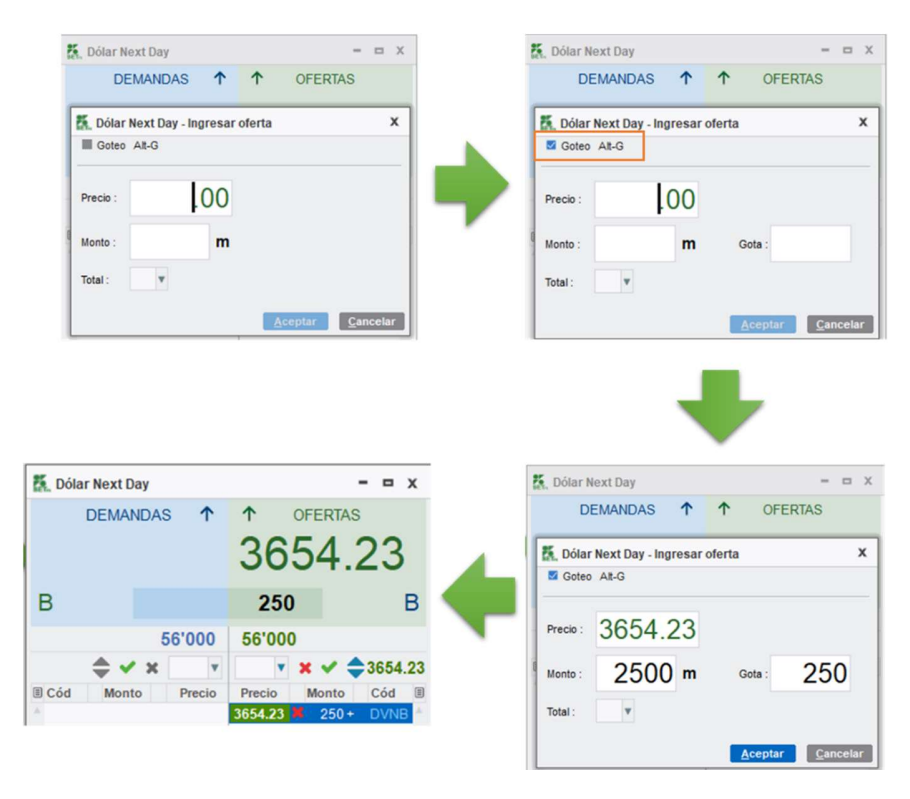

Ilustración 7- ingresar oferta con goteo

Las siguientes son aclaraciones con respecto a la agresión de una "gota" en el sistema SET-FX para ser tomadas en cuenta:

- Si la agresión se realiza por un monto igual o superior de la "gota" visible (de una postura con la condición de gota), y en ese momento existe una o más posturas al mismo precio, inmediatamente la postura agredida (la "gota") perderá su prioridad y se ubicará al final de las demás posturas que tengan el mismo precio.
- Si la agresión se realiza por un monto inferior a la gota, la postura no pierde la prioridad, ni la posición.
- Cuando se realiza un barrido por un monto que implica varias posturas y una de ellas está por goteo, el sistema calza la primera gota, luego ejecuta las demás posturas visibles en el mismo nivel de precio y posteriormente continúa con las siguientes gotas ocultas antes de pasar a agredir los siguientes precios.

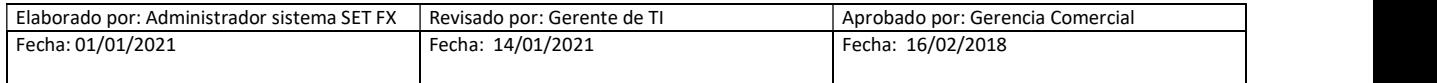

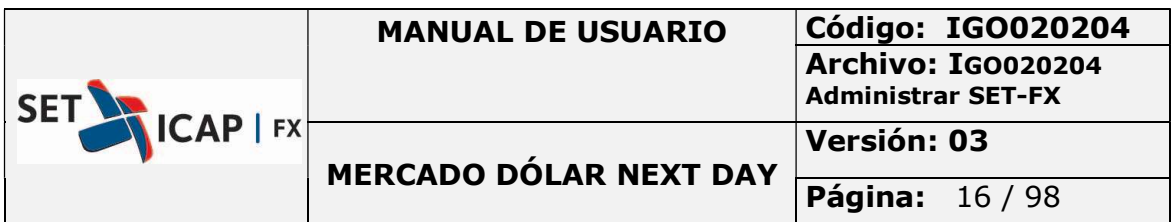

Nota: el sistema únicamente permite el ingreso de demandas u ofertas cuando se tenga disponible cupo de cámara.

De la misma forma en el momento en que a una entidad se le agote el cupo de cámara bien sea en la demanda o en la oferta, el sistema retirará todas sus posturas del lado en que se haya agotado el cupo de cámara (demanda u oferta) y sólo será posible su reingreso cuando en el momento en que cuente con cupo suficiente.

Las posturas retiradas se almacenarán en el módulo de administración de posturas (para aquellas entidades que lo tengan activo) y desde allí podrán modificar los precios o montos de las mismas antes de su reingreso.

#### Modificación de una Demanda

Para modificar una demanda del mercado Next Day en el sistema SET-FX se pueden utilizar los siguientes métodos:

Seleccionando la demanda y presionando el botón **contra ubicado en la barra principal del** Sistema SET-FX.

K ★国电岛 三〇〇〇〇向中でで三〇〇〇紫〇二角中山山へ中 Dolar Next Day 一16:16:28

- Seleccionando la demanda y oprimiendo la tecla F7.
- Seleccionando la demanda, dando clic derecho sobre esta y seleccionar la opción "Modificar"

Cualquiera de las opciones mencionadas anteriormente retirará la postura del mercado mientras se realiza la modificación. Una vez se modifique la postura (en precio, monto), se debe hacer clic en el botón "Aceptar" para volver a ingresar la postura en la ventana de negociación.

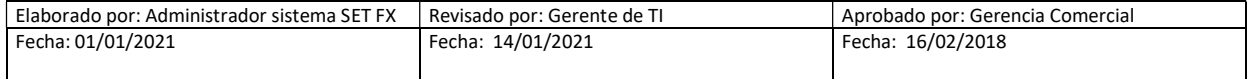

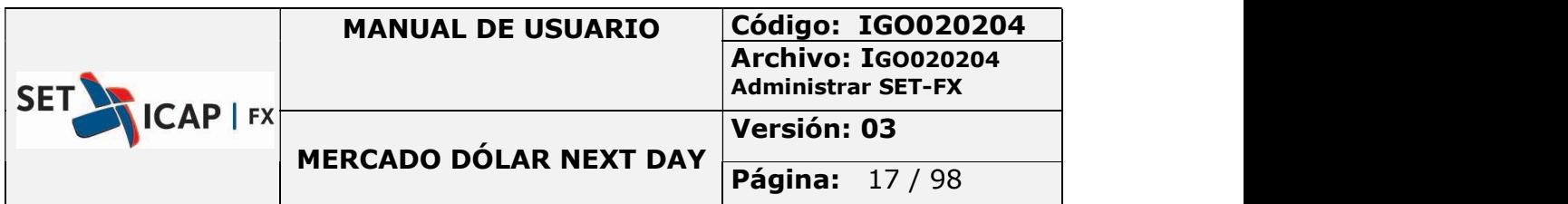

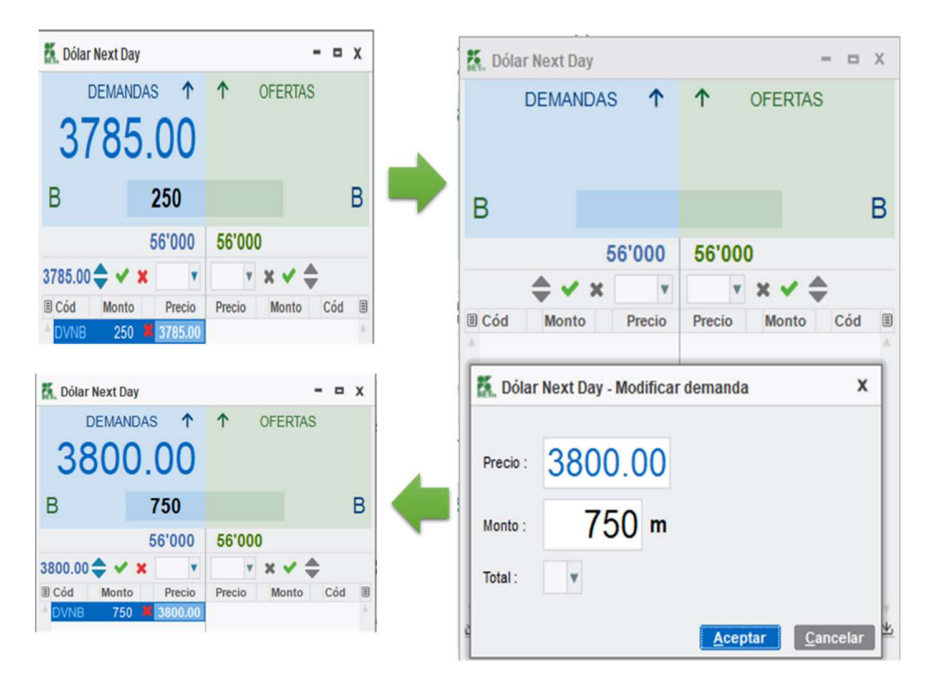

Ilustración 8- Modificar demanda

### Modificación de una Oferta

Para modificar una oferta del mercado Next Day en el sistema SET-FX se pueden utilizar los siguientes métodos:

Seleccionando la oferta y presionando el botón **loto** ubicado en la barra principal del Sistema CET EV Sistema SET-FX

- Seleccionando la oferta y oprimiendo la tecla F8
- Seleccionando la oferta, dando clic derecho sobre ella y escogiendo la opción "Modificar"

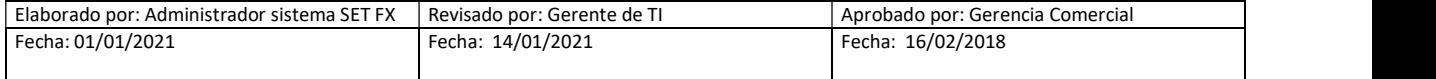

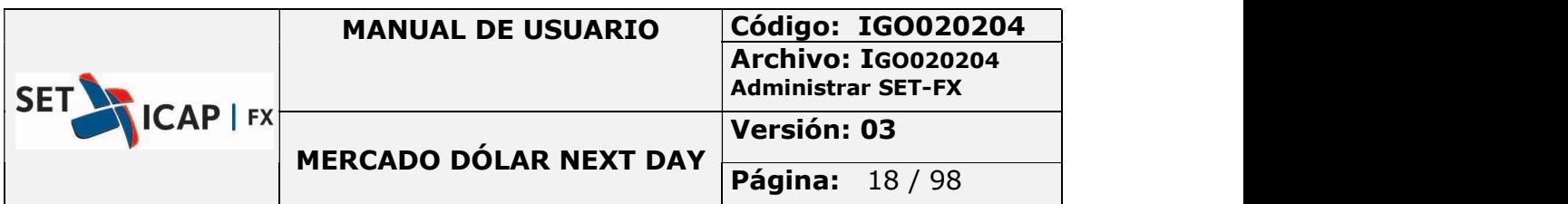

En cualquiera de los casos anteriores se retirará la postura del mercado mientras se finaliza el proceso de modificación. Una vez se modifique la postura (en precio, monto), se debe hacer clic en el botón "Aceptar" para volver a ingresar la postura en la ventana de negociación.

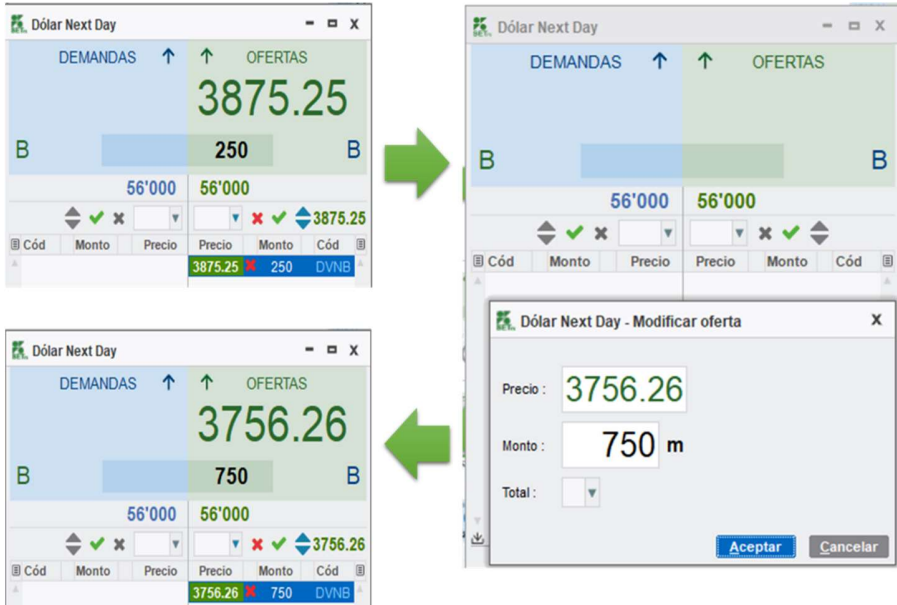

Ilustración 9- Modificar oferta

#### Retiro de una Demanda

Para retirar una demanda del mercado Next Day en el sistema SET-FX se pueden utilizar los siguientes métodos:

Seleccionando la demanda a retirar y hacer clic sobre el botón (De) ubicado en la barra principal del Sistema SET-FX.

#### 

Seleccionando la demanda a retirar y oprimiendo la tecla F9

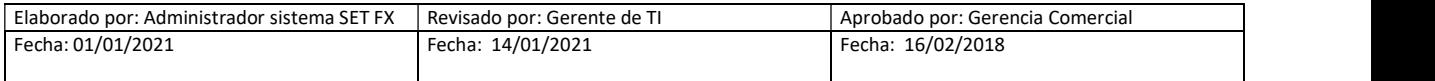

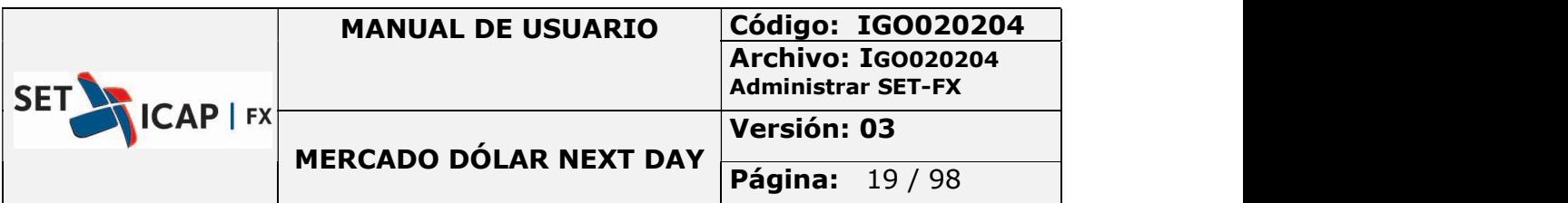

Seleccionando la demanda a retirar y dando Clic sobre la "X" que se antepone al precio

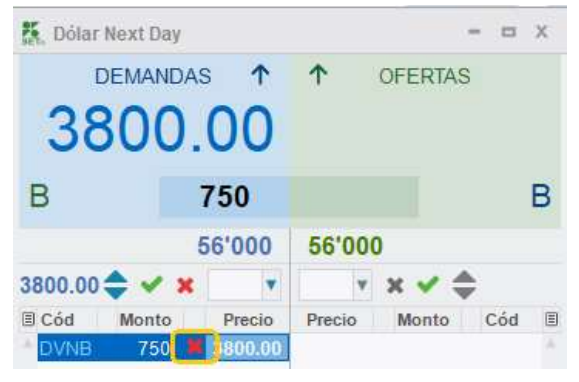

Ilustración 10- Retirar demanda

Seleccionando la demanda a retirar, dar clic derecho sobre esta y escoger la opción "Retirar"

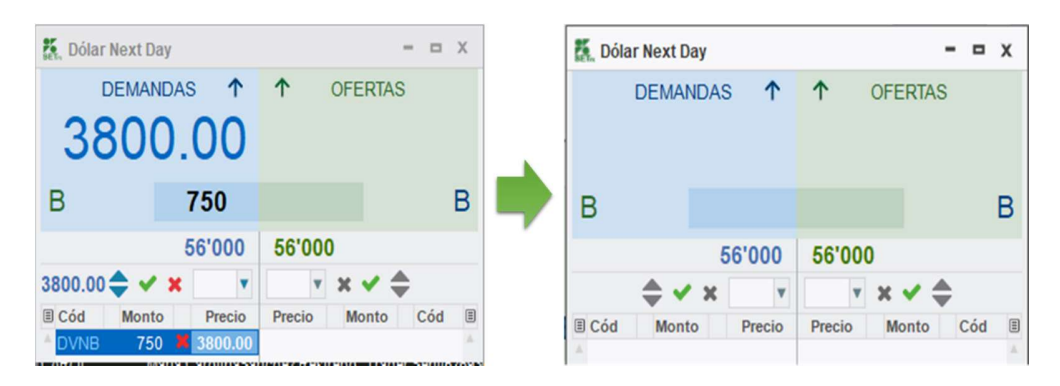

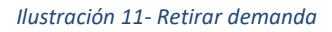

#### Retiro de una Oferta

Para retirar una oferta del mercado Next Day en el sistema SET-FX se pueden utilizar los siguientes métodos:

Seleccionando la oferta a retirar y dar clic sobre el botón **(Of)** ubicado en la barra principal del Sistema SET-FX.

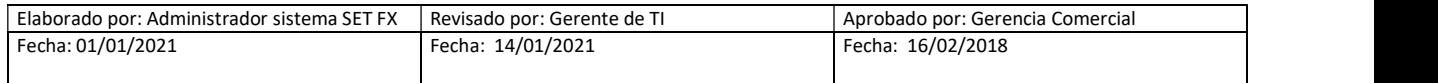

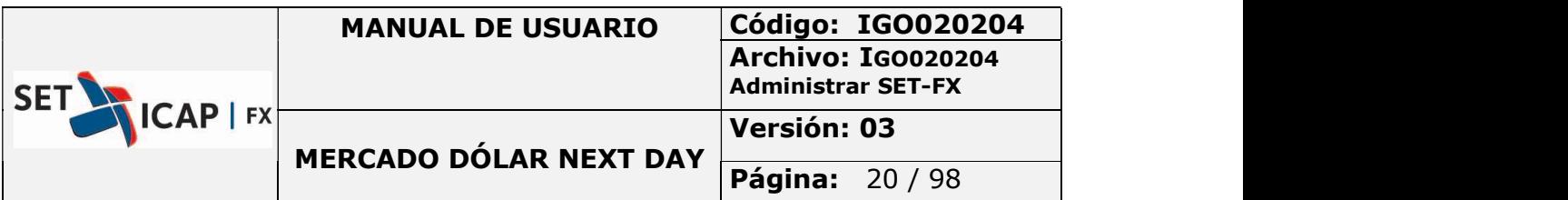

- Seleccionando la oferta a retirar y luego oprimiendo la tecla F10.
- Seleccionando la oferta a retirar y dar Clic sobre la "X" que esta posterior al precio.

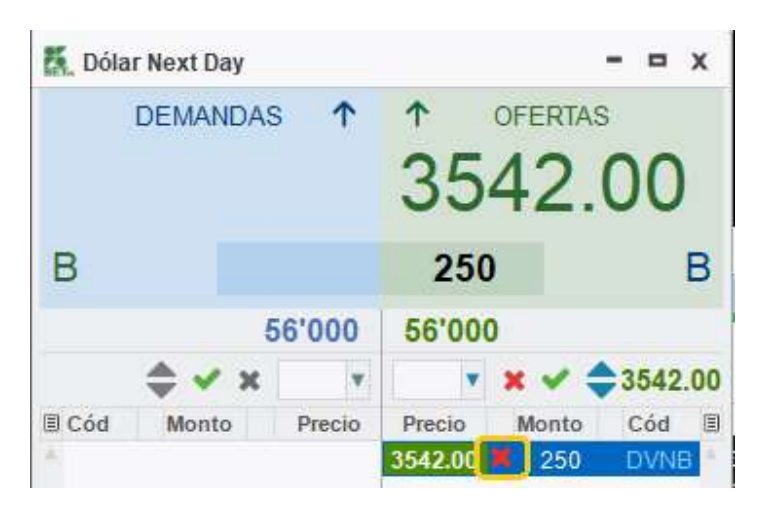

Ilustración 12- Retirar oferta

Seleccionando la oferta a retirar, clic derecho sobre esta y escoger la opción "Retirar"

| ă.               | <b>Dólar Next Day</b>         |        |                   | $\Box$ X<br>۰                                      |              | <b>Dólar Next Day</b> |        |             |                | ۰<br>- | $\boldsymbol{\mathsf{x}}$ |
|------------------|-------------------------------|--------|-------------------|----------------------------------------------------|--------------|-----------------------|--------|-------------|----------------|--------|---------------------------|
|                  | <b>DEMANDAS</b>               | Υ      | T                 | <b>OFERTAS</b><br>3542.00                          |              | <b>DEMANDAS</b>       |        | ↑           | <b>OFERTAS</b> |        |                           |
| В                |                               |        | 250               | B                                                  | B            |                       |        |             |                |        | B                         |
|                  |                               | 56'000 | 56'000            |                                                    |              |                       | 56'000 | 56'000      |                |        |                           |
|                  | $\Rightarrow$ $\vee$ $\times$ | v      |                   | $\times \times \div 3542.00$                       |              | $\div$ $\times$       | v      | $\mathbf v$ | x              |        |                           |
| $\Box$ Cód<br>A. | <b>Monto</b>                  | Precio | Precio<br>3542.00 | Cód <b>E</b><br><b>Monto</b><br>250<br><b>DVNB</b> | <b>国 Cód</b> | <b>Monto</b>          | Precio | Precio      | <b>Monto</b>   | Cód    |                           |

Ilustración 13- Retirar oferta

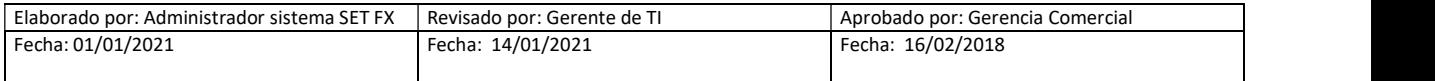

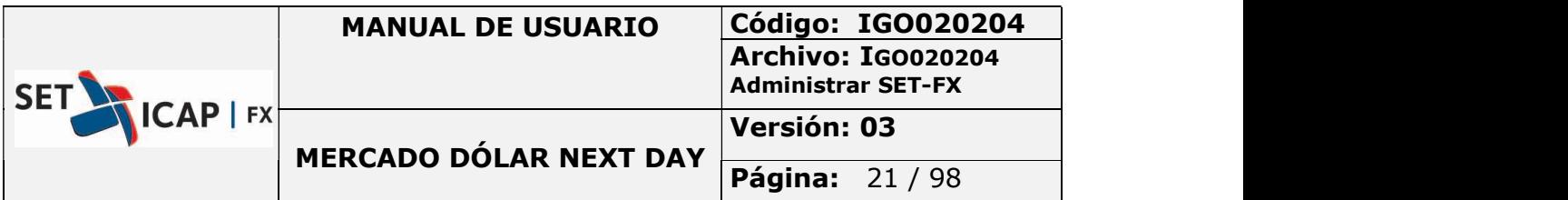

#### Retiro de Todas mis Posturas

Para retirar todas las posturas (demandas y ofertas) ingresadas por el usuario en el sistema SET-FX, se debe dar clic sobre el botón **ubicado en la barra principal del Sistema SET-FX.** 

## K + 国电员 三〇〇〇〇〇(ので「三(じ)(お) 6 7 3 6 8 4 日) 4 0 14 mextDay 中 16:16:28

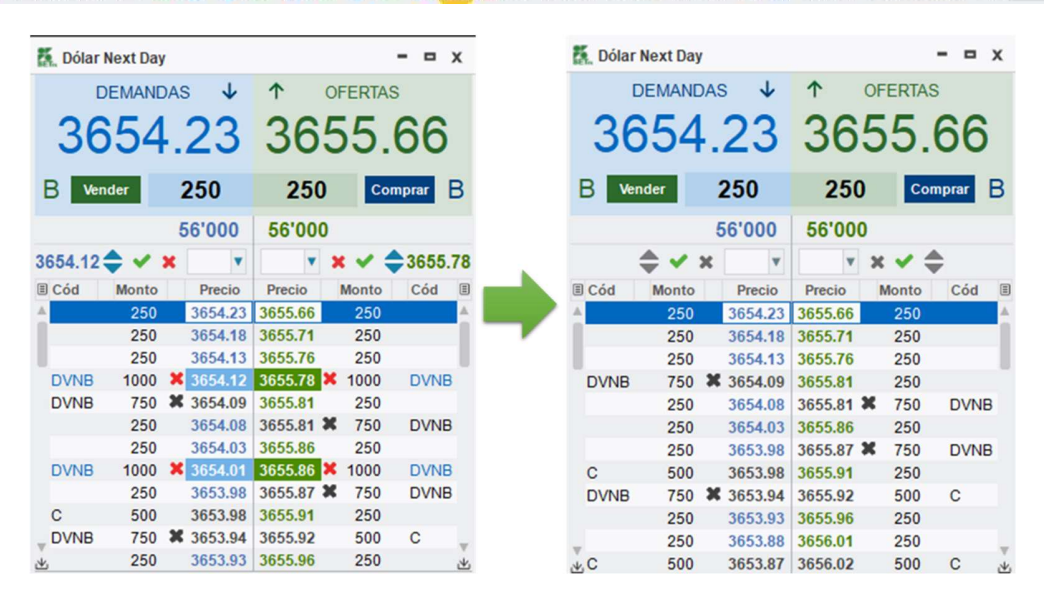

Ilustración 14- Retirar posturas

#### Retirar Todas las Posturas de mi Sucursal

Para retirar las posturas (demandas y ofertas) ingresadas por un usuario y las de otros usuarios que

pertenezcan a la misma sucursal se debe dar clic en el botón ubicado en la barra principal del Sistema SET-FX.

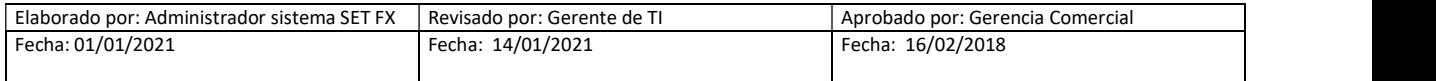

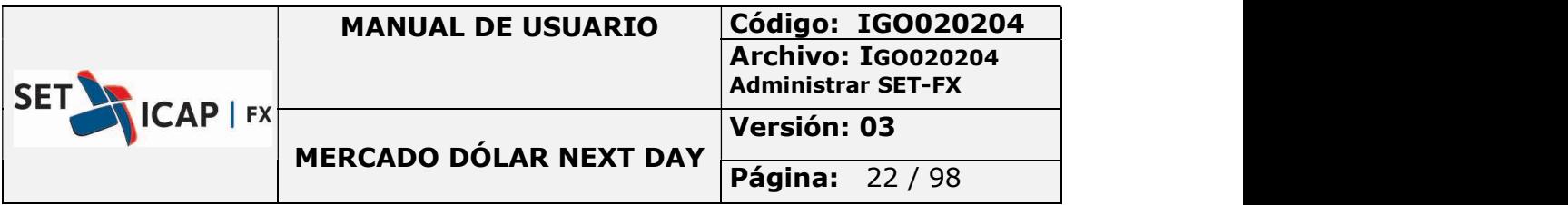

## 

| æ.                  | <b>Dólar Next Day</b> |                  |                      |           |                | $\blacksquare$<br>$\boldsymbol{\mathsf{x}}$ |   | æ. |            | <b>Dólar Next Day</b> |         |         |                | X            |   |
|---------------------|-----------------------|------------------|----------------------|-----------|----------------|---------------------------------------------|---|----|------------|-----------------------|---------|---------|----------------|--------------|---|
|                     | <b>DEMANDAS</b>       |                  | J                    | ↑         | <b>OFERTAS</b> |                                             |   |    |            | <b>DEMANDAS</b>       | ◡       | ↑       | <b>OFERTAS</b> |              |   |
|                     |                       |                  |                      |           |                | 3654.23 3655.66                             |   |    |            | 3654.23 3655.66       |         |         |                |              |   |
| в                   | <b>Vender</b>         | 250              |                      | 250       |                | В<br><b>Comprar</b>                         |   |    | в          | Vender                | 250     | 250     |                | Comprar      | в |
|                     |                       | 56'000           |                      | 56'000    |                |                                             |   |    |            |                       | 56'000  | 56'000  |                |              |   |
| $3654.12 \triangle$ |                       |                  | $\blacktriangledown$ |           |                | $\bigcirc$ 3655.77                          |   |    |            | ×                     | v       |         |                |              |   |
| <b>国 Cód</b>        | <b>Monto</b>          | Precio           |                      | Precio    | <b>Monto</b>   | Cód                                         | 目 |    | $\Box$ Cód | <b>Monto</b>          | Precio  | Precio  | <b>Monto</b>   | Cód          | 目 |
|                     | 250                   | 3654.23          |                      | 3655.66   | 250            |                                             |   |    |            | 250                   | 3654.23 | 3655.66 | 250            |              |   |
|                     | 250                   | 3654.18          |                      | 3655.71   | 250            |                                             |   |    |            | 250                   | 3654.18 | 3655.71 | 250            |              |   |
|                     | 250                   | 3654.13          |                      | 3655.76   | 250            |                                             |   |    |            | 250                   | 3654.13 | 3655.76 | 250            |              |   |
| <b>DVNB</b>         | 1000                  | 3654.12          |                      | 3655.77   | 1000           | <b>DVNB</b>                                 |   |    |            | 250                   | 3654.08 | 3655.81 | 250            |              |   |
| <b>DVNB</b>         | 750                   | <b>*</b> 3654.09 |                      | 3655.81   | 250            |                                             |   |    |            | 250                   | 3654.03 | 3655.86 | 250            |              |   |
|                     | 250                   | 3654.08          |                      | 3655.81 X | 750            | <b>DVNB</b>                                 |   |    |            | 250                   | 3653.98 | 3655.91 | 250            |              |   |
|                     | 250                   | 3654.03          |                      | 3655.86   | 250            |                                             |   |    | C          | 500                   | 3653.98 | 3655.92 | 500            | $\mathbf{C}$ |   |
| <b>DVNB</b>         | 1000                  | 3654.02          |                      | 3655.87 X | 750            | <b>DVNB</b>                                 |   |    |            | 250                   | 3653.93 | 3655.96 | 250            |              |   |
|                     | 250                   | 3653.98          |                      | 3655.91   | 250            |                                             |   |    |            | 250                   | 3653.88 | 3656.01 | 250            |              |   |
| C                   | 500                   | 3653.98          |                      | 3655.92   | 500            | C                                           |   |    | C          | 500                   | 3653.87 | 3656.02 | 500            | $\mathbf C$  |   |
| <b>DVNB</b>         | 750                   | x<br>3653.94     |                      | 3655.93   | 1000           | <b>DVNB</b>                                 |   |    |            | 250                   | 3653.83 | 3656.06 | 250            |              |   |
| 山                   | 250                   |                  | 3653.93              | 3655.96   | 250            |                                             | 山 | 出  |            | 250                   | 3653.78 | 3656.11 | 250            |              | 凶 |

Ilustración 15-Retirar posturas

## 2.2. ADMINISTRADOR DE POSTURAS

Para acceder al administrador de posturas del sistema SET-FX, es necesario dar clic en el botón  $\Xi$ "Administración de posturas", una vez hecho esto se despliega una nueva ventana donde se pueden ingresar, modificar y eliminar las posturas propias del usuario y de la misma sucursal.

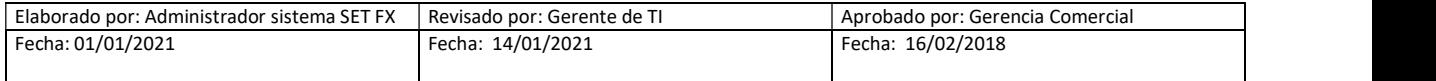

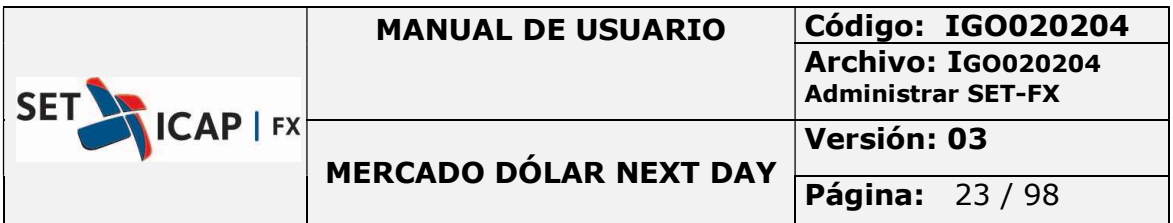

| В                             | Vender | 250                            | 250               |       | B<br>Comprar | <b>CA.</b> Dólar Next Day - Administración de posturas |               |                            |        |               |                      |                |                  | X |
|-------------------------------|--------|--------------------------------|-------------------|-------|--------------|--------------------------------------------------------|---------------|----------------------------|--------|---------------|----------------------|----------------|------------------|---|
|                               |        | 56'000                         | 56'000            |       |              | <b>Usuario</b><br>Sucursal                             |               |                            |        |               | $\left($ e $\right)$ | $\left($ Of    | 至<br>$\mathbb G$ | Ŵ |
| $3654.02 \rightarrow \bullet$ |        | $\boldsymbol{\mathsf{x}}$<br>Y |                   |       | $*3655.82$   | Goteo                                                  | ۸<br>÷        | ٠<br>×                     |        |               |                      |                | 10               | ⊽ |
| <b>国 Cód</b>                  | Monto  | Precio                         | Precio            | Monto | Cód<br>目     | <b>III Nota / Usuario</b>                              | M.Comp. Monto | Precio                     | Precio | Monto M.Comp. |                      | Nota / Usuario |                  | 圓 |
|                               | 250    | 3654.23                        | 3655.66           | 250   |              |                                                        | 1000          | <b>X</b> 3654.02 3655.82   |        | 1000          |                      |                |                  |   |
|                               | 250    | 3654.18                        | 3655.71           | 250   |              |                                                        | 1000          | <b>X</b> 3653.92 3655.96 X |        | 1000          |                      |                |                  |   |
|                               | 250    | 3654.13                        | 3655.76           | 250   |              |                                                        |               |                            |        |               |                      |                |                  |   |
|                               | 250    |                                | 3654.08 3655.81   | 250   |              |                                                        |               |                            |        |               |                      |                |                  |   |
|                               | 250    |                                | 3654.03 3655.82   | 1000  | <b>DVNB</b>  |                                                        |               |                            |        |               |                      |                |                  |   |
| <b>DVNB</b>                   | 1000   | <b>*</b> 3654.02 3655.86       |                   | 250   |              |                                                        |               |                            |        |               |                      |                |                  |   |
| <b>DVNB</b>                   | 500    | 3653.99 3655.91                |                   | 250   |              |                                                        |               |                            |        |               |                      |                |                  |   |
|                               | 250    |                                | 3653.98 3655.92   | 500   | C            |                                                        |               |                            |        |               |                      |                |                  |   |
| С                             | 500    |                                | 3653.98 3655.96   | 250   |              |                                                        |               |                            |        |               |                      |                |                  |   |
|                               | 250    |                                | 3653.93 3655.96   | 1000  | <b>DVNB</b>  |                                                        |               |                            |        |               |                      |                |                  |   |
| <b>DVNB</b>                   | 1000   | ×                              | 3653.92 3655.97   | 500   | <b>DVNB</b>  |                                                        |               |                            |        |               |                      |                |                  |   |
|                               | 250    |                                | 3653.88 3656.01   | 250   |              |                                                        |               |                            |        |               |                      |                |                  |   |
| <b>DVNB</b>                   | 500    | <b>X</b> 3653.88               | 3656.02           | 500   | C            |                                                        |               |                            |        |               |                      |                |                  |   |
| $\cdot$ c                     | 500    | 3653.87                        | 3656.06           | 250   |              |                                                        |               |                            |        |               |                      |                |                  |   |
| Ý,                            | 250    |                                | 3653.83 3656.07 * | 500   | DVNB &       |                                                        |               |                            |        |               |                      |                |                  |   |

Ilustración 16- Administrador de posturas

## 2.2.1. Descripción De La Ventana "dólar Next Day Administración De Posturas"

 A continuación, se describe los campos y funciones contenidas en la pantalla "dólar Next Day administración de posturas:

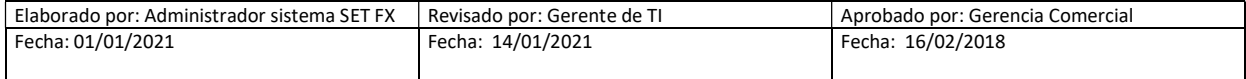

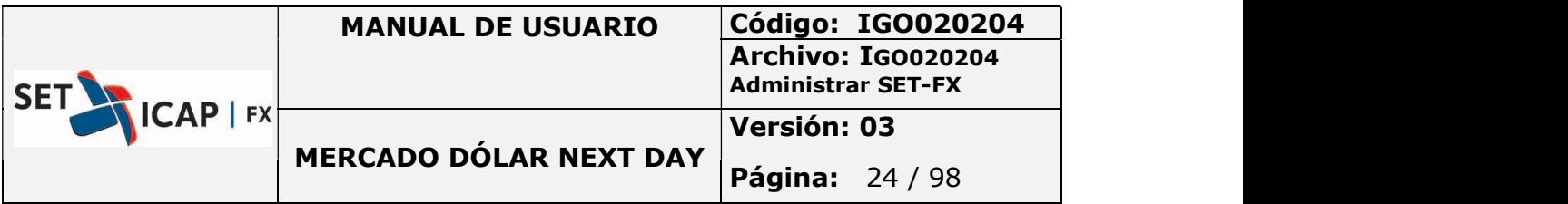

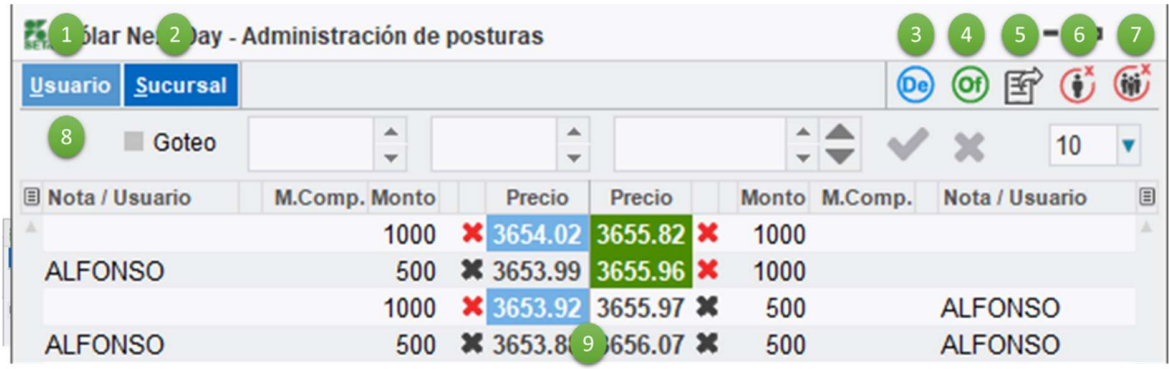

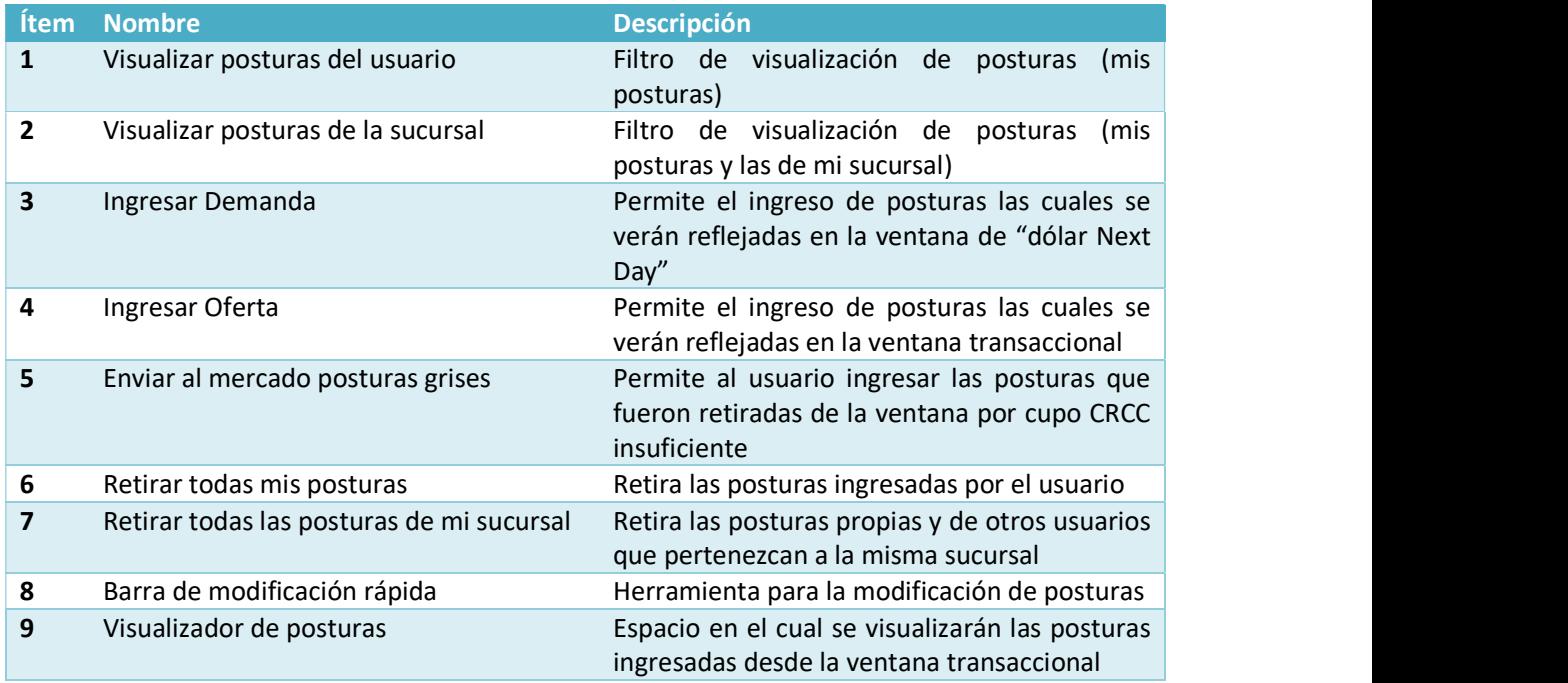

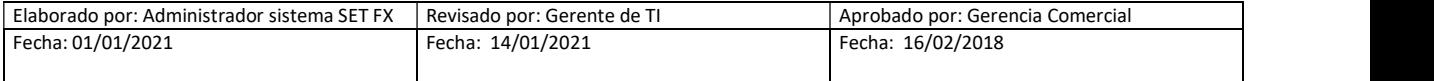

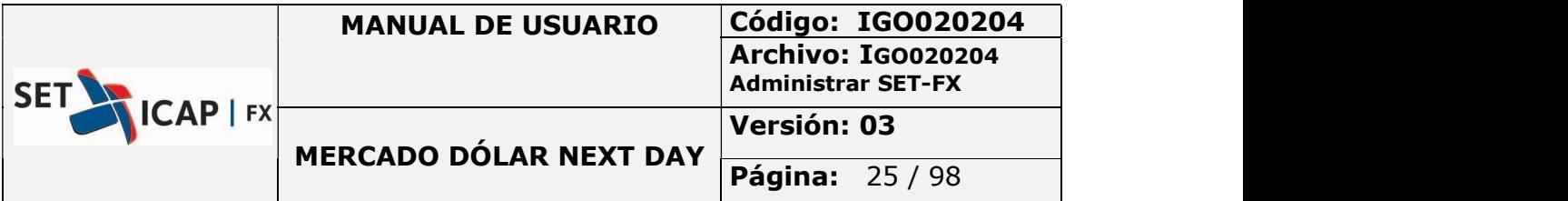

# 2.2.2. Barra De Modificación Rápida

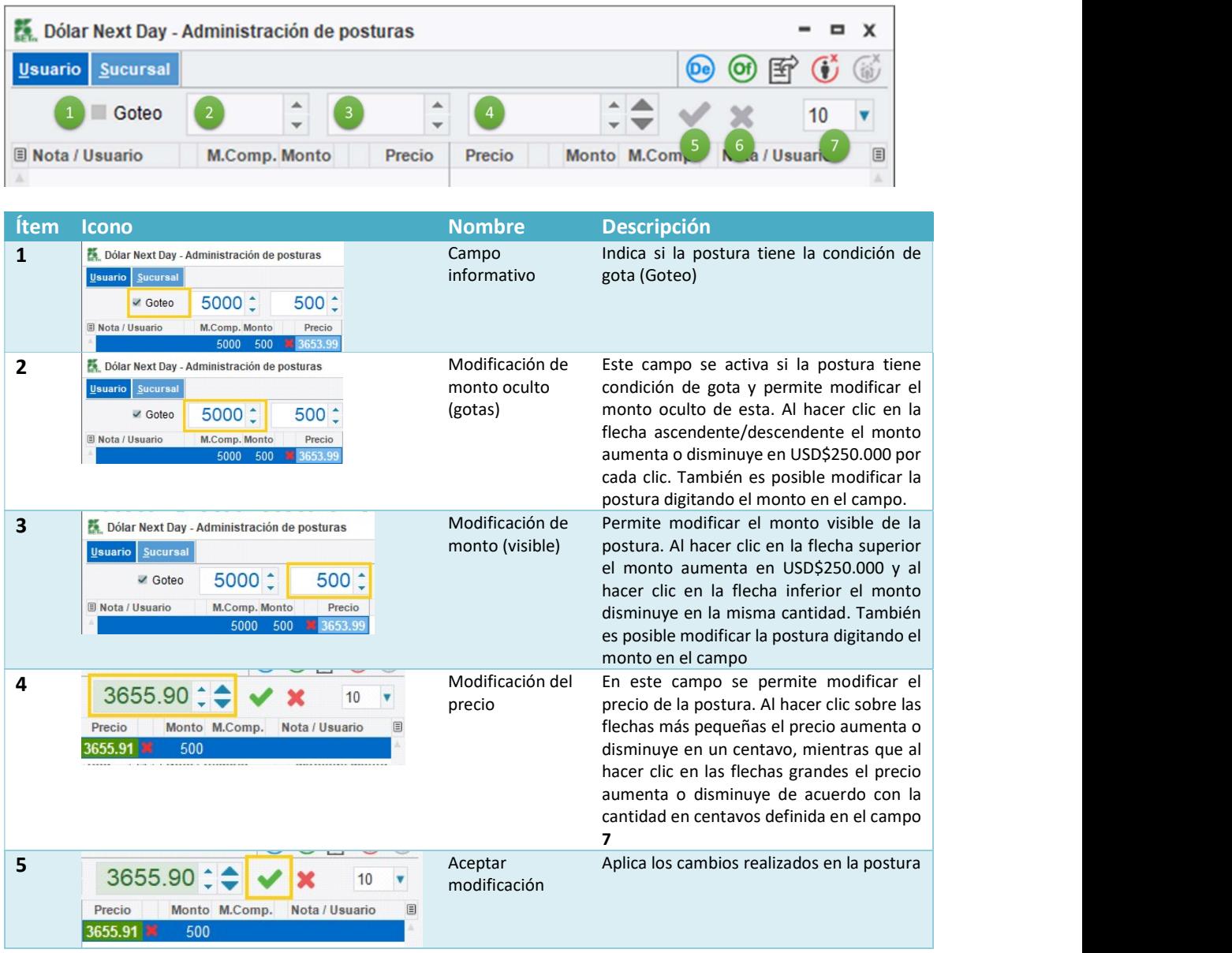

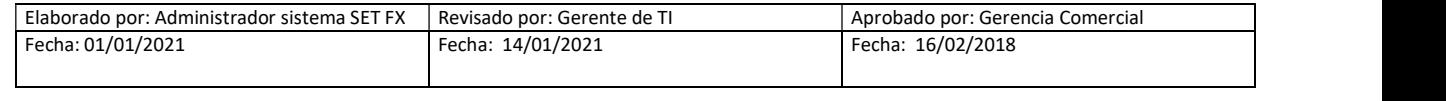

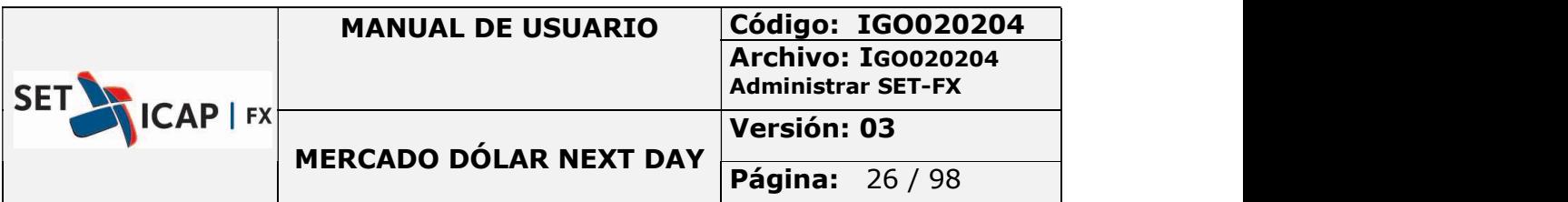

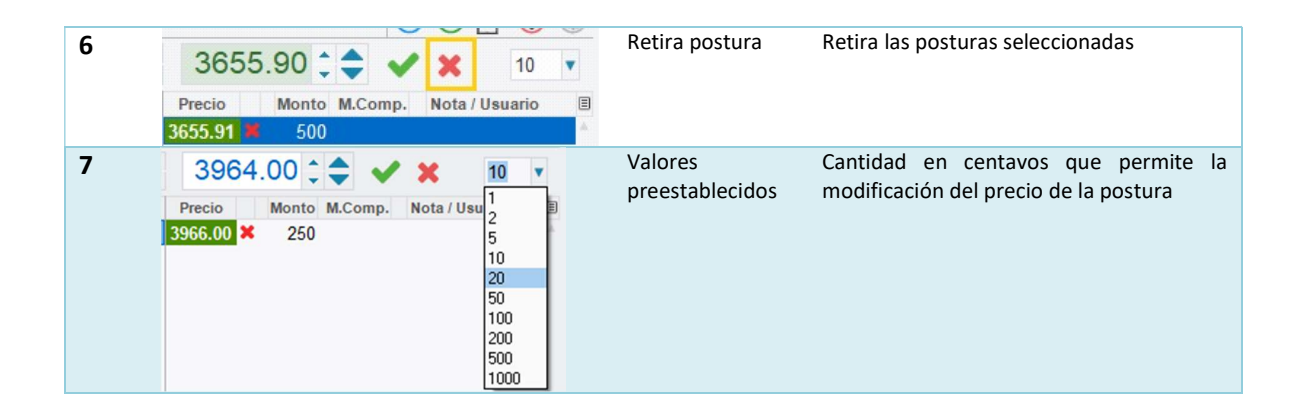

## 2.2.3. Descripción de Columnas en la ventana: "dólar Next Day – Administración De Posturas"

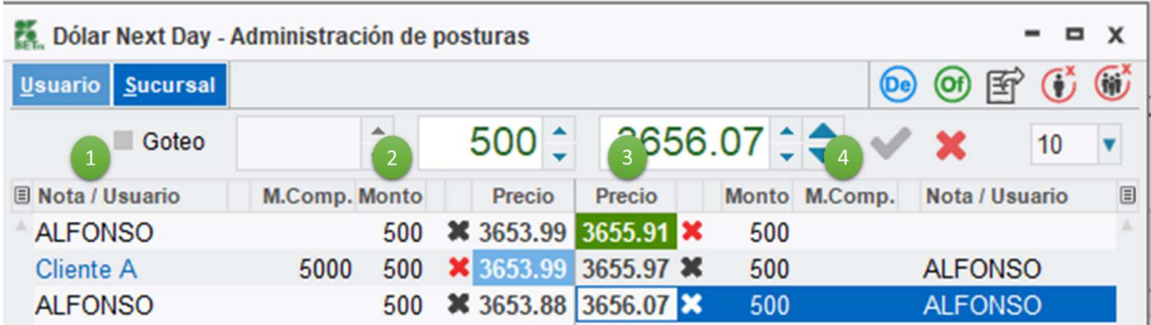

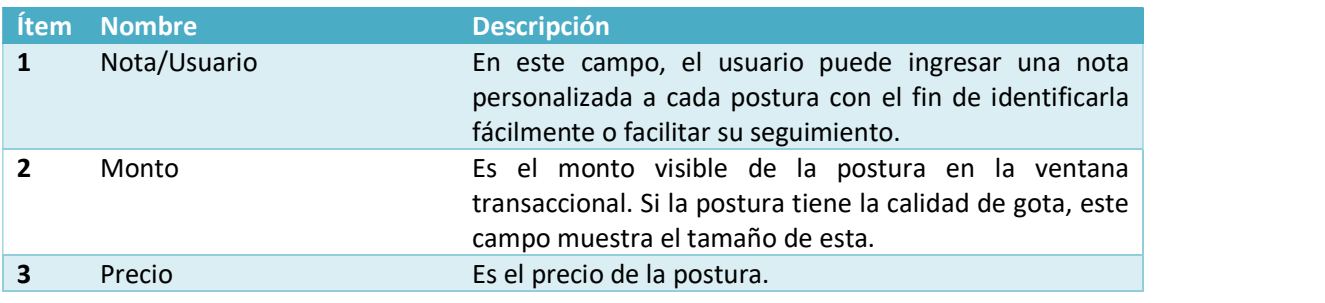

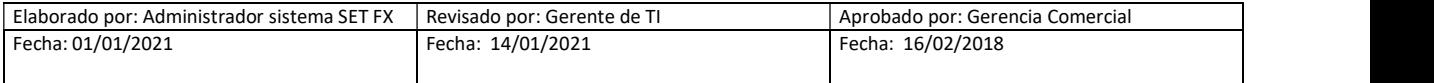

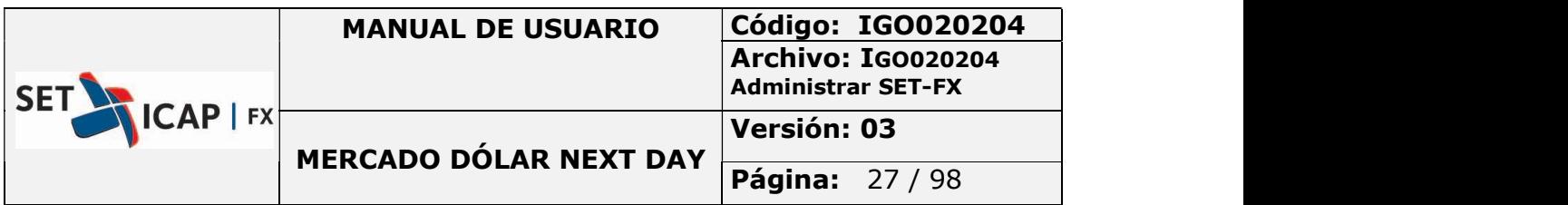

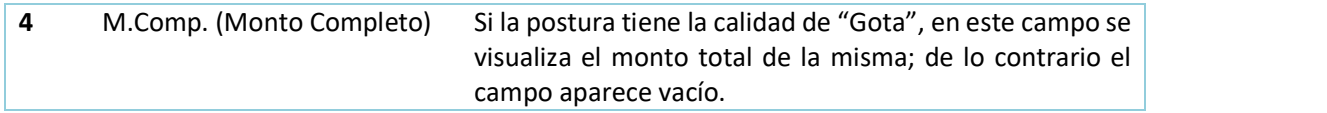

#### 2.2.4. Ingresar Una Nota

Para ingresar una nota es necesario hacer clic derecho sobre la postura y seleccionar la opción "Nota local" e ingresar el dato o la nota en el espacio correspondiente.

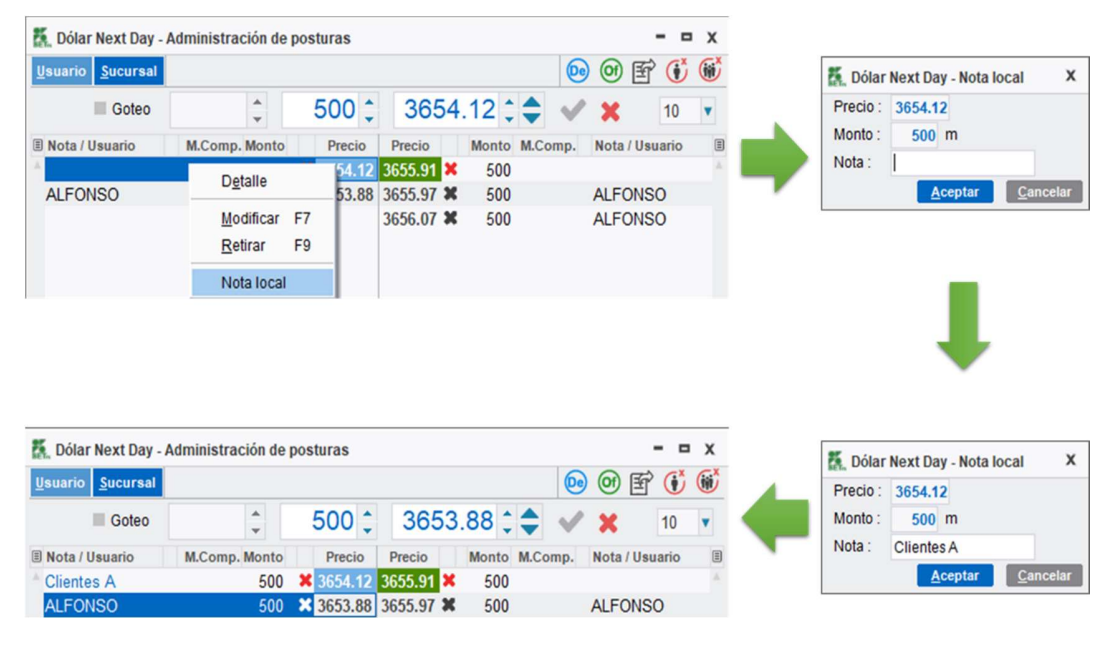

Ilustración 17- Ingresar nota en posturas

Es importante tener en cuenta que en el momento en que las posturas de una entidad sean retiradas por el sistema debido a la falta de cupo de cámara, estas serán almacenadas en el módulo de administración de posturas (para aquellas entidades que tengan activo este módulo), desde donde se podrán modificar, retirar o reingresar una vez la entidad cuente nuevamente con cupo de Cámara suficiente.

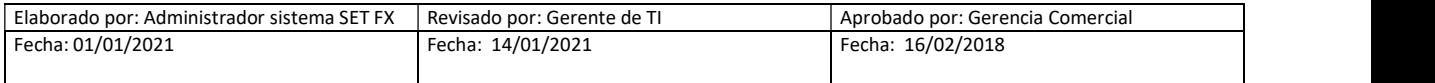

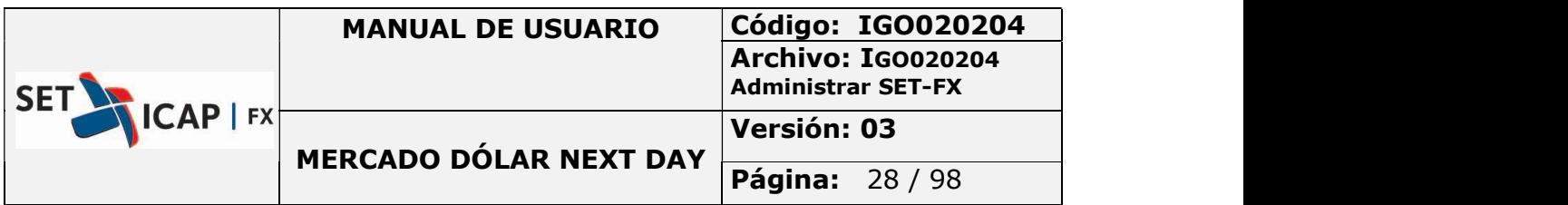

Las posturas que hayan sido retiradas en el sistema aparecerán resaltadas en color gris en el módulo de administración de posturas.

## 2.3. ÓRDENES MERCADO NEXT DAY

K + 目电鼻 三〇〇〇〇〇(のです三〇〇〇 R 〇 B 最少 mi B Q © Dólar Next Day 一 16:16:28

Para ingresar una orden en el mercado Next Day del sistema SET-FX, ubique el botón  $\circledcirc$  en la barra principal del Sistema SET-FX y haga clic sobre él. Posteriormente se mostrará una ventana con el nombre "dólar Next Day – Ordenes" la cual permite el ingreso de órdenes al sistema. El acceso a esta opción también se puede hacer desde la ventana transaccional, haciendo clic derecho y escogiendo la opción "Ordenes." Sobre el menú que se despliega.

Si una entidad no cuenta con Cupo Cámara suficiente, no podrá ingresar una orden de mercado Next Day.

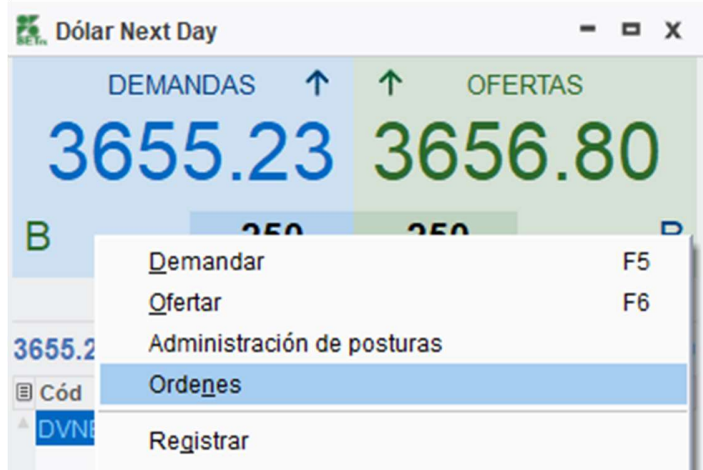

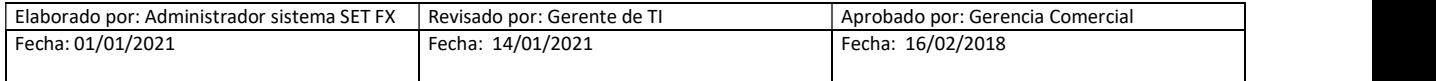

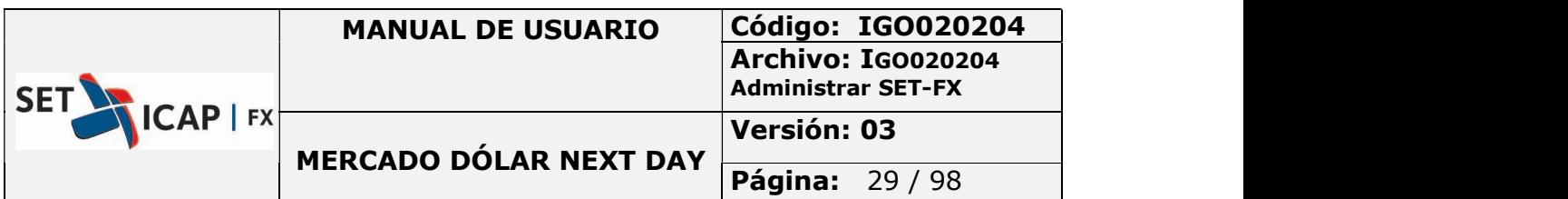

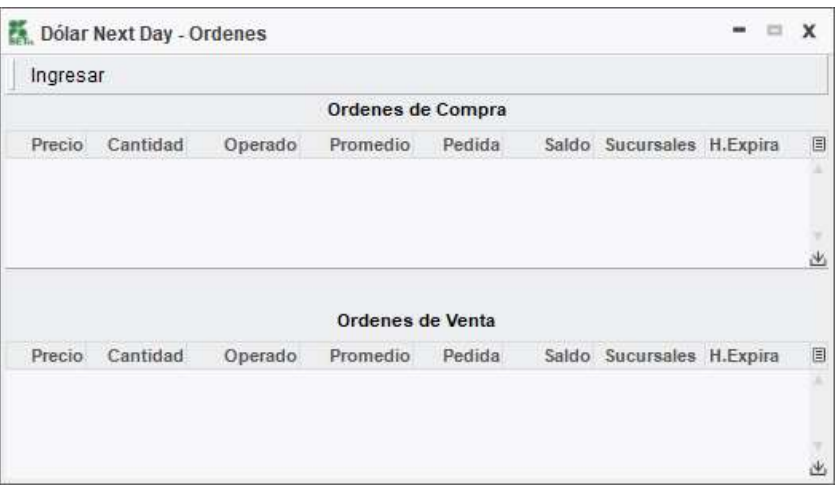

Ilustración 18 - Ventana de ordenes

# 2.3.1. Descripción Ventana "dólar Next Day – Ordenes"

A continuación, se describen los botones y funciones de la pantalla "dólar Next Day – Ordenes"

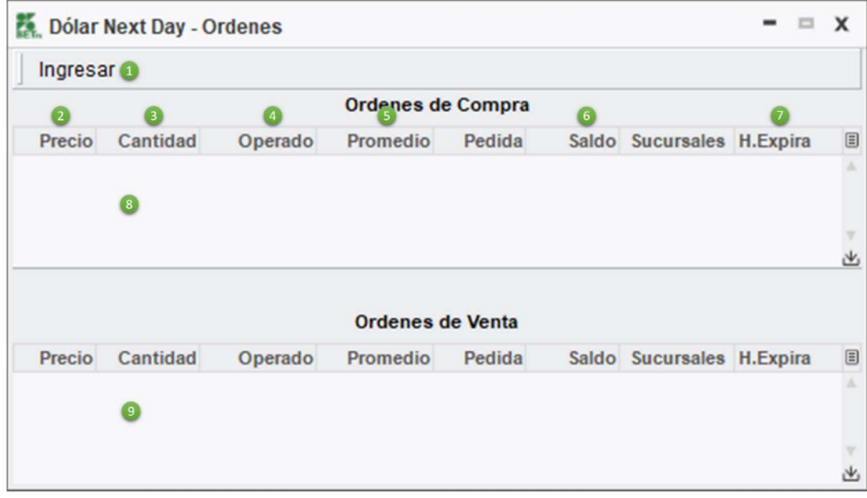

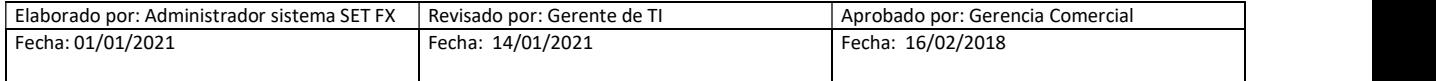

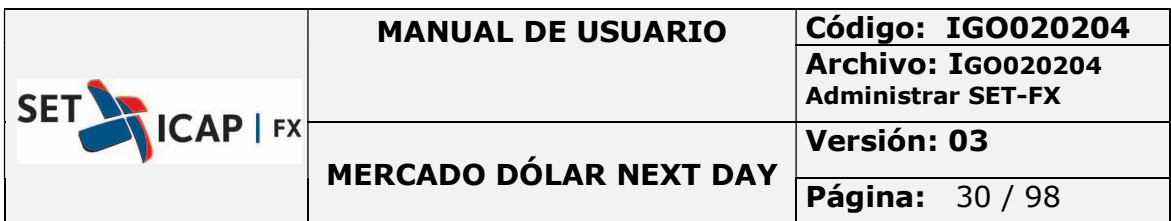

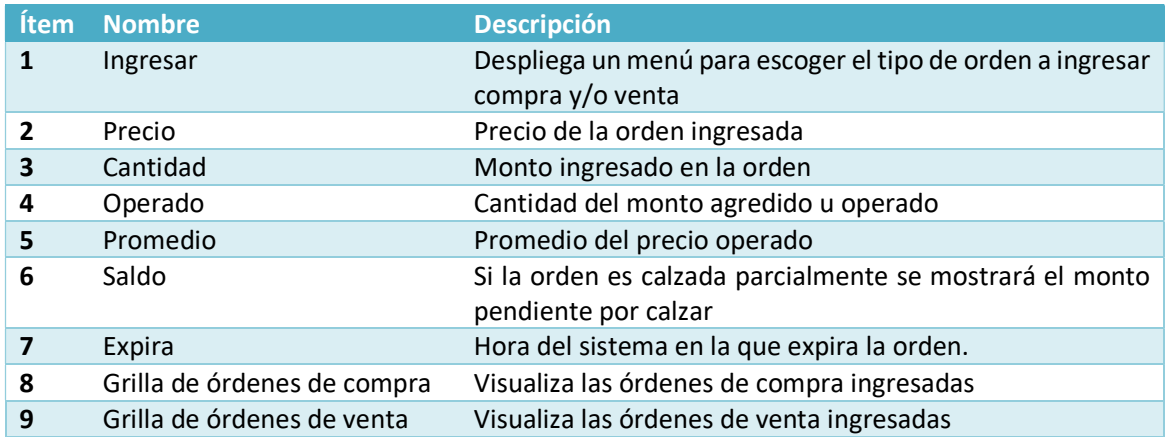

## 2.3.2. Ingreso De Una Orden De Compra/Venta

Este es el proceso para ingresar una orden en el sistema SET-FX:

- En la ventana "dólar Next Day Ordenes" dar clic en botón "Ingresar"
- Luego Seleccionar si es "Orden de compra" u "Orden de venta"
- Ingresar datos de la orden
- Y finalmente dar clic en el botón "Aceptar"

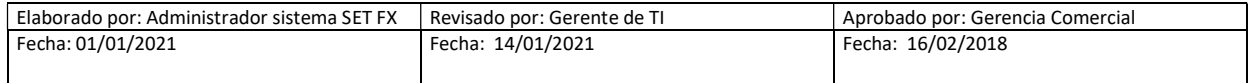

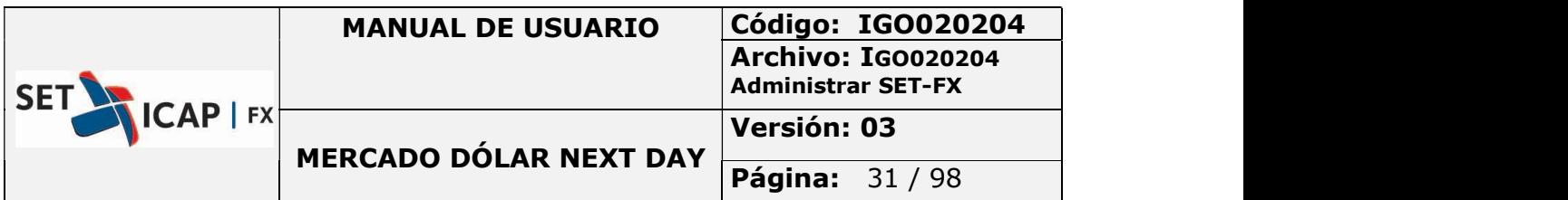

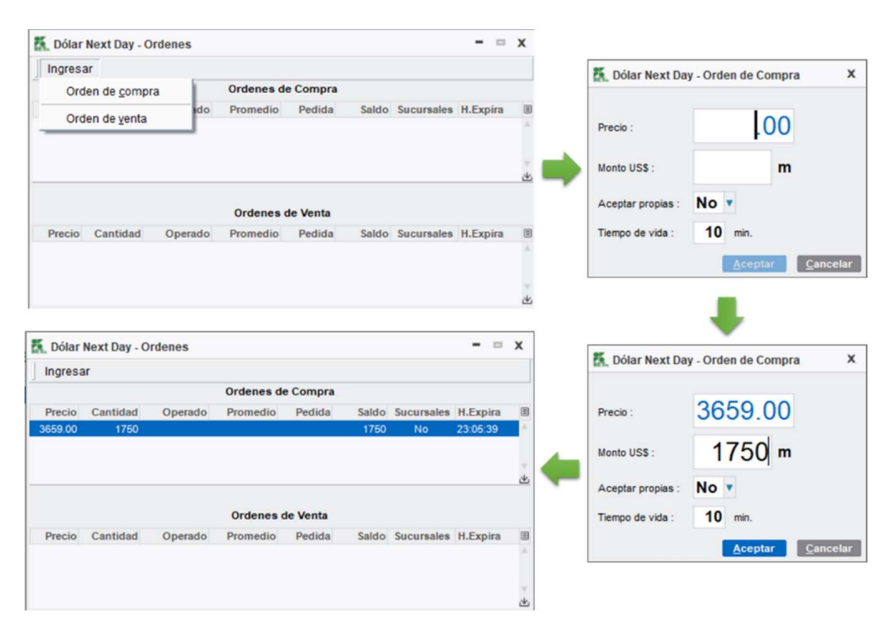

Ilustración 19 - Ingresar una orden

Al activar una orden, en la ventana "dólar Next Day" se mostrará en la parte superior el botón indicando que la orden está activa en el sistema. Al finalizar el tiempo de vigencia de la orden esta desaparece de la ventana "dólar Next Day".

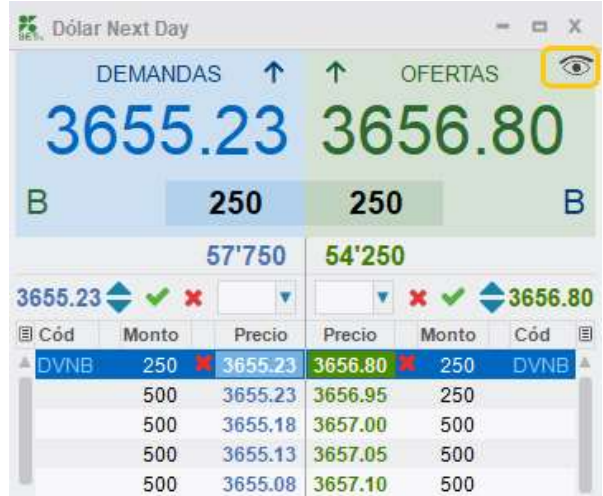

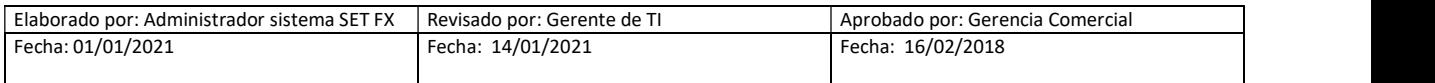

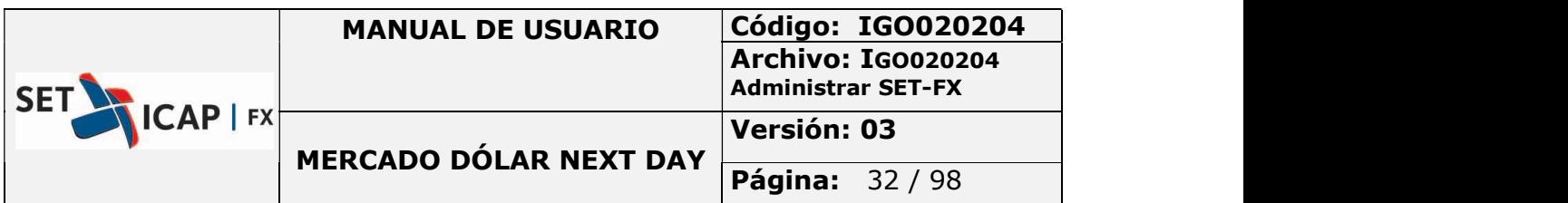

Es importante tener en cuenta que sólo se pueden ingresar órdenes en el sistema cuando se tiene cupo de cámara suficiente. Así mismo, en caso de que el cupo cámara se agote, el sistema retirará la orden ingresada.

#### 2.3.3. Notificaciones Blotter De Mensajes

El ingreso, retiro y expiración de una orden es informado al sistema a través del sistema de mensajería o "chat".

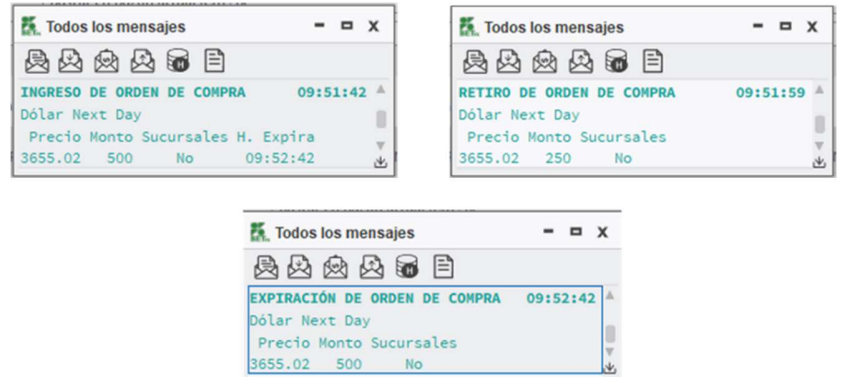

Ilustración 20 - Ingreso, retiro, expirar ordenes

## 2.4. REGISTRO DE TRANSACCIONES

El Sistema SET-FX permite registrar operaciones que fueron negociadas en el mercado OTC o en otro Sistema de Negociación y Registro de Divisas.

Para registrar una transacción, debe ubicar el botón  $\boxed{\text{R}}$  en la barra principal del Sistema SET-FX.

- Las entidades que sólo permitan registros por cámara, únicamente pueden registrar operaciones si existe cupo Cámara suficiente.
- Las entidades que permitan registros sin compensación, deben crear en el sistema cupos bilaterales con las contrapartes y el sistema solo permitirá registros si existe cupo bilateral suficiente con dicha contraparte.

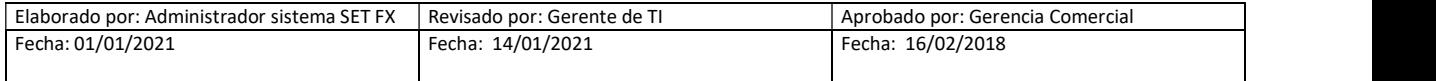

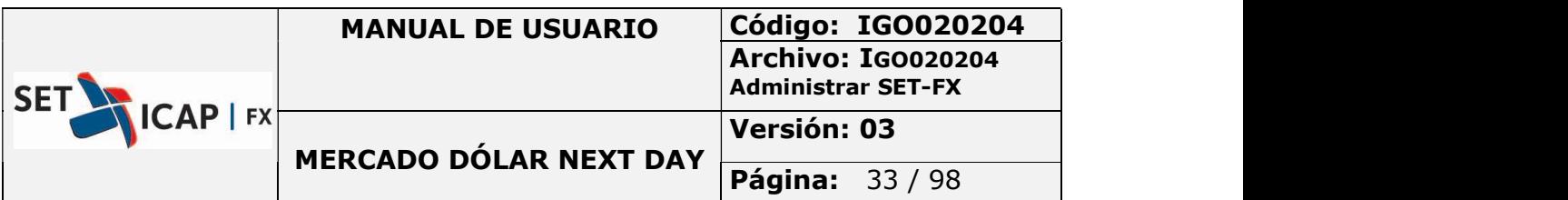

- Los registros bilaterales pueden ser enviados directamente a compensación si existe cupo cámara o pueden quedar por fuera de la cámara y ser enviados en el transcurso de la jornada, lo cual es responsabilidad del afiliado. Una vez se compensen las operaciones en la CRCC, se libera el cupo bilateral para consumir el cupo Cámara.
- Una vez la operación pasa a la CRCC para compensación, esta será la contraparte de la misma.

A continuación, se describen los botones y funciones de la ventana "Registrar Transacción"

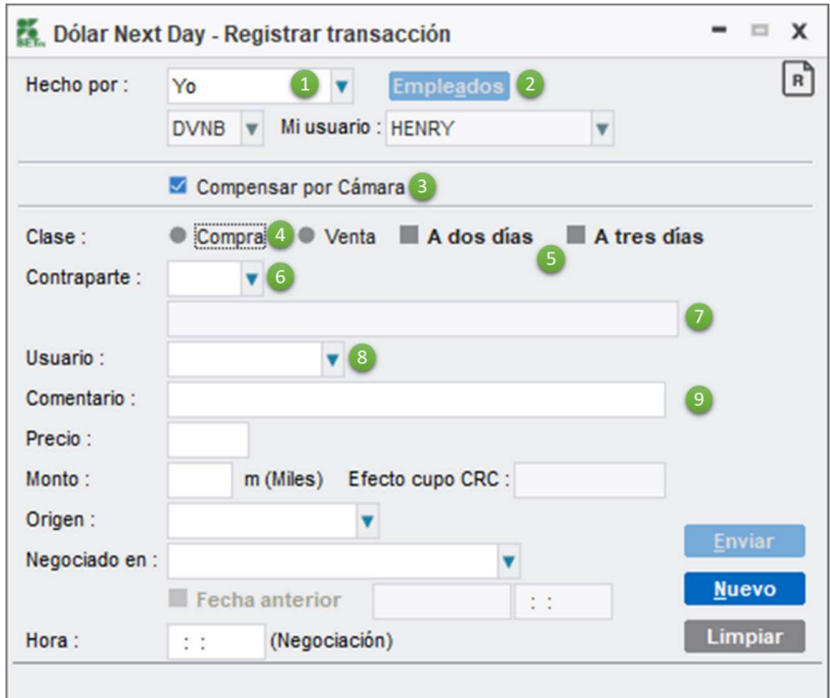

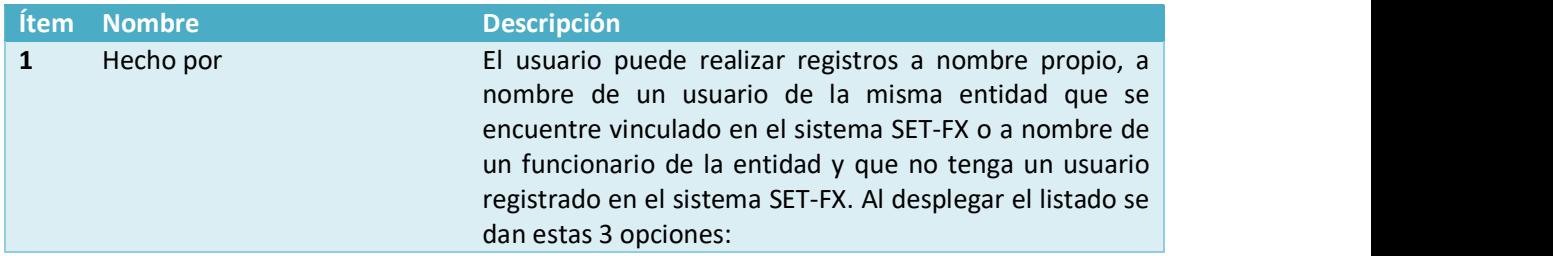

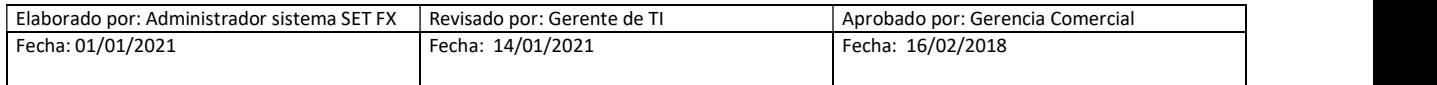

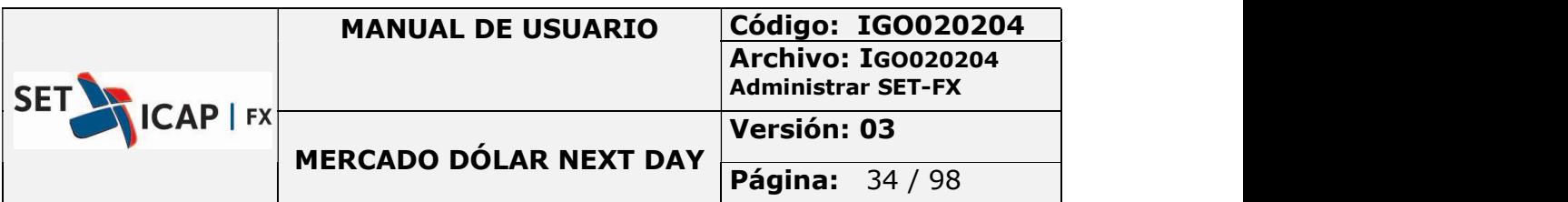

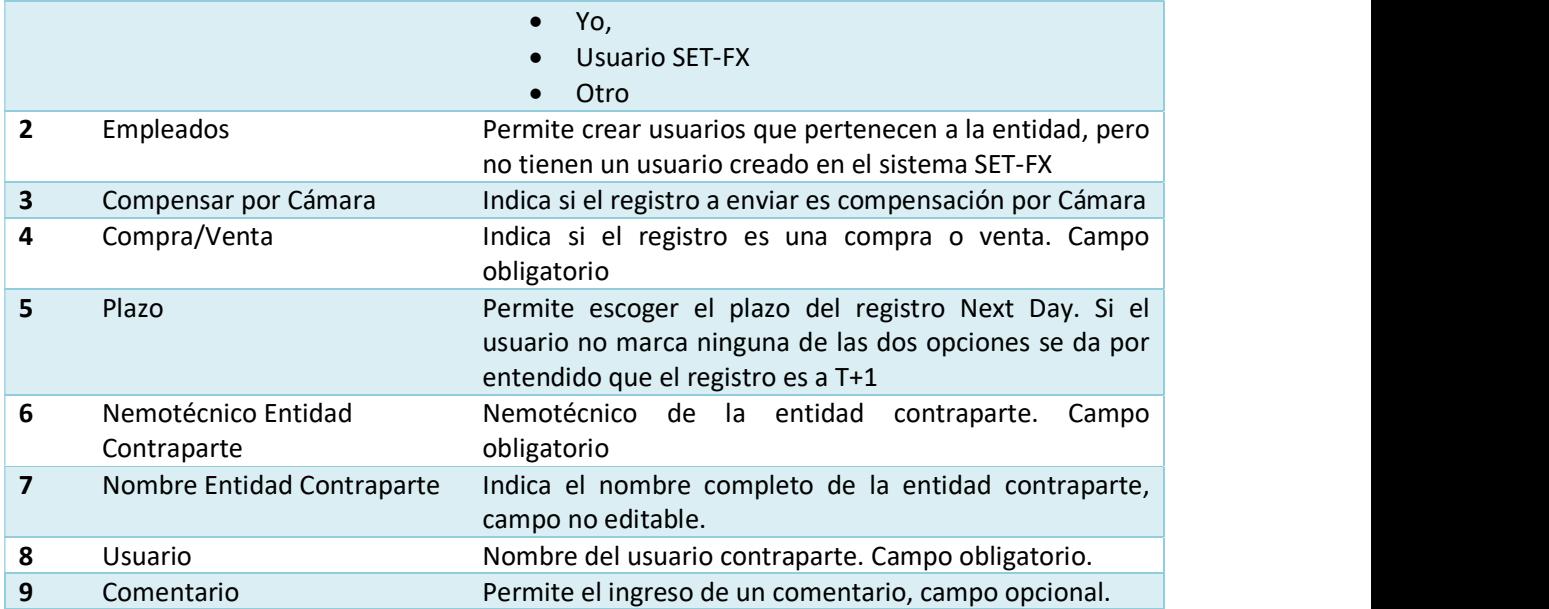

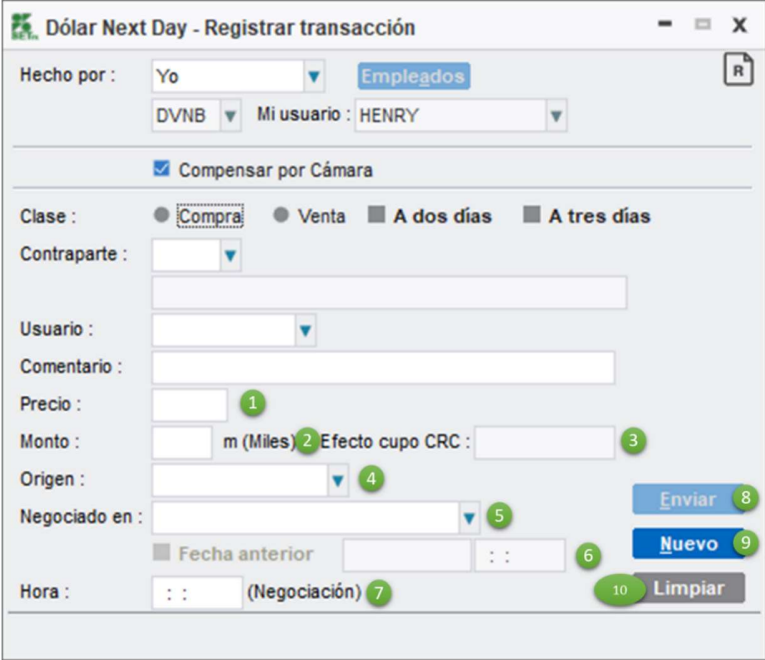

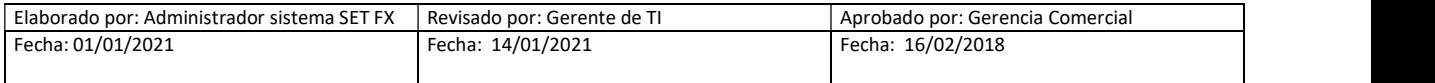

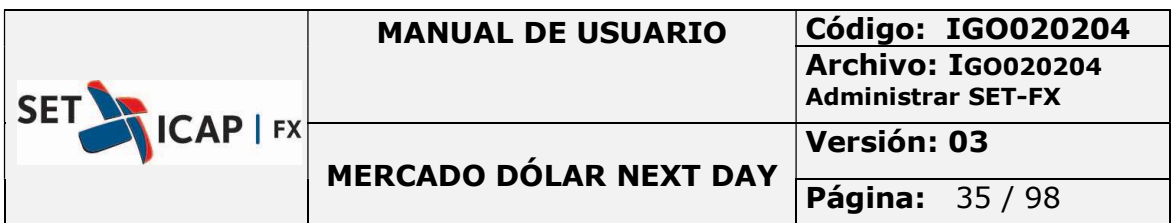

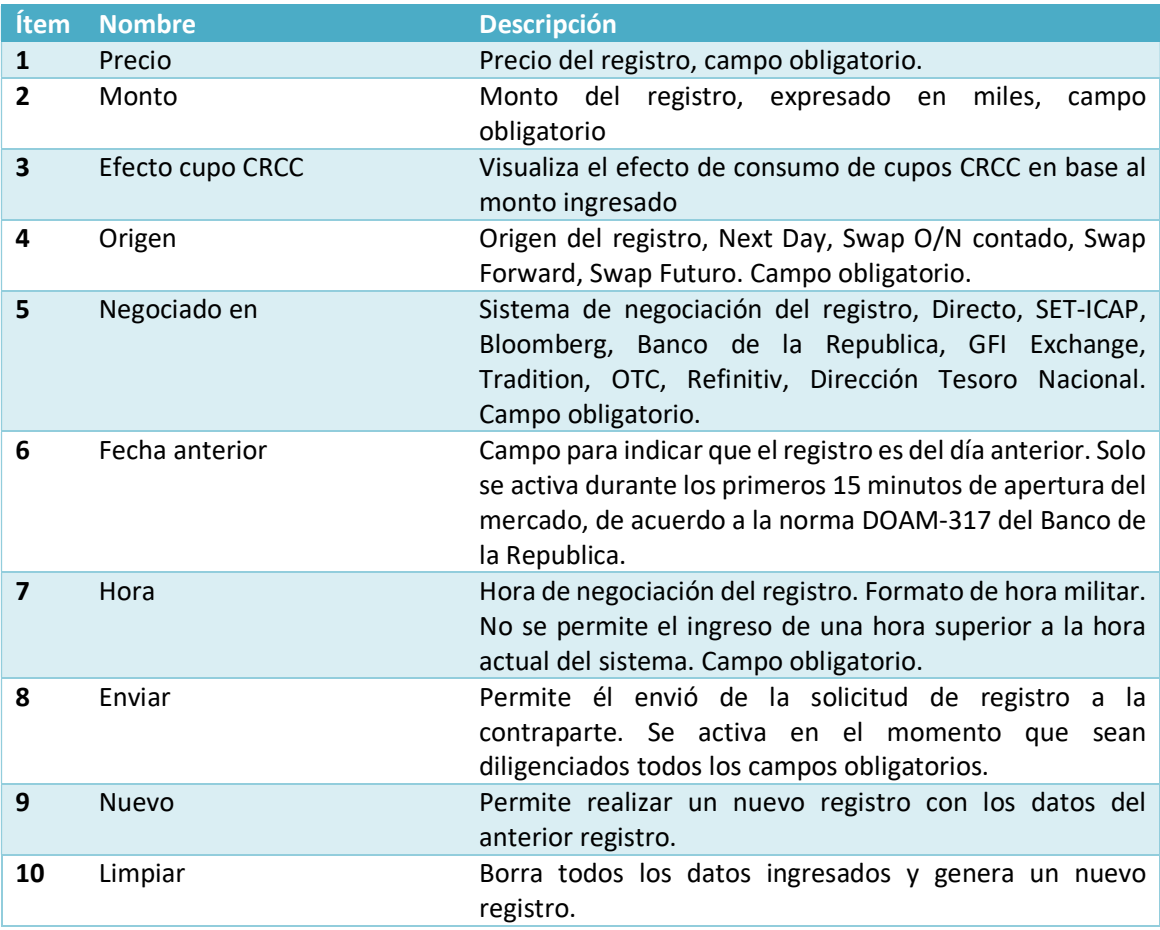

## 2.4.1. Creación de Empleados

El usuario puede crear una lista de empleados el cual pertenece a la entidad, pero no tienen un perfil creado en el sistema SET-FX.

Para crear un empleado debe seguir los siguientes pasos:

- En la Ventana "dólar Next Day –Registrar transacción" seleccionar el campo "Hecho por" y desplegar el listado
- Escoger la opción "Otro"

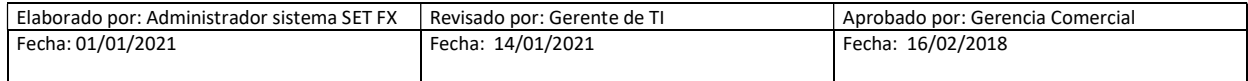

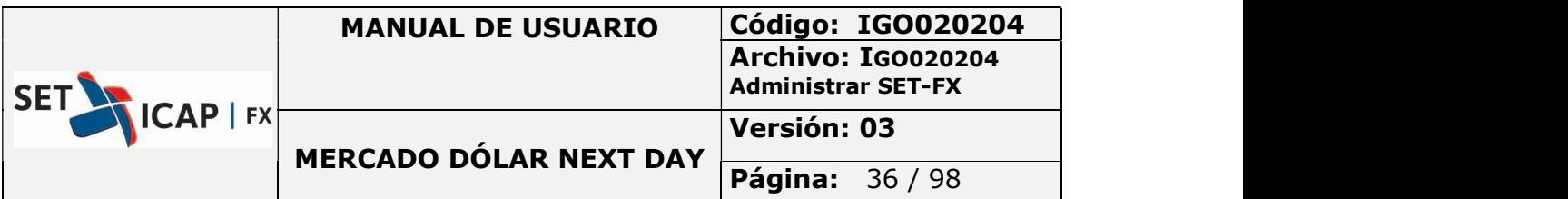

- Ubicar el botón "Empleados" y hacer clic sobre este botón.
- Se abre una nueva ventana "empleados" y en ella seleccionar la opción "Aumentar".
- Ingresar la información del empleado a crear
- Dar Clic en el botón "Aceptar"

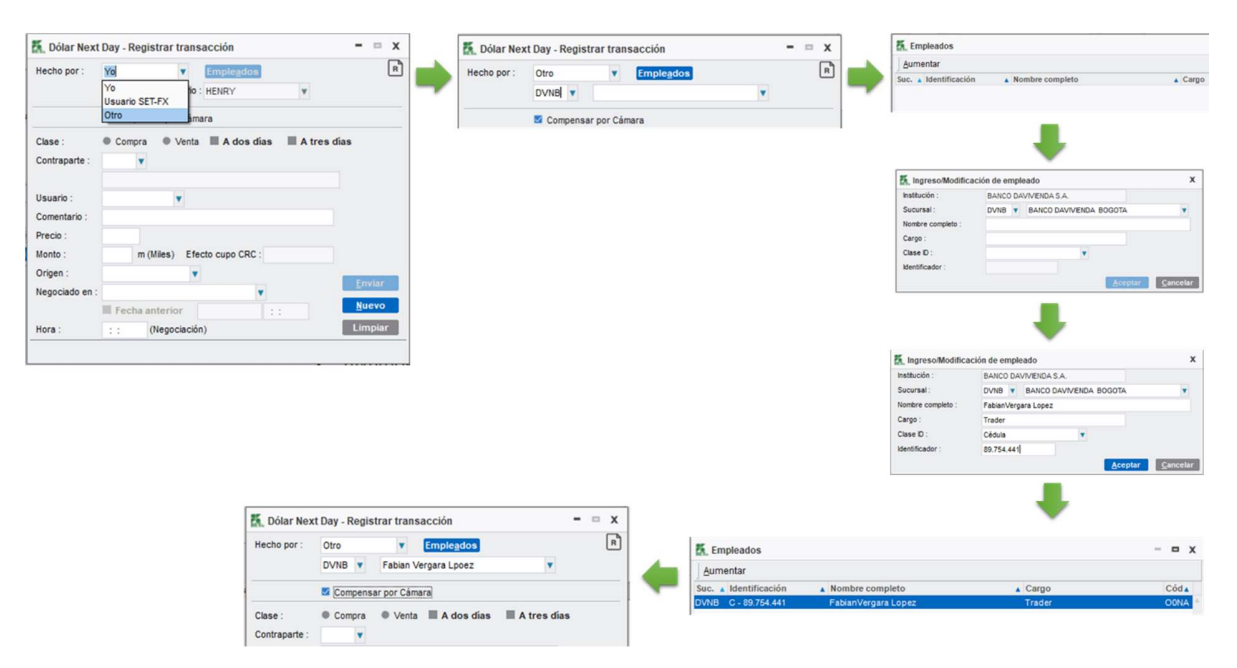

Ilustración 21- Crear un empleado

#### 2.4.2. Envío de Registros

Una vez realizado el procedimiento de ingreso de la información para registrar una transacción en el sistema SET-FX deben surtirse unos procesos posteriores para que el registro quede en el sistema como una operación válida o en caso contrario no sea tomada en cuenta.

#### Confirmación de registros

Posterior al diligenciamiento de los campos correspondientes al registro por parte del usuario, el sistema envía una solicitud a la contraparte del mismo. Esta contraparte podrá visualizar previamente en detalle la información del registro y podrá confirmar o rechazar la solicitud.

Para el ejemplo:

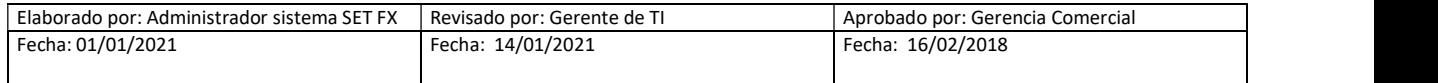
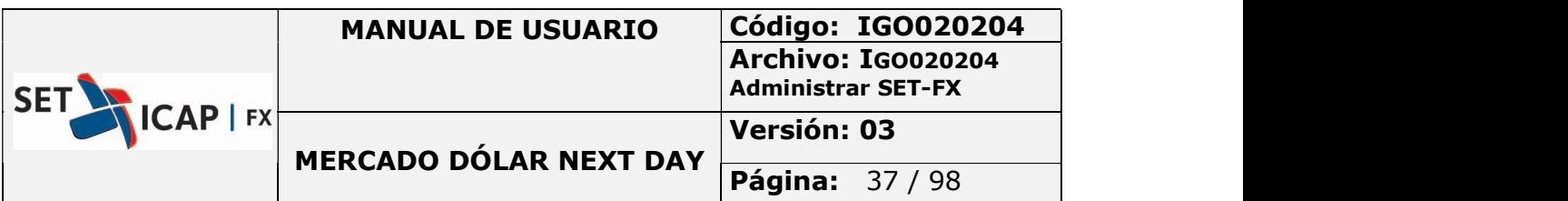

- DVNB HENRY envía una solicitud de registro al usuario BCLB JANET
- BCLB JANET le llega un mensaje de "Solicitud de confirmación" en el blotter de mensajes
- BCLB JANET, al hacer doble clic sobre la solicitud se despliega la ventana "dólar Next Day Solicitud de registro"
- Clic derecho sobre la solicitud, confirmar registro
- Posterior se abrirá una ventana de confirmación de registro, la cual permite elegir el usuario que confirma la operación.
- Al hacer clic en el botón de Aceptar, se envía un mensaje a las partes involucradas informándoles que la operación se encuentra en firme.

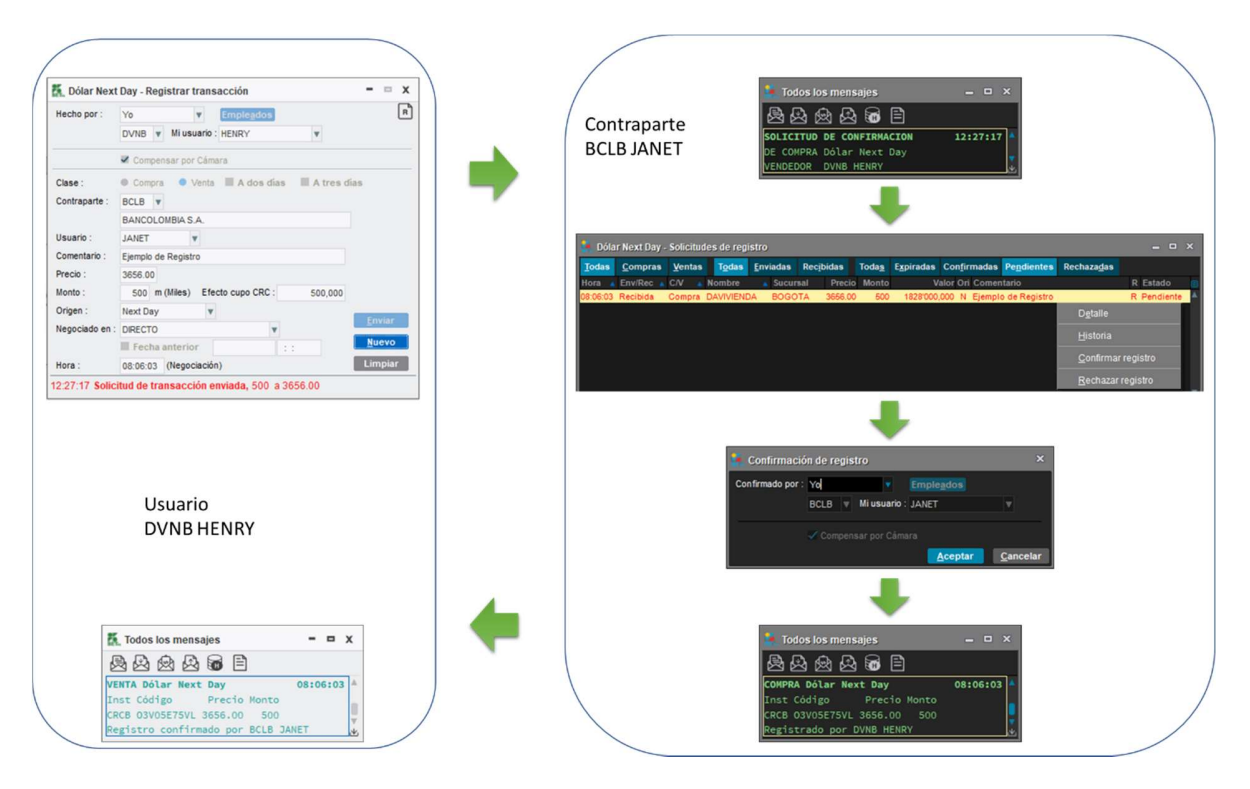

Ilustración 22 - Registrar operación

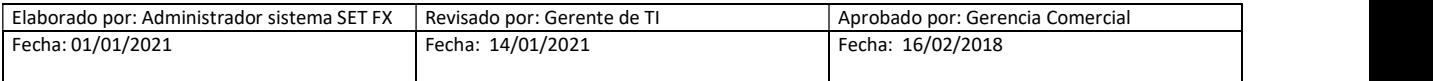

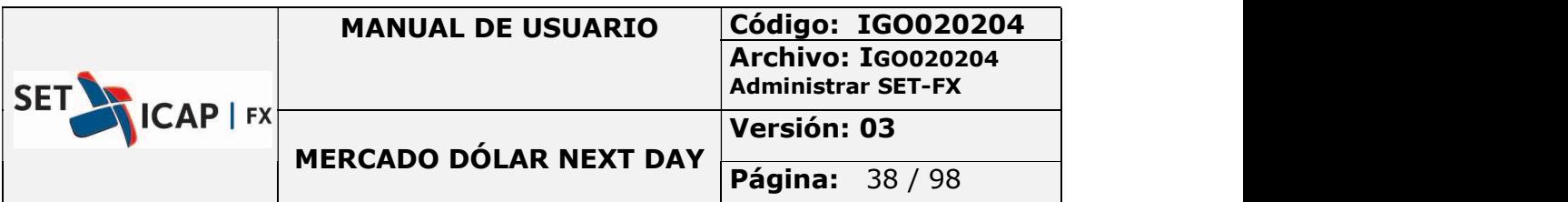

#### Rechazo de registro

Cuando la solicitud de registro es rechazada por la contraparte, el sistema SET-FX enviará un mensaje informando el rechazo al usuario que envió el registro.

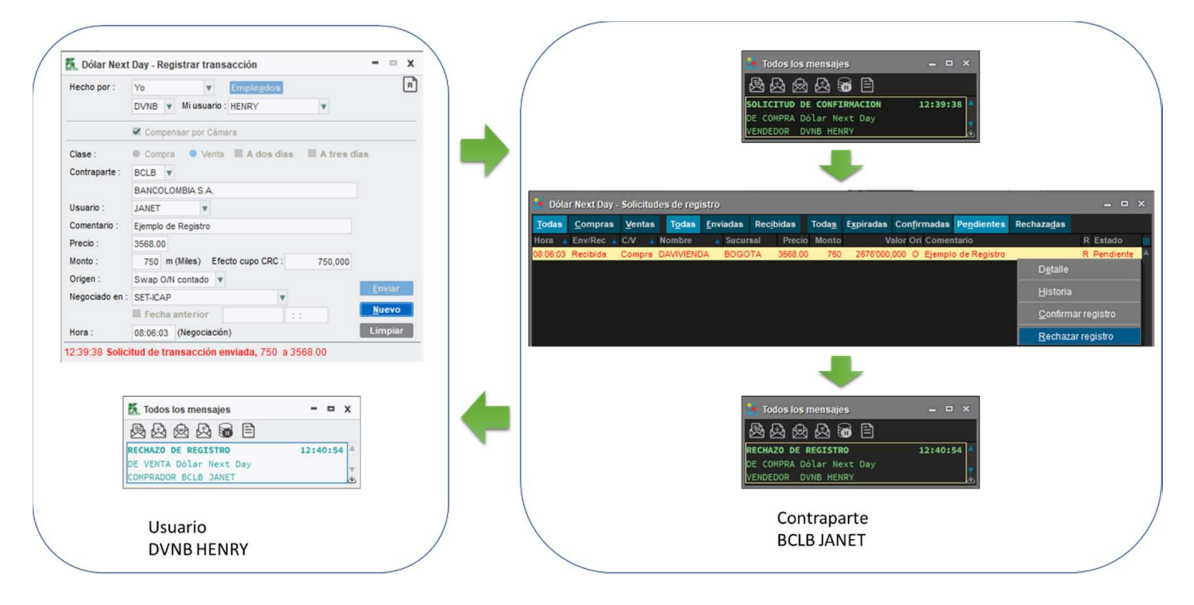

Ilustración 23 - Rechazo solicitud de registro

Es importante tener en cuenta que los registros siguen la definición realizada por el administrador de cupos en lo respectivo a la obligatoriedad o no de que los registros vayan compensados por CRCC desde su ejecución.

En este sentido, cuando la entidad que envía el registro obliga que todas las operaciones vayan por cámara, la marca "compensar por cámara" aparecerá siempre marcada por defecto y no podrá modificarse.

Por otra parte, si la entidad receptora no obliga que todos los registros vayan por Cámara, estos siempre aparecerán marcados en la opción "Compensar por Cámara", sin embargo, el trader que envía el registro puede retirar esta marca. Si el registro es enviado sin marcar la opción "compensar por cámara" pero la contraparte obliga todos sus registros por cámara entonces el sistema le enviará un nuevo mensaje al remitente de la solicitud, para que confirme que la operación debe ir por cámara y en consecuencia queda marcada nuevamente la opción "Compensar por Cámara".

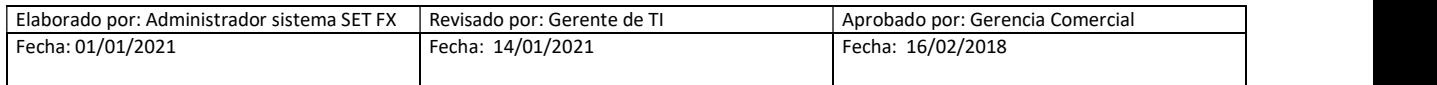

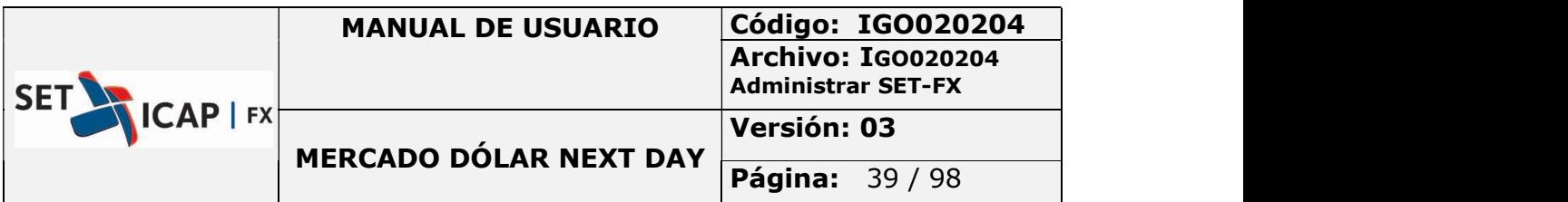

## 2.5. STOP LOSS

El Stop Loss es un acuerdo de compra o de venta entre una contraparte inicial denominada "solicitante" y una contraparte receptora, denominada "aceptante" que definen con anticipación unas condiciones en monto y precio, que en caso de alcanzarse se ejecutan y dan lugar a una operación registrada en el sistema SET-FX.

Una vez establecido el Stop Loss este actuara bajo el plazo de T+1 durante su vigencia.

El botón  $\begin{bmatrix} \text{Step} \\ \text{full} \end{bmatrix}$  da acceso para ingresar una orden de Stop Loss se encuentra en la barra principal del Sistema SET-FX.

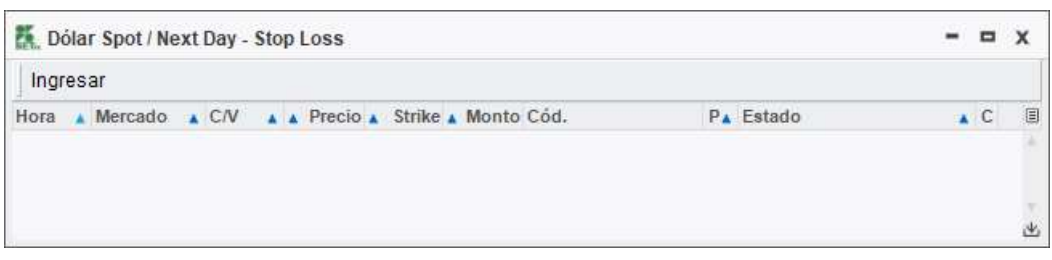

#### Ilustración 24 - Ventana Stop Loss

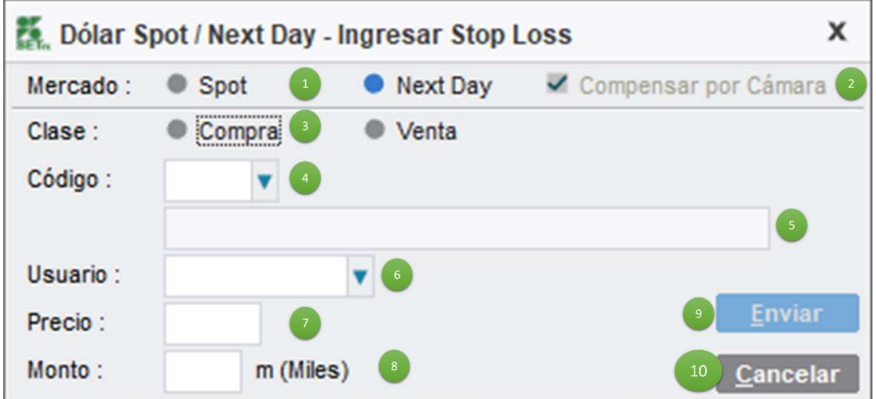

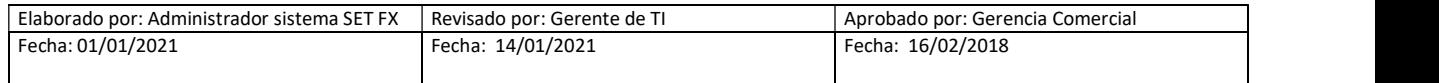

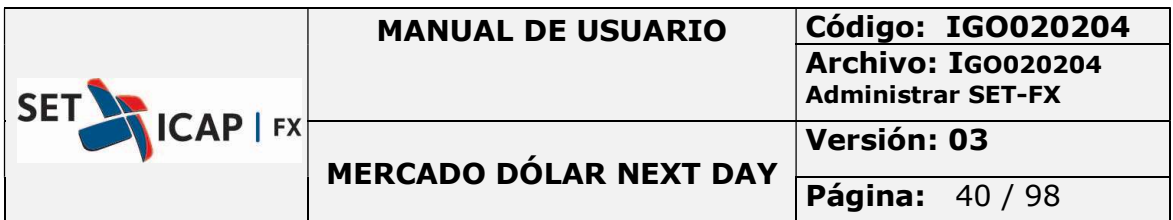

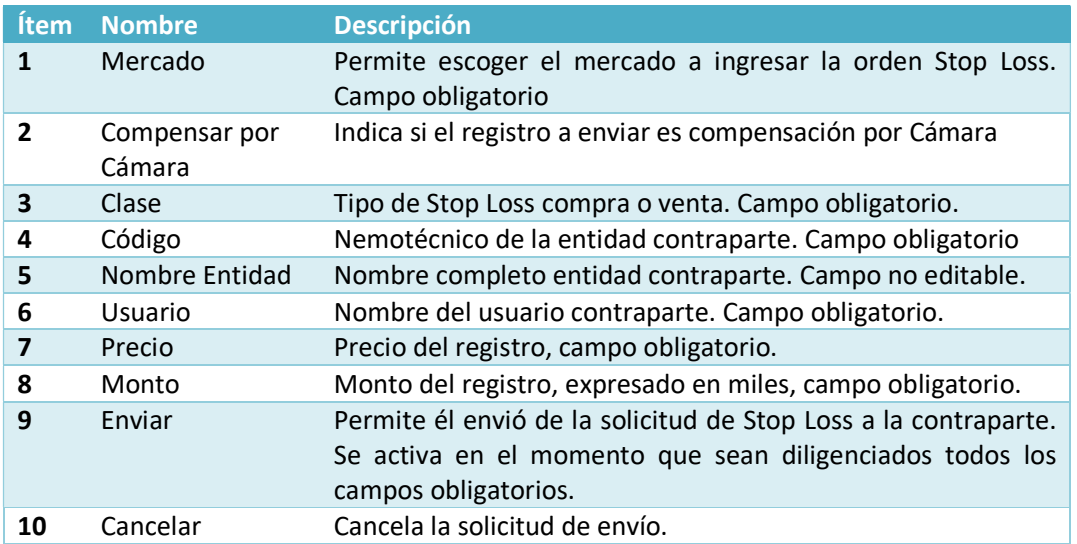

Es importante tener en cuenta los siguientes aspectos con respecto a la interacción de las órdenes Stop Loss con los cupos de cámara.

- Las órdenes Stop Loss reservan cupo Cámara.
- No se permite pactar un Stop Loss si no se tiene cupo cámara suficiente.
- Una vez se concrete la operación Stop Loss, el cupo reservado se consume y la CRCC pasa a ser contraparte de dicha operación.

#### Condiciones de envío

- Si es una compra, el precio ingresado debe ser mayor que el precio de cierre Next Day.
- Si es una venta, que el precio especificado sea menor al último precio cerrado en el mercado.

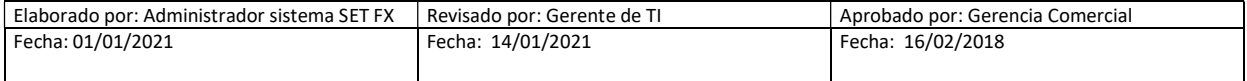

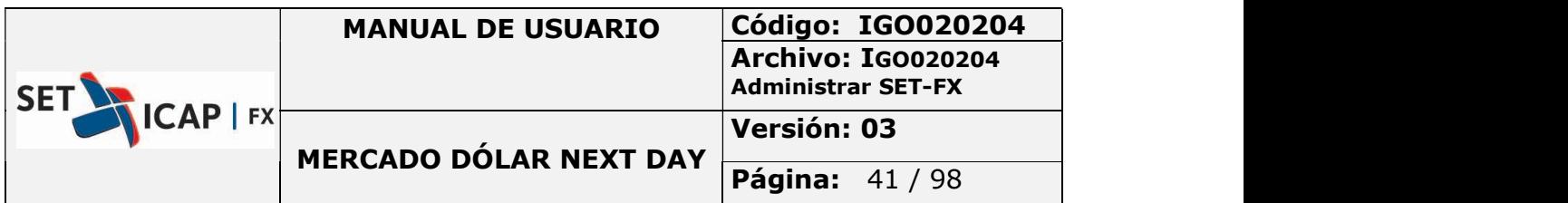

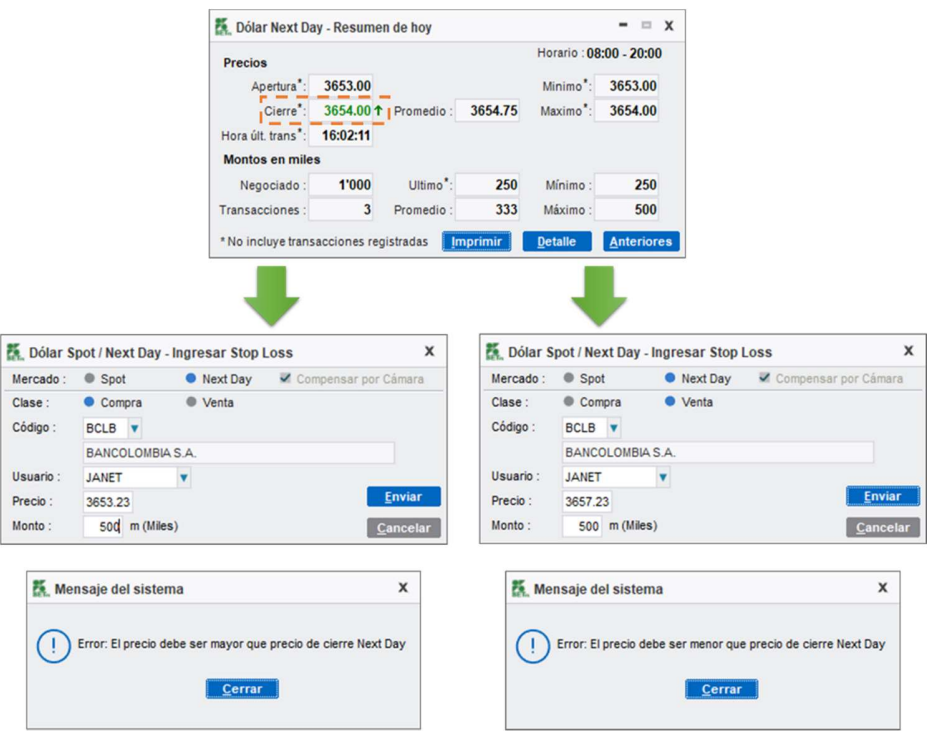

Ilustración 25 - Condiciones envío Stop Loss

# 2.5.1. Estados Ventana Stop Loss

Todas las ordenes Stop Loss pueden ser visualizadas en la ventana "dólar Next Day/ Next Day – Stop Loss". Allí podrá visualizarse el estado de cada orden en el sistema SET-FX. Las diferentes partes de la ventana se describen a continuación:

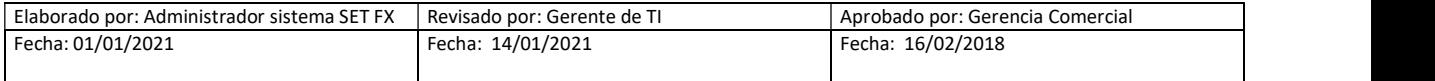

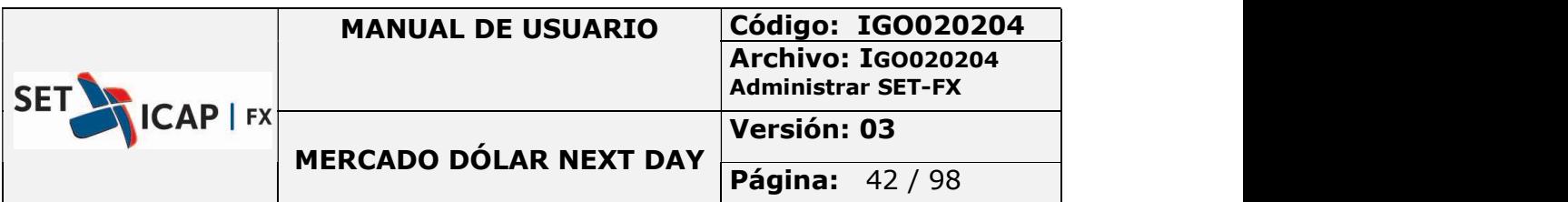

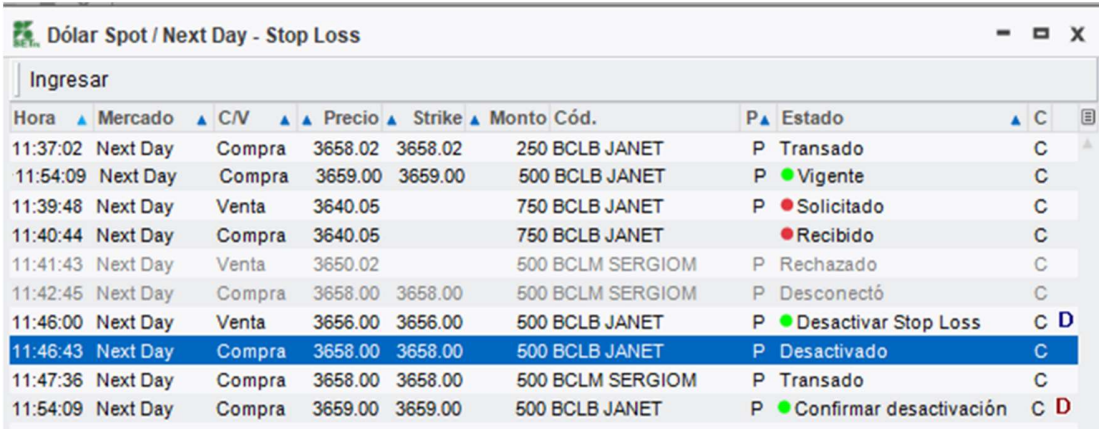

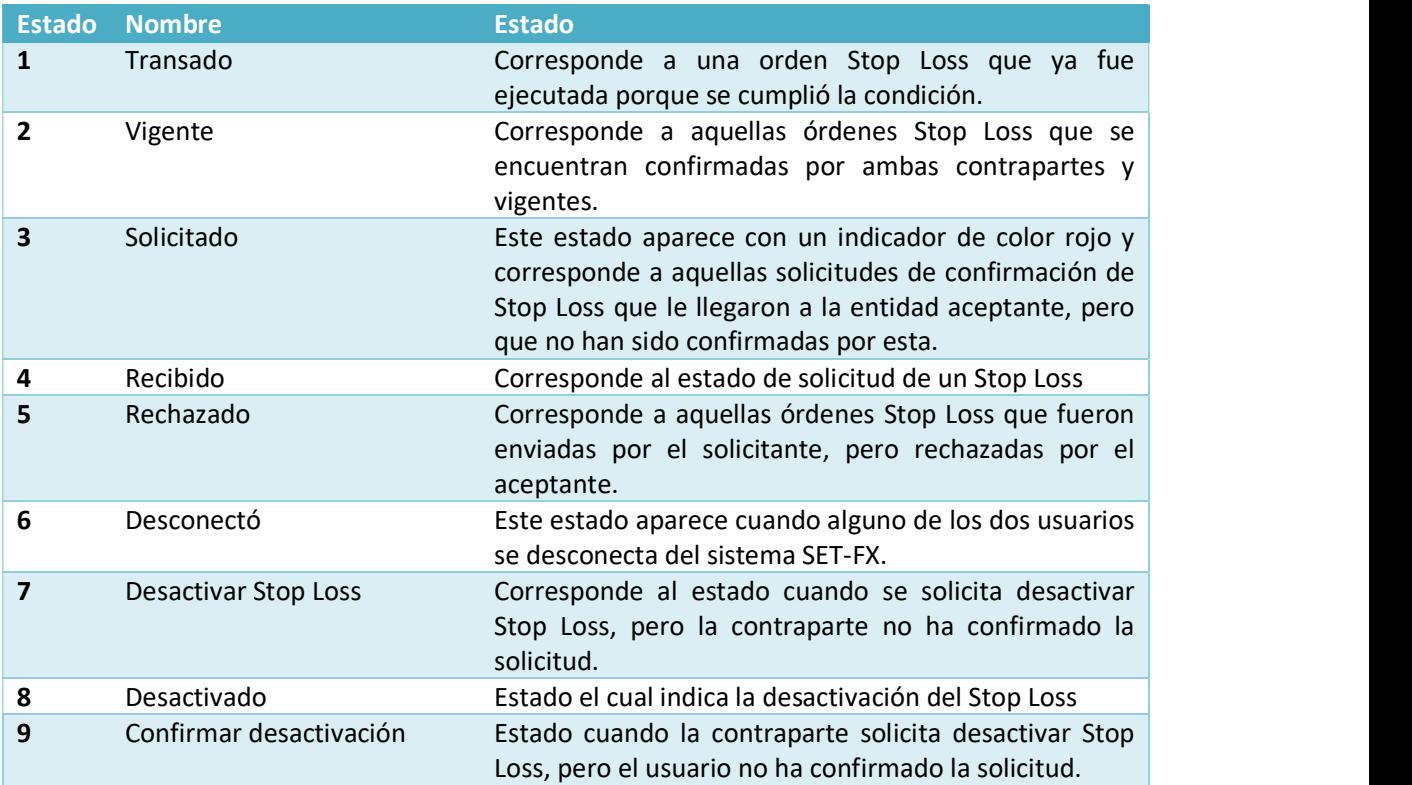

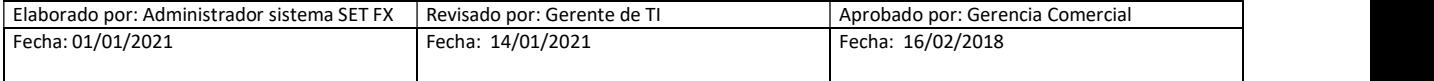

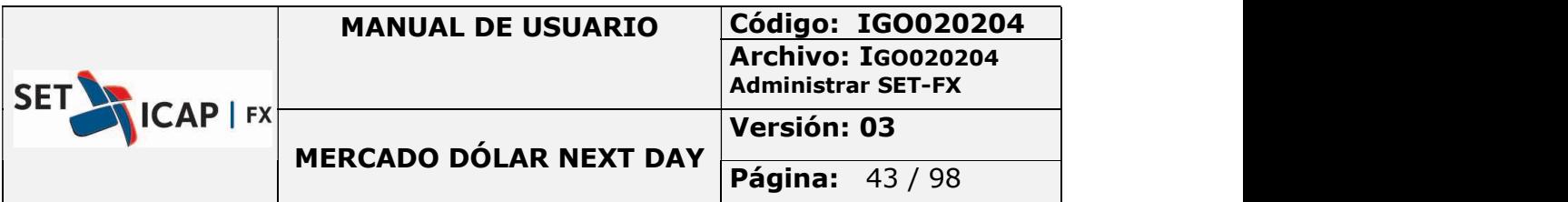

### Envío Stop Loss

A continuación, se expone un ejemplo del envío de una operación por medio de la funcionalidad Stop Loss:

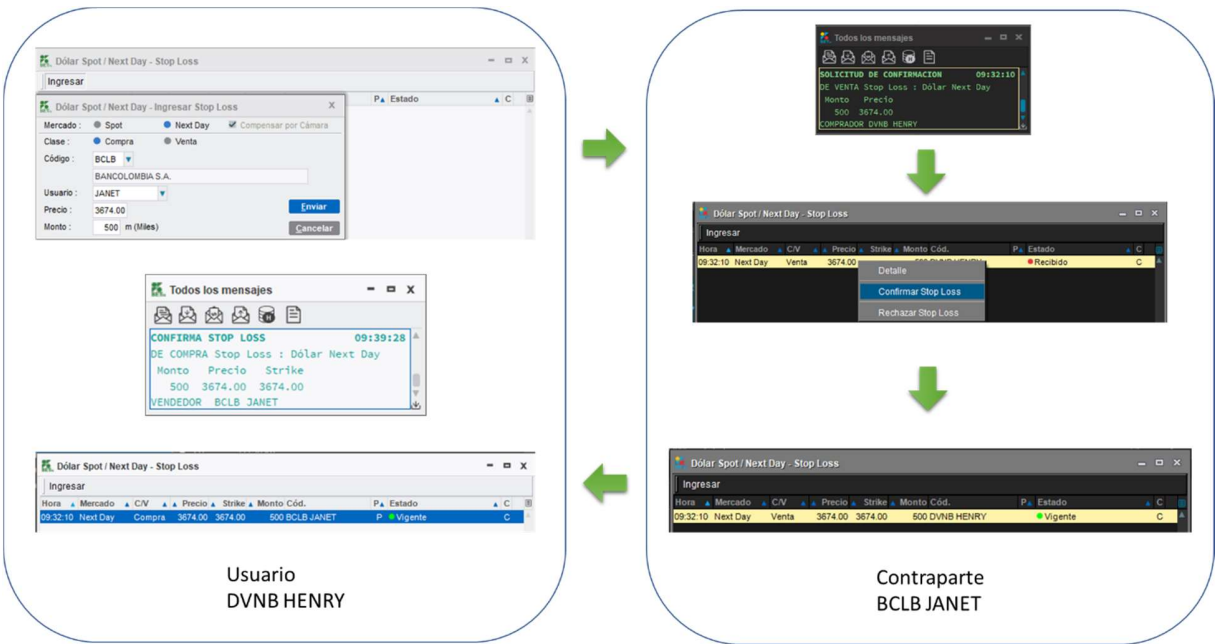

Ilustración 26 - Envío Stop Loss

### Ejecución Stop Loss

A continuación, se expone un ejemplo en la ejecución y visualización en el blotter de transacciones:

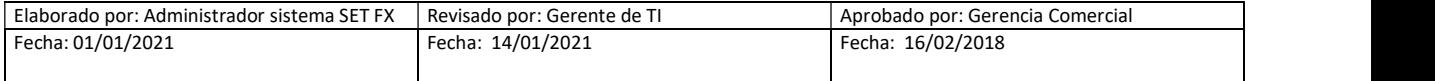

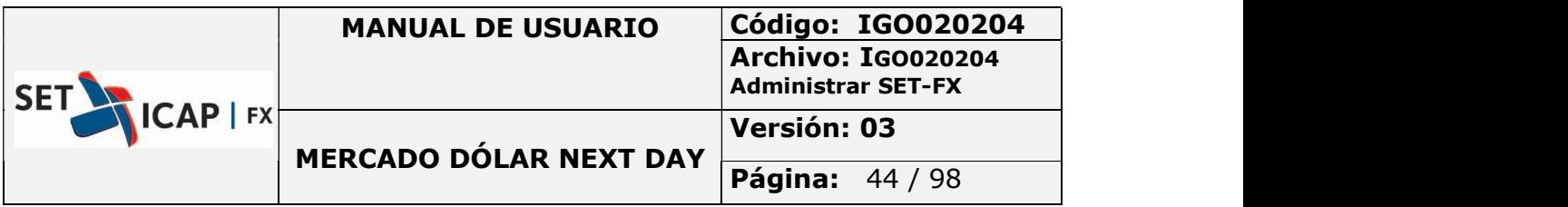

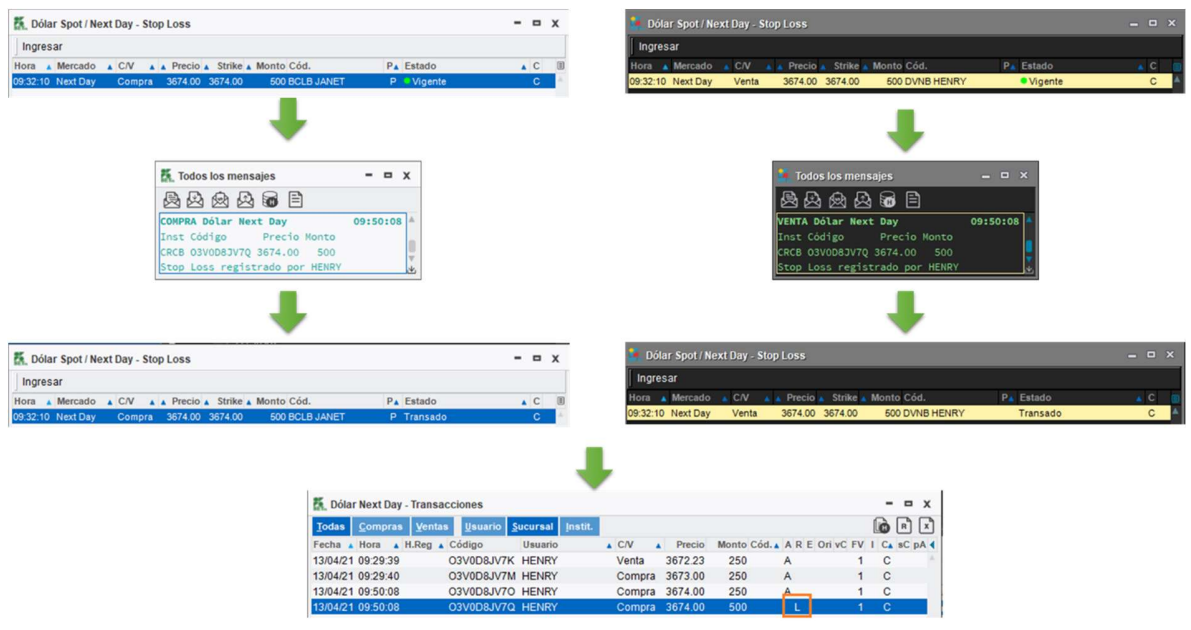

Ilustración 27- Ejecución Stop Loss

# 2.6. FIXING (MATCHING)

La herramienta Matching o Fixing en el sistema SET-FX, es un mecanismo de negociación entre IMC's, que permite a un usuario transaccional lanzar posturas de demanda u oferta sobre un precio determinado, de tal manera que otras contrapartes puedan tomar posición de compra o venta sobre ese mismo precio.

El calce de las operaciones mediante la herramienta Fixing, está sujeta a la disponibilidad de cupos Cámara.

Cada entidad podrá lanzar como máximo doce 12 sesiones de Fixing al día (susceptible a ser modificado por decisión del Comité Cambiario).

Las entidades con acceso a esta herramienta la podrán visualizar en la parte inferior de la tabla de negociación Next Day como se muestra a continuación:

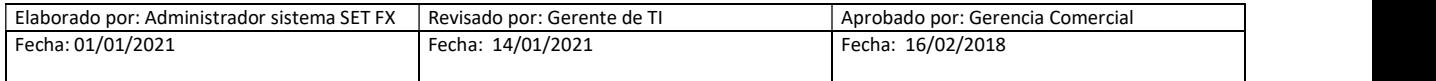

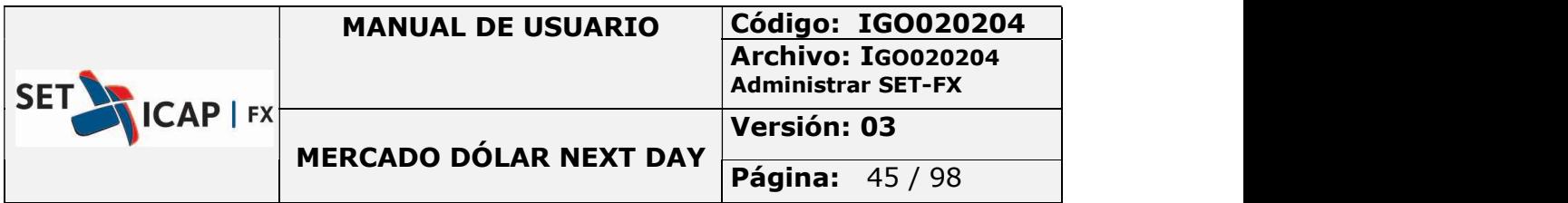

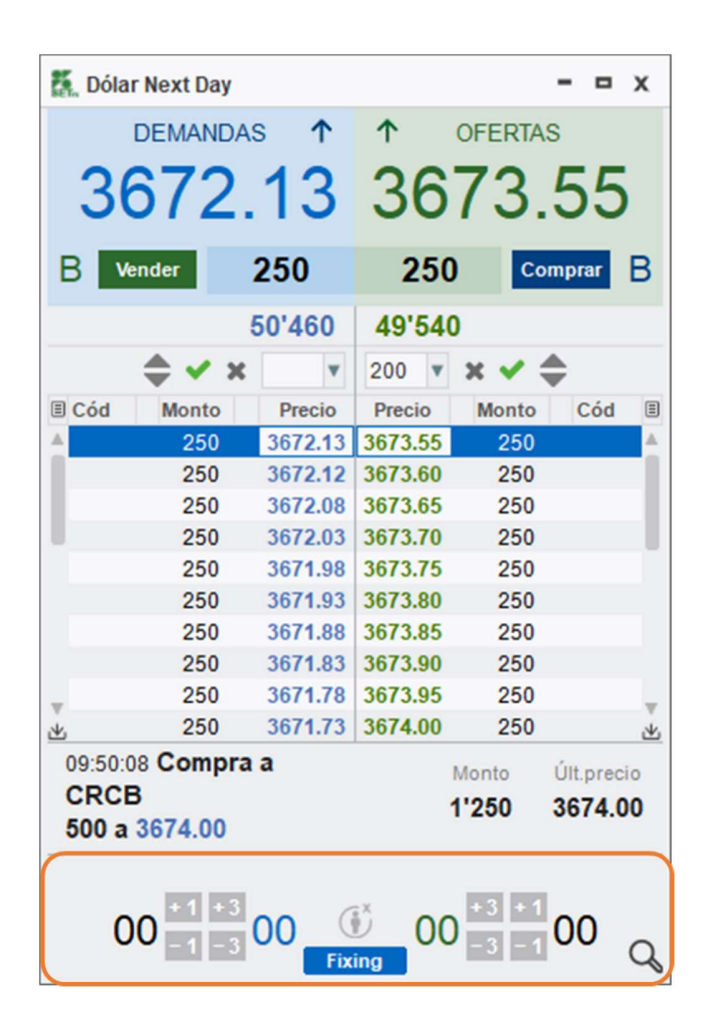

Para lanzar una postura utilizando esta herramienta, los usuarios con acceso a esta deberán hacer clic sobre el botón Fixing **(E)** de la barra de herramientas del Sistema:

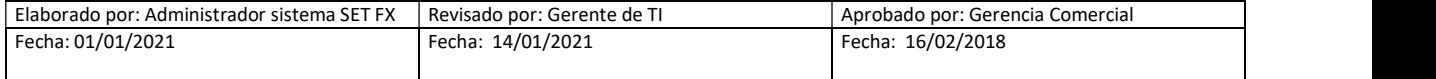

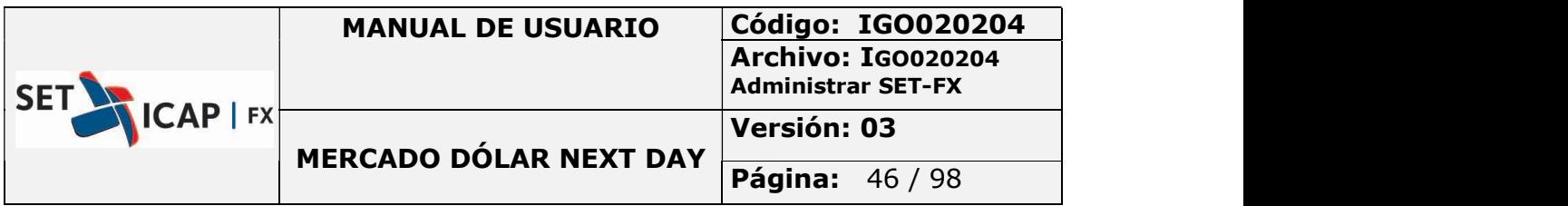

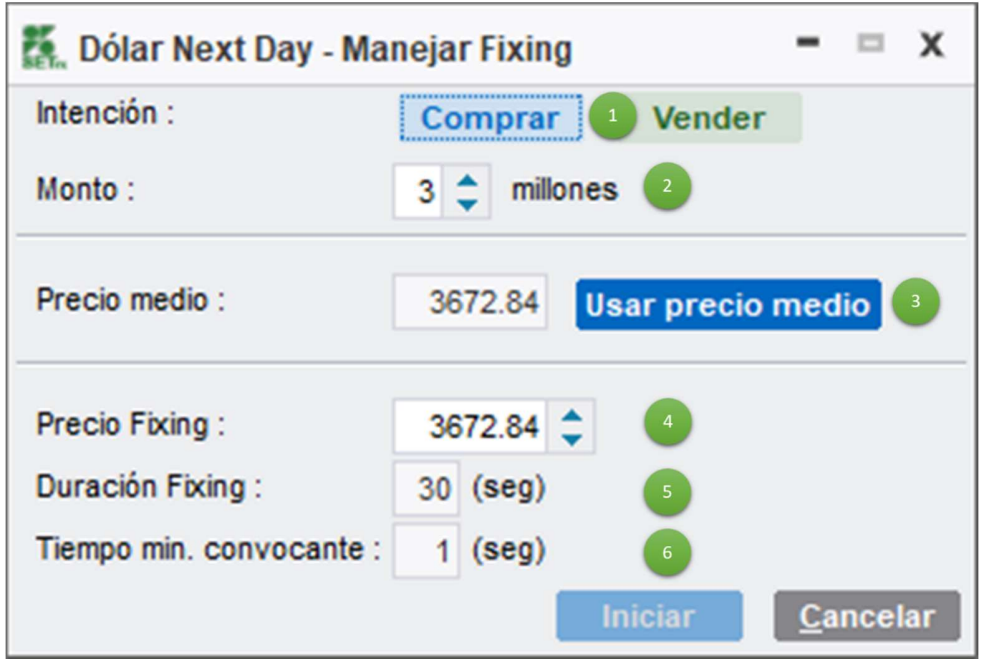

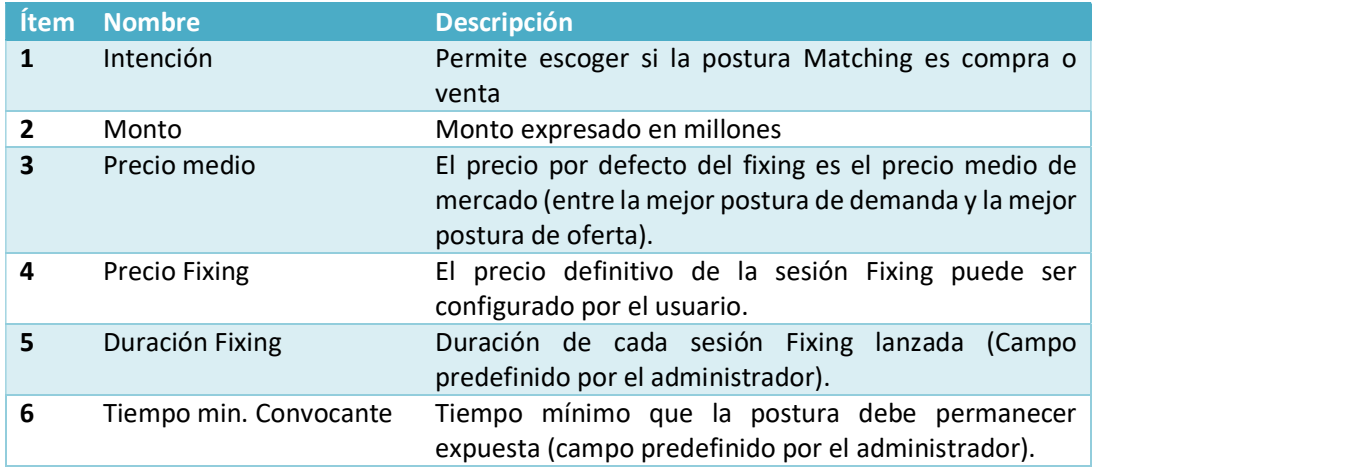

Una vez lanzado el precio, este aparece en la parte inferior de la ventana "dólar Next Day"

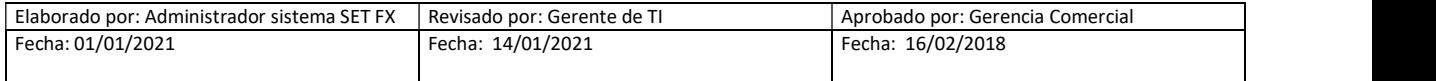

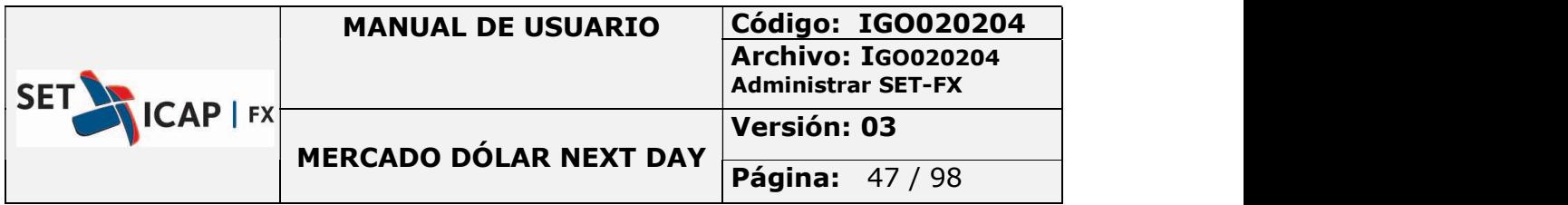

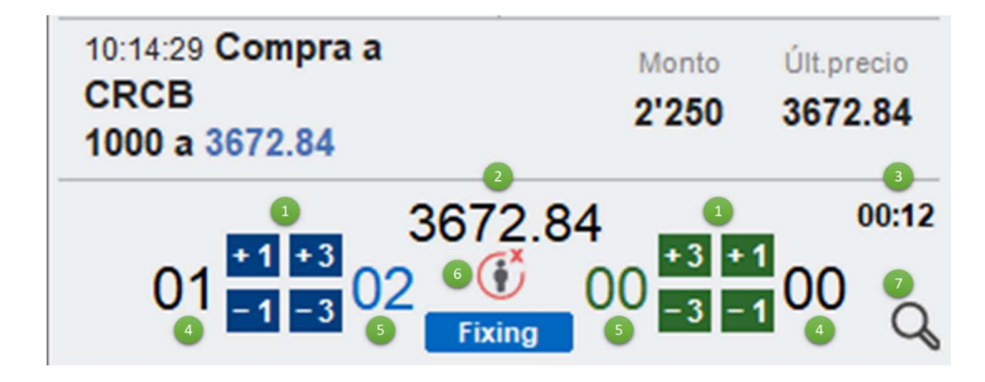

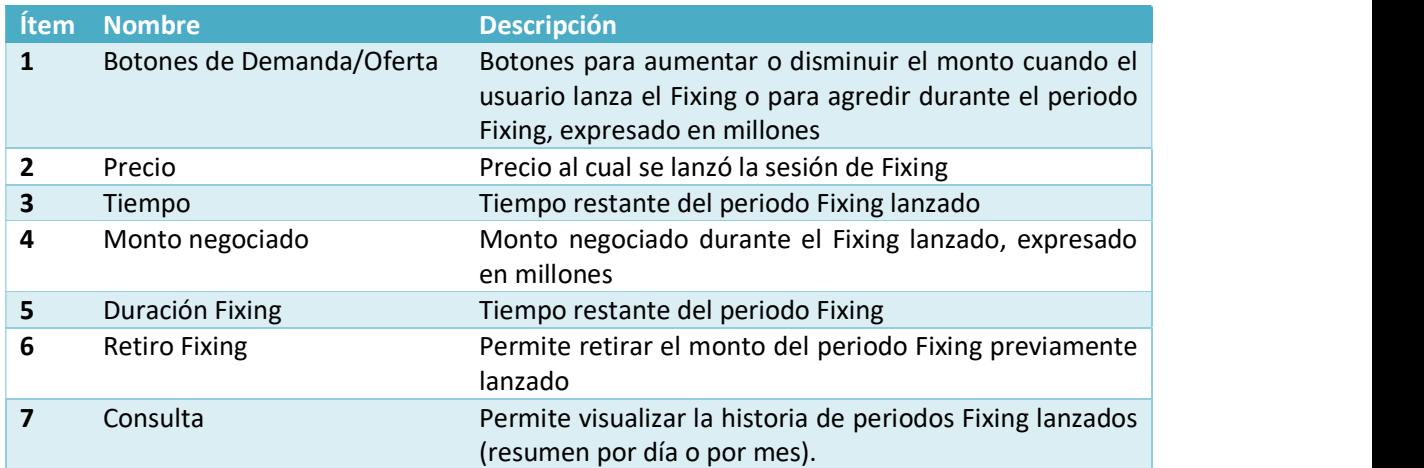

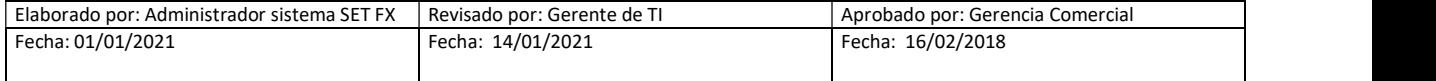

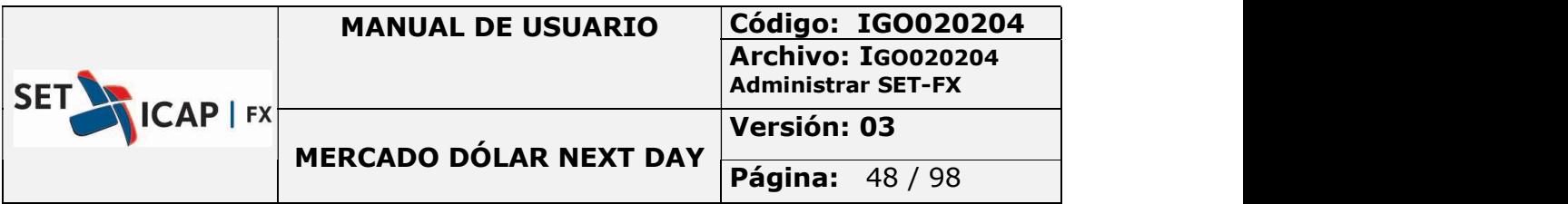

### Lanzamiento de un Fixing

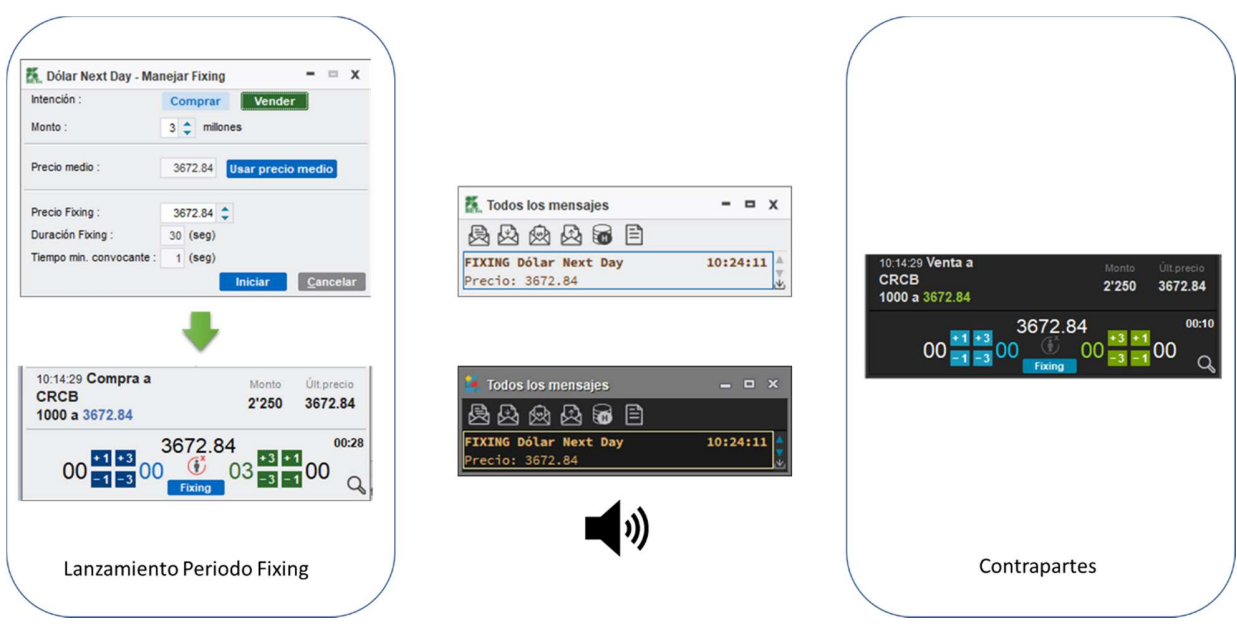

Ilustración 28 - Iniciar Periodo Fixing

El sistema SET-FX enviará un mensaje a todos los usuarios y emitirá una alerta sonora indicando el inicio del Fixing.

Las contrapartes interesadas en participar en el periodo Fixing deberán utilizar los botones de demanda/oferta, estableciendo el monto con el cual desea participar sobre el precio resaltado. El monto puede ser configurado hacia arriba o hacia abajo en múltiplos de 1 millón o de 3 millones de acuerdo con los botones de la herramienta.

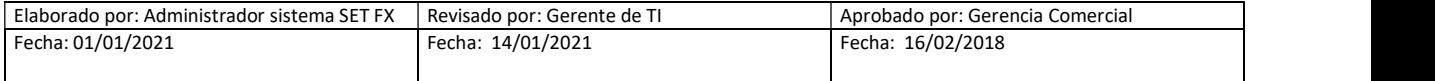

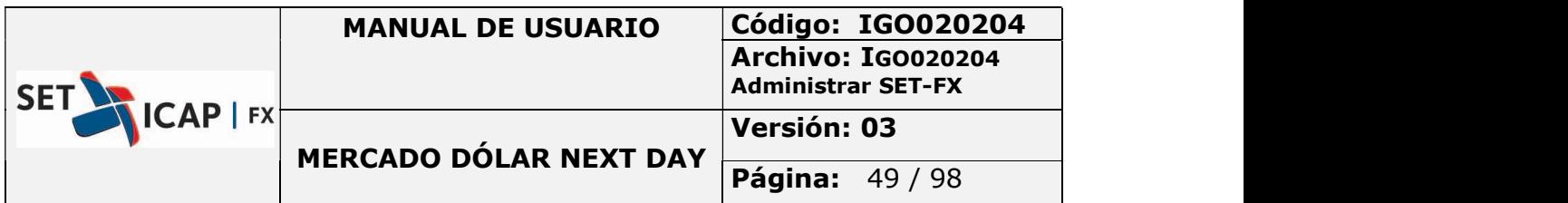

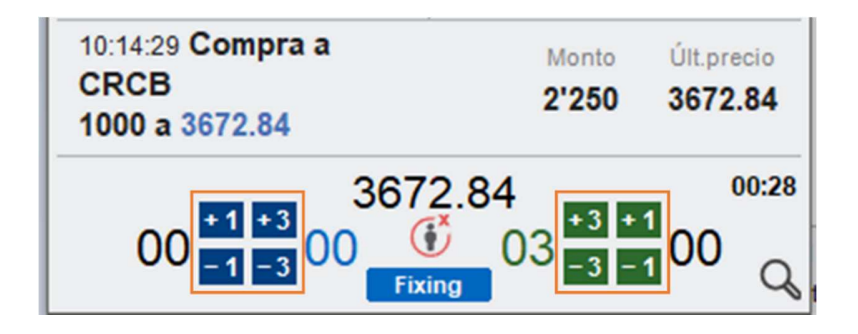

### 2.7. CUPOS

El sistema SET-FX cuenta con un mecanismo de cupos de contraparte, los cuales permiten realizar las diferentes configuraciones con sus contrapartes para el mercado Next Day.

Existen dos clases:

- $\checkmark$  Los cupos bilaterales
- Los cupos Cámara, los cuales son configurados y administrados por la Cámara de Compensación.

En primer lugar, cada entidad debe establecer si desea obligar que todos sus registros se realicen exclusivamente a través de la Cámara de Riesgo Central de contraparte (CRCC). Esta configuración se realiza desde la ventana principal de configuración como se muestra a continuación:

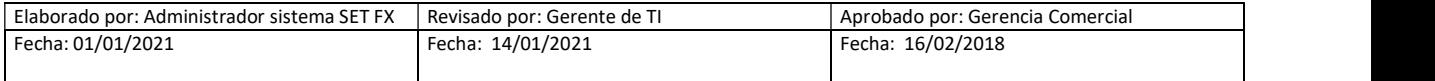

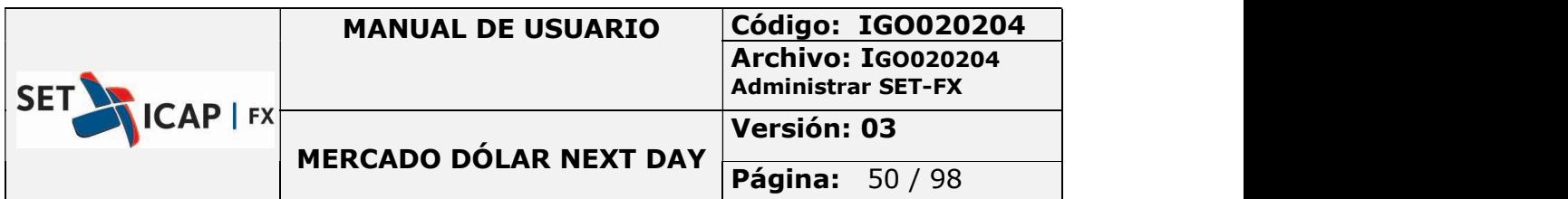

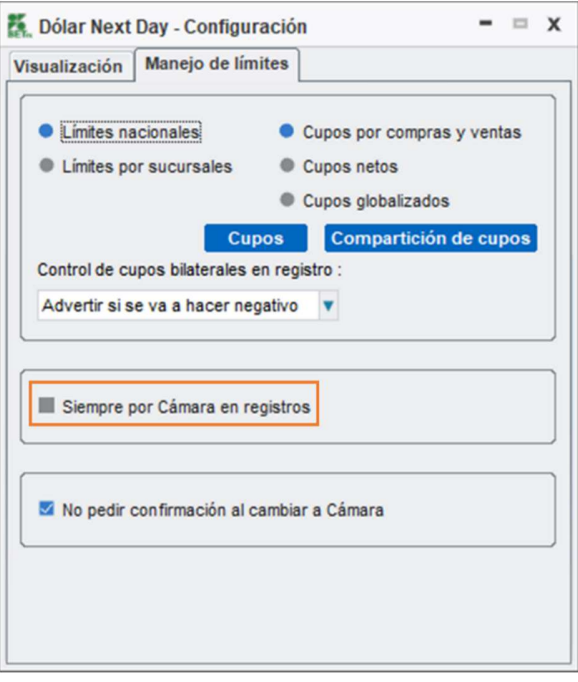

Ilustración 29- Siempre por cámara registros

Cuando el afiliado marca esta opción, todos sus registros serán enviados por defecto a la CRCC y no harán uso de los cupos bilaterales del sistema sino de los cupos de cámara, los cuales son establecidos en el sistema por la CRCC de acuerdo con el nivel de garantías aportado por cada afiliado.

Es importante tener en cuenta que, si la entidad marca esta opción, pero en medio de la jornada de negociación se le agota el cupo de cámara entonces no podrá realizar ni transacciones electrónicas ni registros de operaciones. Así mismo el hecho de marcar esta opción implica que si alguna contraparte le envía un registro a esta entidad, pero dicha contraparte no cuenta con cupo entonces el registro no podrá realizarse.

Por otra parte, si él afiliado no marca esta opción, indica que este permitirá la realización de registros basándose en los cupos bilaterales, para los cuales deberá definir a través del sistema con qué contrapartes pueden realizar operaciones de registro y el monto máximo permitido para estos. La descripción del funcionamiento de los cupos bilaterales se incluye en el siguiente numeral.

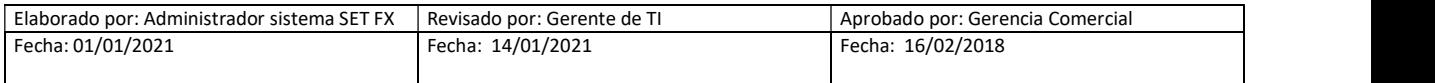

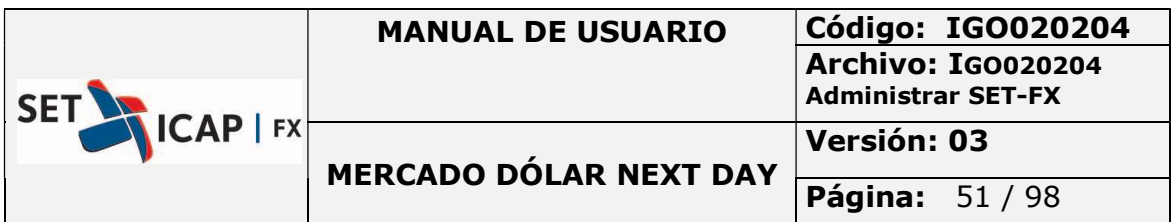

Es importante indicar que a medida que las entidades van enviando sus operaciones a compensación a través de la CRCC, el cupo bilateral consumido de los registros va a irse liberando.

Por otra parte, las condiciones de los cupos bilaterales solo podrán ser modificadas por fuera de los horarios de negociación del mercado Next Day.

### 2.7.1. Cupos Bilaterales

Los Cupos Bilaterales son administrados y configurados por cada entidad, y corresponden al volumen total de negociación permitido con cada contraparte afiliada al Sistema SET-FX para el registro de operaciones.

La configuración de los cupos y límites es responsabilidad de cada afiliado y sólo puede ser modificada por el funcionario que cuente con los privilegios y las autorizaciones necesarias.

El sistema SET-FX cuenta con dos opciones para la administración de los cupos bilaterales, las cuales

se ubican en el botón "Configuración de Mercado" (O y el botón "Cupos" = :

K → 目电鼻 三〇〇〇〇〇60〇〇三〇〇〇 第〇□B 患 di B Q © Dolar Next Day 一16:16:28

#### Configuración de administración de cupos

Desde el botón "Configuración de Mercado" (O , opción "Manejo de Limites"

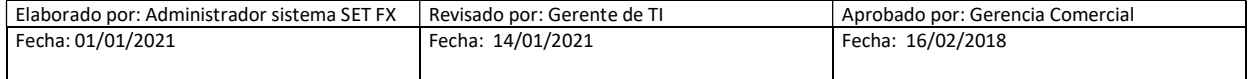

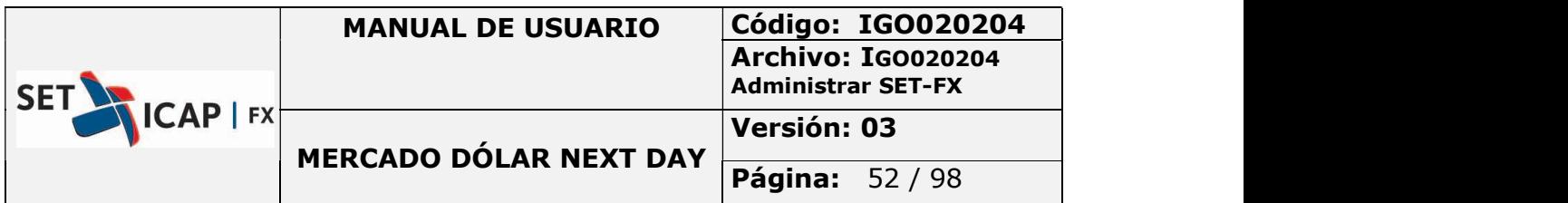

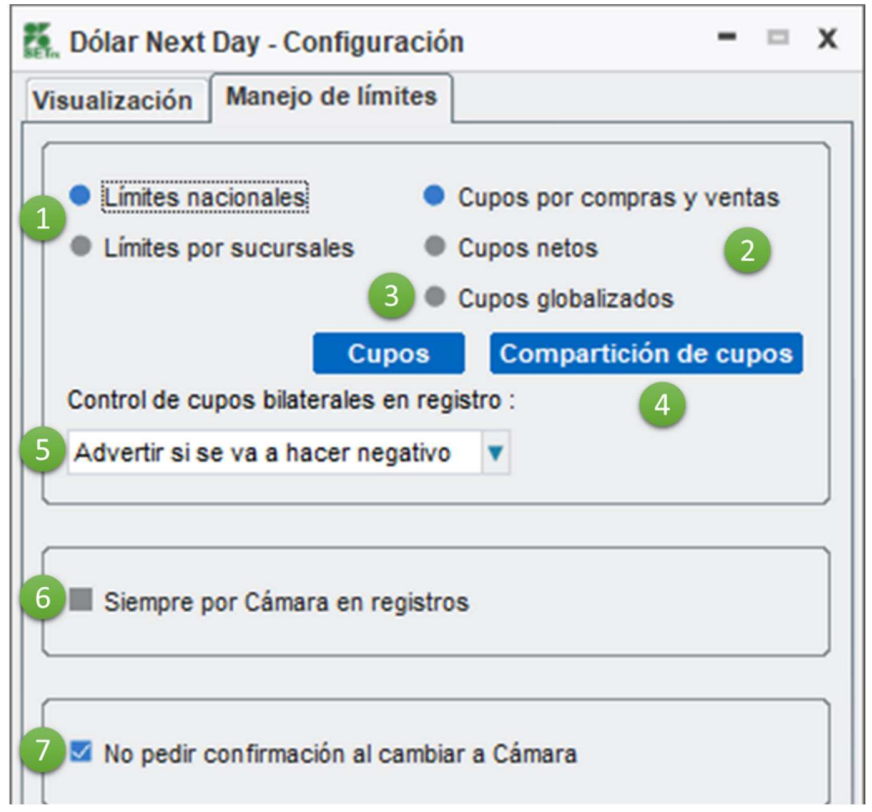

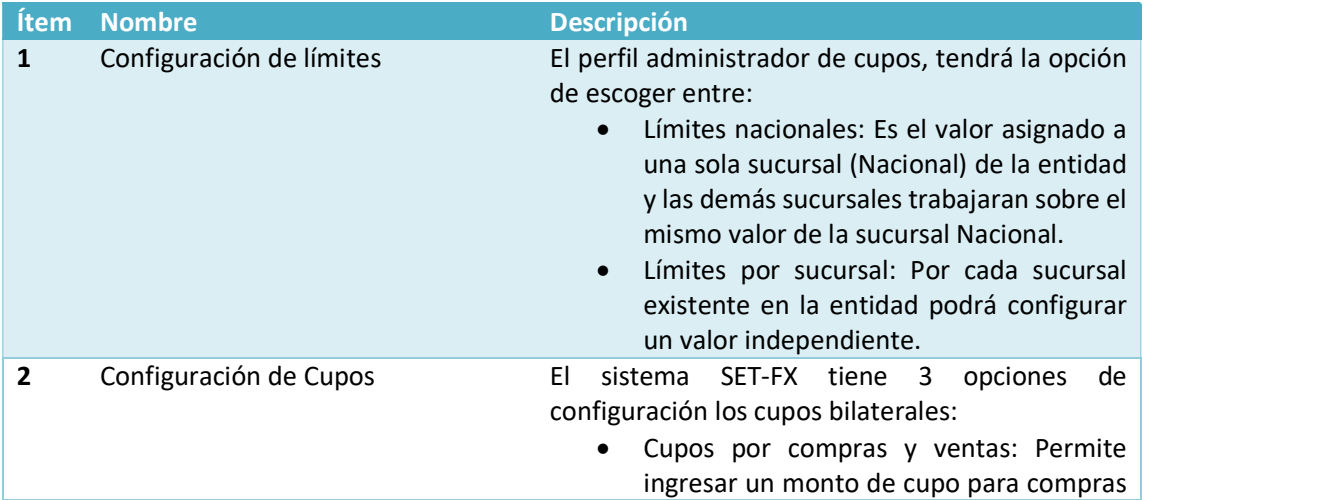

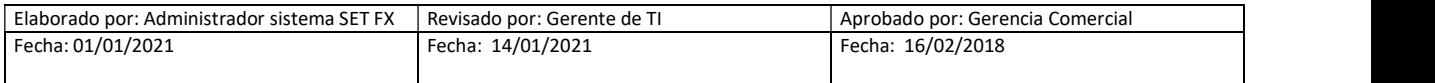

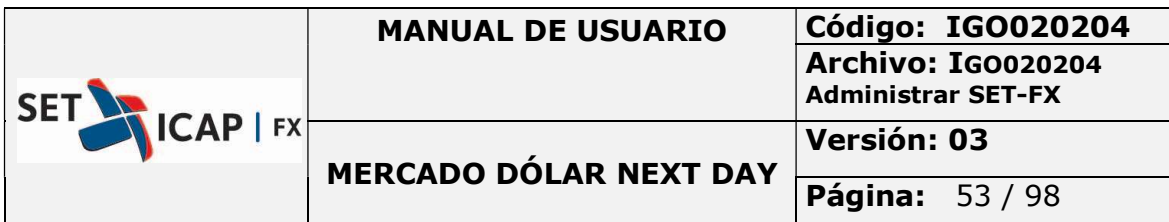

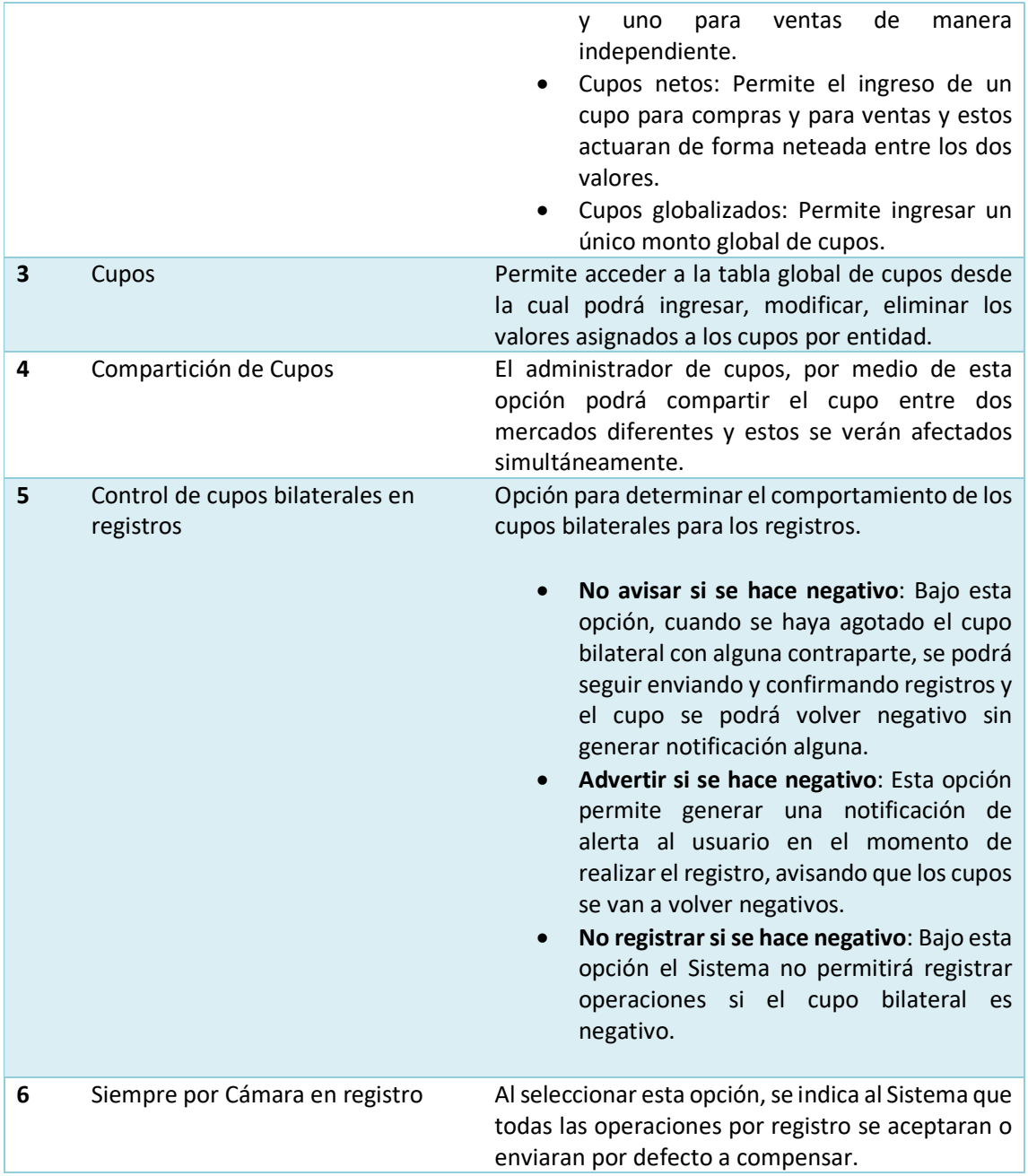

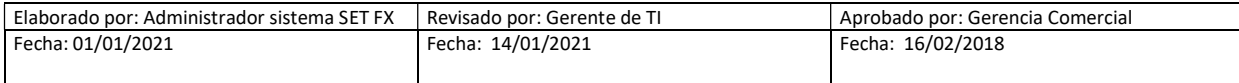

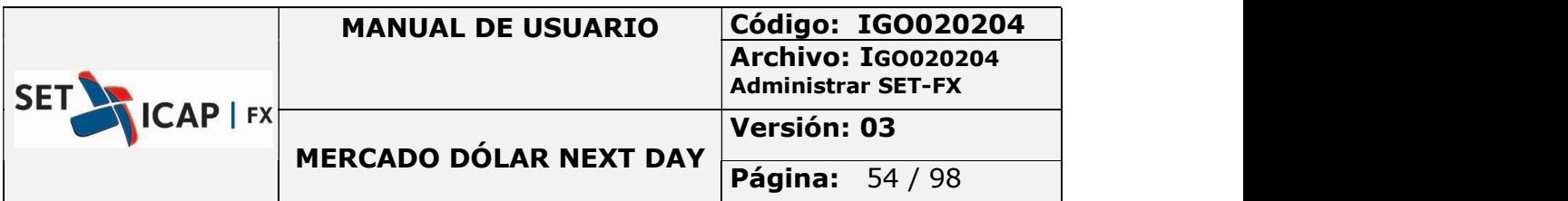

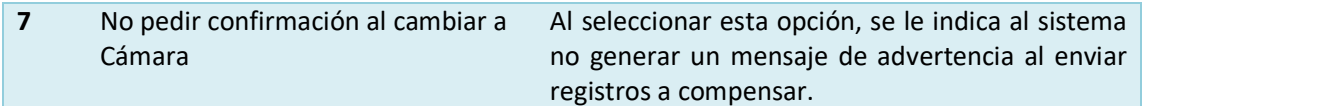

## Ingreso, modificación, eliminación de cupos bilaterales

Desde el botón "Cupos" **tendrá acceso a dos opciones:** 

Cupos en Cámara

Abre una ventana informativa acerca del estado de los cupos cámara en tiempo real.

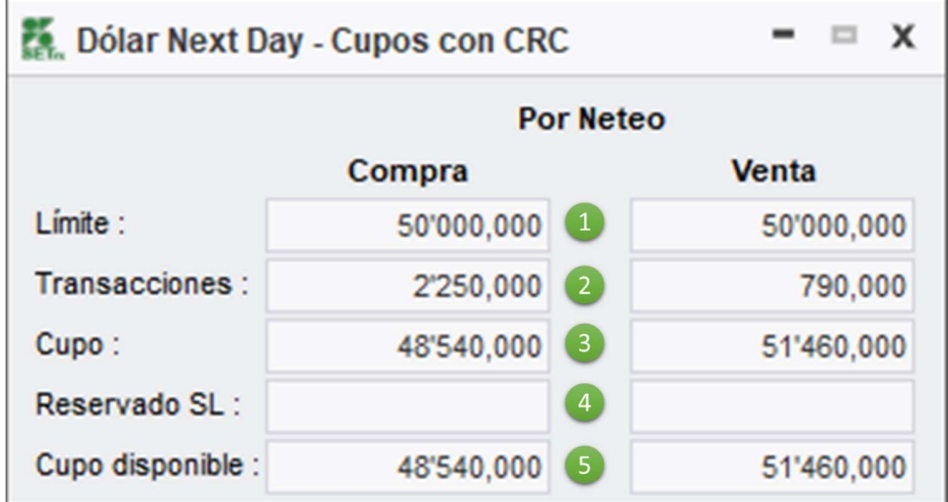

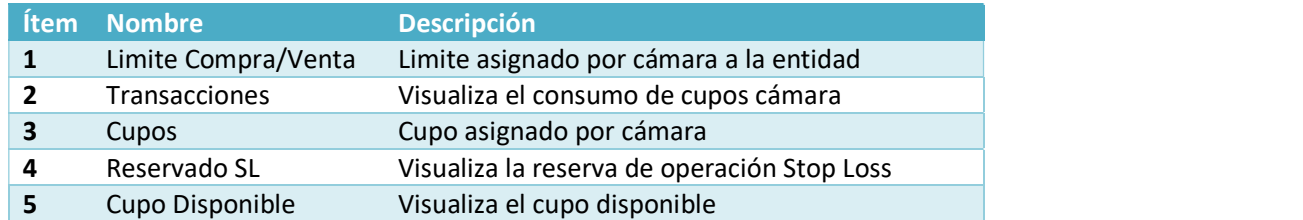

Cupos Bilaterales

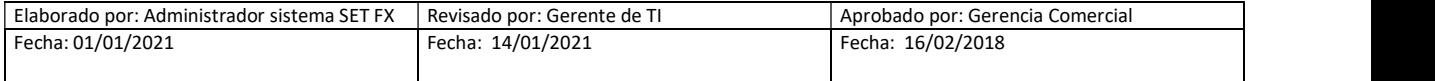

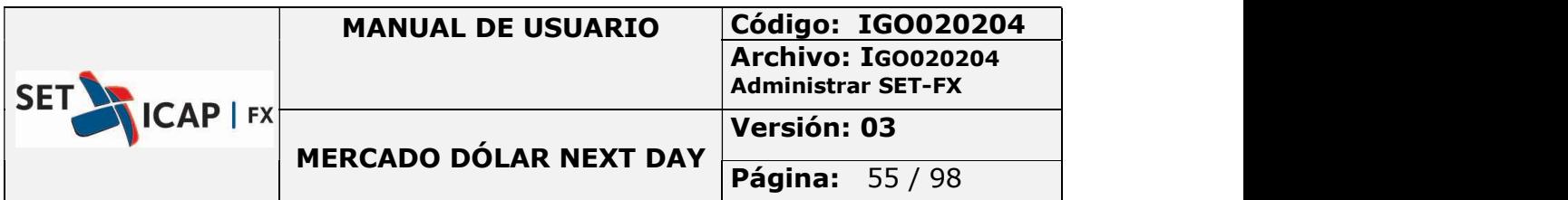

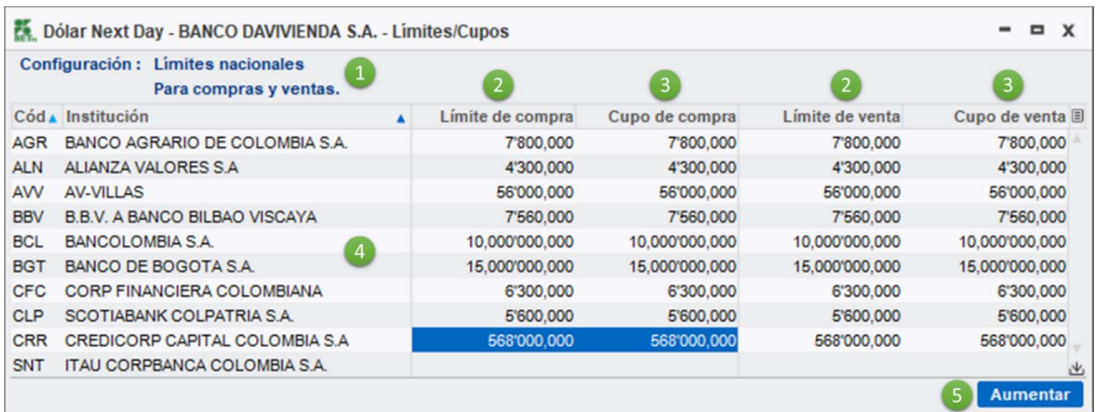

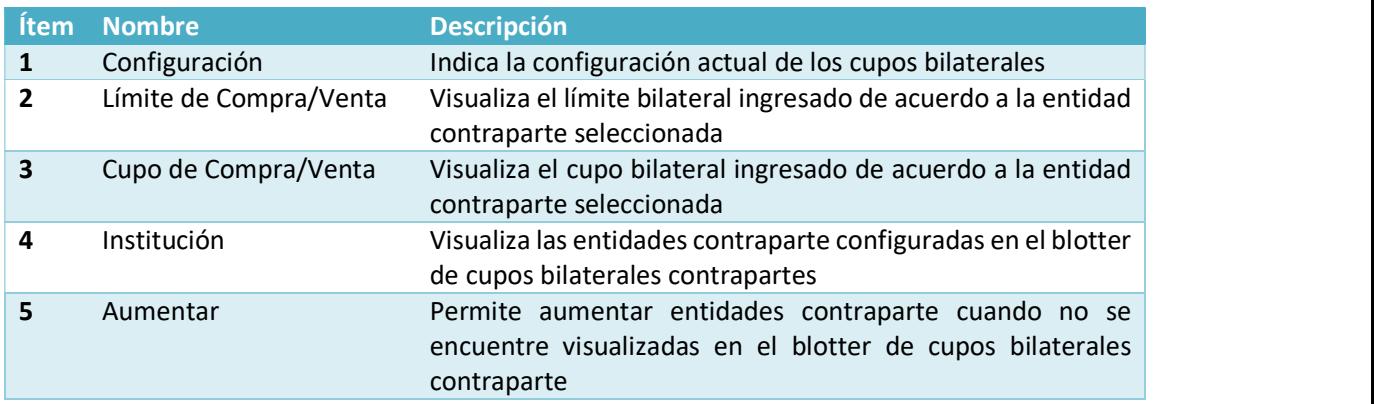

Aumentar entidad contraparte

Para aumenta una entidad contraparte que no se encuentre en la lista de entidades contraparte del blotter de cupos bilaterales, el perfil administrador de cupos debe realizar los siguientes pasos:

- o Botón aumentar
- o Seleccionar entidad contraparte
- o Botón Aceptar

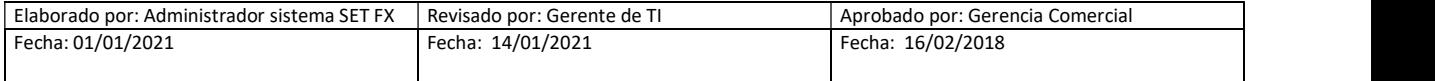

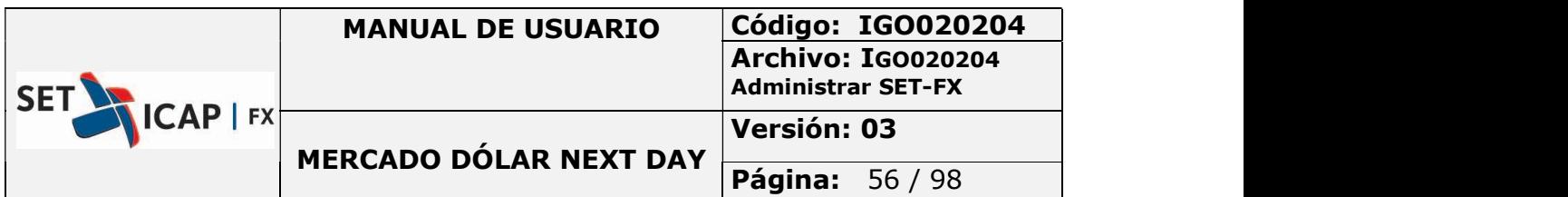

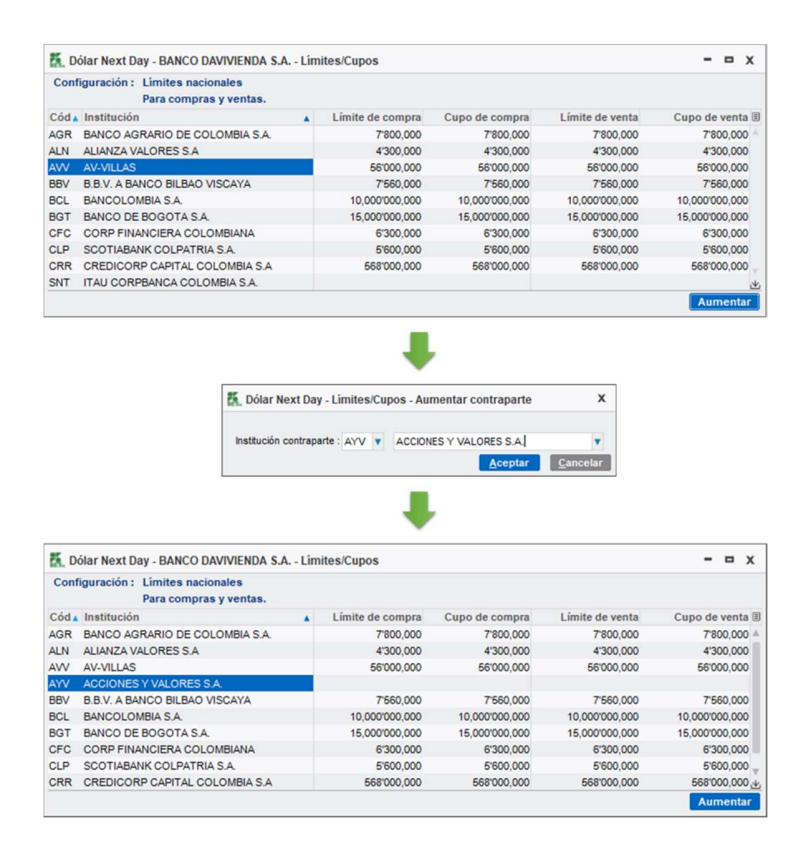

#### Ilustración 30 - Aumentar entidad contraparte

Eliminar entidad contraparte

Para eliminar una entidad contraparte, el perfil administrador de cupos debe realizar los siguientes pasos:

- o Seleccionar la entidad contraparte en la ventana de cupos
- o Hacer Clic derecho y escoger la opción "Eliminar"
- o Confirmar el mensaje de advertencia

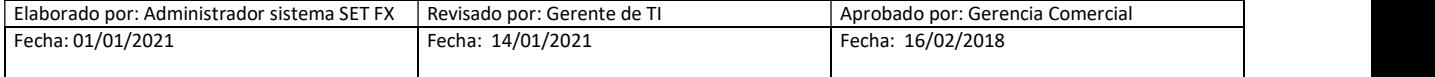

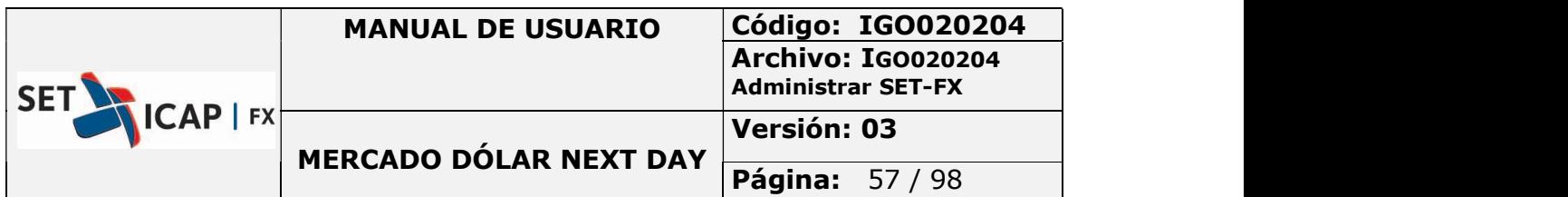

|                                                                                                    | Configuración: Límites nacionales                           |   |                                                                                                    |                |                 |                         |  |  |
|----------------------------------------------------------------------------------------------------|-------------------------------------------------------------|---|----------------------------------------------------------------------------------------------------|----------------|-----------------|-------------------------|--|--|
|                                                                                                    | Para compras y ventas.                                      |   |                                                                                                    |                |                 |                         |  |  |
|                                                                                                    | Cód Alnstitución                                            | A | Límite de compra                                                                                              | Cupo de compra | Límite de venta | Cupo de venta III       |  |  |
| <b>AGR</b>                                                                                           | BANCO AGRARIO DE COLOMBIA S.A.                              |   | 7'800,000                                                                                                    | 7'800,000      | 7'800.000       | 7'800,000               |  |  |
| <b>ALN</b>                                                                                           | ALIANZA VALORES S.A.                                        |   | 4'300,000                                                                                                    | 4'300,000      | 4'300,000       | 4'300,000<br>56'000.000 |  |  |
| AW                                                                                                   | <b>AV-VILLAS</b>                                            |   | 56'000.000                                                                                                    | 56'000.000     | 56'000.000      |                         |  |  |
| AYV                                                                                                  | ACCIONES Y VALORES S.A.                                     |   |                                                                                                    |                |                 |                         |  |  |
| <b>BBV</b>                                                                                           | <b>B.B.V. A BANCO BILBAO VISCAYA</b>                        |   | 7'560,000                                                                                                    | 7'560,000      | 7'560,000       | 7'560,000               |  |  |
| <b>BCL</b>                                                                                           | <b>BANCOLOMBIA S.A.</b>                                     |   | 10,000'000,000                                                                                                | 10,000'000,000 | 10,000'000,000  | 10.000'000.000          |  |  |
| <b>BGT</b>                                                                                           | BANCO DE BOGOTA S.A.                                        |   | 15,000'000,000                                                                                                | 15,000'000,000 | 15,000'000,000  | 15,000'000,000          |  |  |
| <b>CFC</b>                                                                                           | CORP FINANCIERA COLOMBIANA                                  |   | 6'300,000                                                                                                    | 6'300.000      | 6'300.000       | 6'300.000               |  |  |
| CLP                                                                                                  | SCOTIABANK COLPATRIA S.A.                                   |   | 5'600.000                                                                                                    | 5'600.000      | 5'600.000       | 5'600.000               |  |  |
| <b>CRR</b>                                                                                           | CREDICORP CAPITAL COLOMBIA S.A.                             |   | 568'000,000                                                                                                   | 568'000,000    | 568'000,000     | 568'000,000 \.          |  |  |
|                                                                                                    |                                                             |   |                                                                                                    |                |                 | <b>Aumentar</b>         |  |  |
|                                                                                                    |                                                             |   | Confirmación                                                                                                  | x              |                 |                         |  |  |
|                                                                                                    |                                                             |   | Está seguro que desea eliminar límite<br>$\left( 2\right)$<br>con ACCIONES Y VALORES S.A. ?<br><b>Aceptar</b> | Cancelar       |                 |                         |  |  |
|                                                                                                    | Dólar Next Day - BANCO DAVIVIENDA S.A. - Limites/Cupos      |   |                                                                                                    |                |                 | $\Box$ X                |  |  |
|                                                                                                    | Configuración: Límites nacionales<br>Para compras y ventas. |   |                                                                                                    |                |                 |                         |  |  |
|                                                                                                    | Cód + Institución                                           | Ä | Límite de compra                                                                                              | Cupo de compra | Límite de venta | Cupo de venta ®         |  |  |
|                                                                                                    | BANCO AGRARIO DE COLOMBIA S.A.                              |   | 7'800.000                                                                                                    | 7'800.000      | 7'800,000       | 7'800.000               |  |  |
|                                                                                                    | ALIANZA VALORES S.A.                                        |   | 4'300,000                                                                                                    | 4'300,000      | 4'300,000       | 4'300,000               |  |  |
|                                                                                                    | <b>AV-VILLAS</b>                                            |   | 56'000.000                                                                                                    | 56'000.000     | 56'000.000      | 56'000.000              |  |  |
|                                                                                                    | <b>B.B.V. A BANCO BILBAO VISCAYA</b>                        |   | 7'560,000                                                                                                    | 7'560,000      | 7'560,000       | 7'560,000               |  |  |
|                                                                                                    | <b>BANCOLOMBIA S.A.</b>                                     |   | 10,000'000,000                                                                                                | 10,000'000,000 | 10,000'000,000  | 10,000'000,000          |  |  |
|                                                                                                    | BANCO DE BOGOTA S.A.                                        |   | 15,000'000,000                                                                                                | 15,000'000,000 | 15,000'000,000  | 15,000'000,000          |  |  |
|                                                                                                    | CORP FINANCIERA COLOMBIANA                                  |   | 6'300,000                                                                                                    | 6'300.000      | 6'300,000       | 6'300,000               |  |  |
| <b>AGR</b><br><b>ALN</b><br>AW<br><b>BBV</b><br><b>BCL</b><br><b>BGT</b><br><b>CFC</b><br><b>CLP</b> | SCOTIABANK COLPATRIA S.A.                                   |   | 5'600,000                                                                                                    | 5'600,000      | 5'600,000       | 5'600,000               |  |  |
| <b>CRR</b>                                                                                           | CREDICORP CAPITAL COLOMBIA S.A.                             |   | 568'000.000                                                                                                   | 568'000.000    | 568'000.000     | 568'000.000             |  |  |

Ilustración 31- Eliminar entidad contraparte

Ingreso/Modificación de Limites y Cupos Bilaterales

El perfil administrador de cupos bilaterales debe realizar los siguientes pasos para ingresar o modificar cupos a una contraparte:

- o Ubicar la entidad contraparte que se quiere modificar
- o Seleccione la columna límite de comprar/venta o cupo de compra/venta
- o Clic derecho modificar cupo o límite

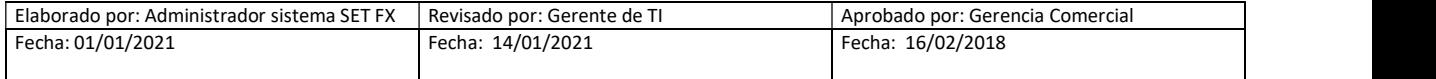

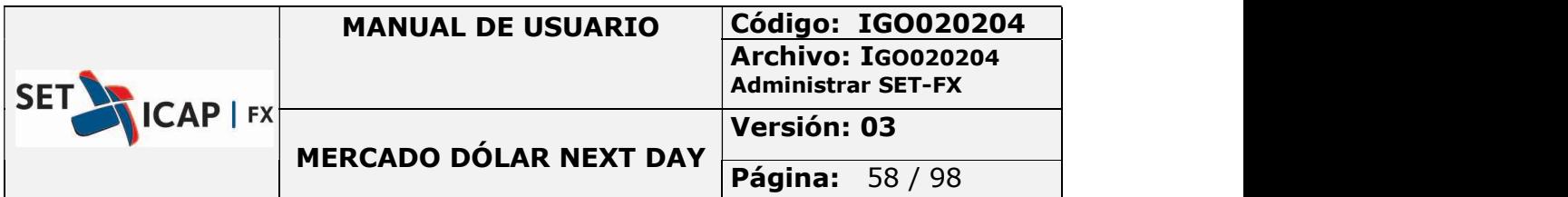

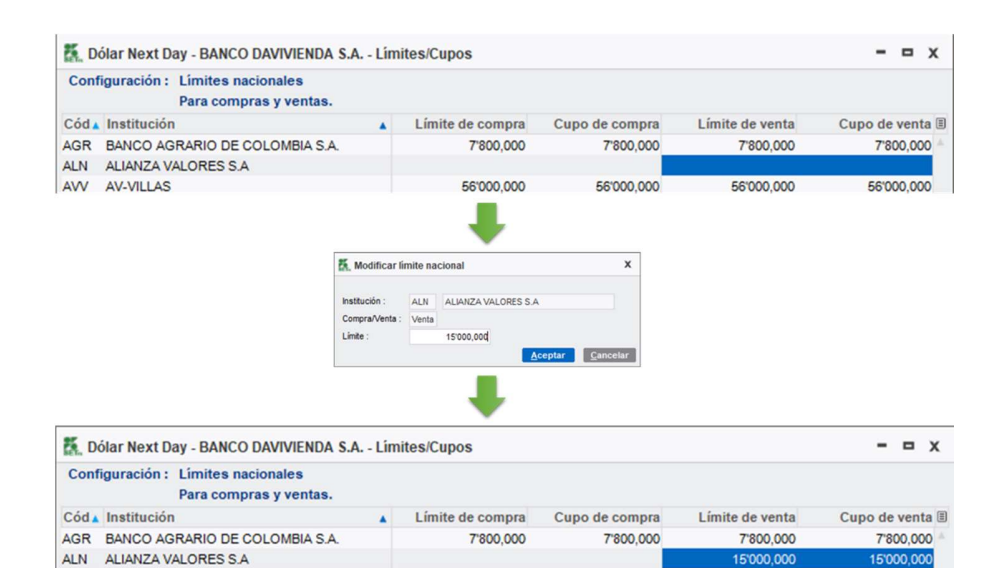

Ilustración 32- Ingreso de límites y cupos bilaterales

56'000,000

56'000,000

56'000,000

56'000,000

AVV AV-VILLAS

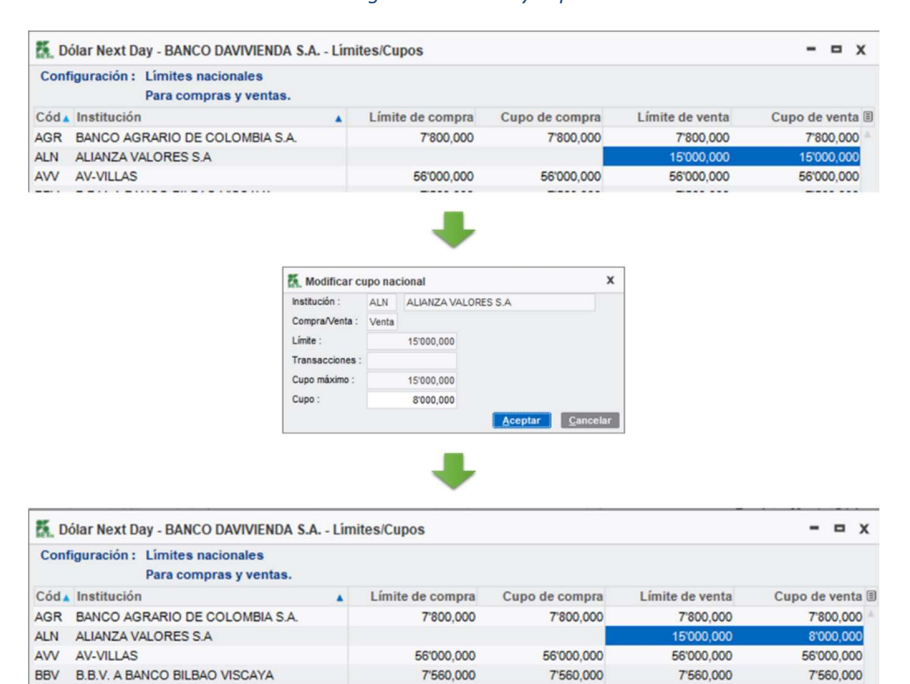

#### Ilustración 33 - Modificación de límites y cupos bilaterales

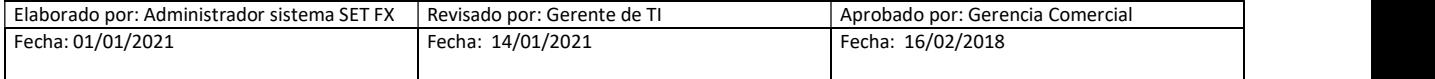

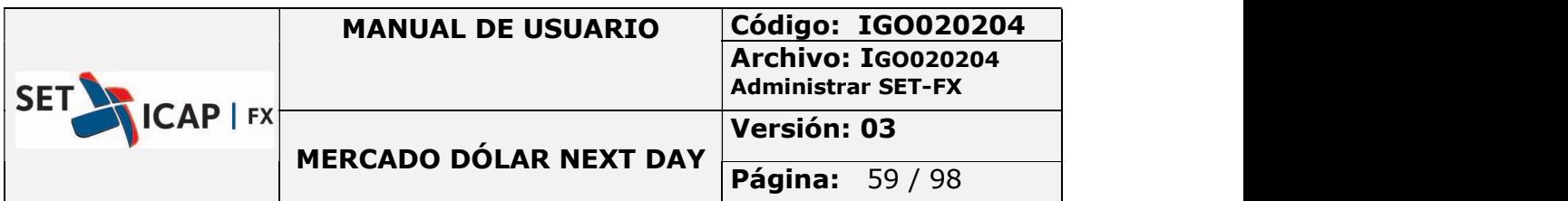

Eliminar límites y cupos bilaterales

El perfil administrador de cupos bilaterales podrá eliminar el valor de los cupos ingresados de la siguiente manera:

- o Ubicar la entidad contraparte
- o Seleccionar la columna límite de compra/venta o cupo de compra/venta
- o Clic derecho eliminar

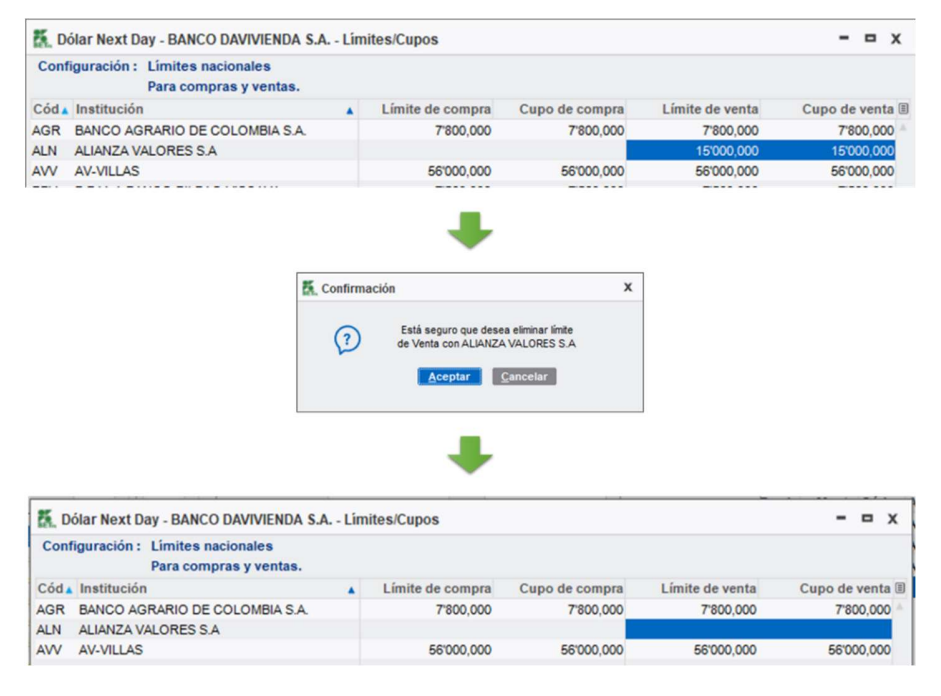

Ilustración 34 - Eliminar límites y cupos bilaterales

Suspender entidad contraparte

El perfil administrador de cupos tiene la potestad de suspender el uso de cupos bilaterales durante la jornada de negociación, para ello, el administrador de cupos podrá escoger entre dos opciones:

> o Suspender: Detiene el uso de cupos hasta finalizar la jornada de negociación y se reactiva de forma automática al siguiente día hábil.

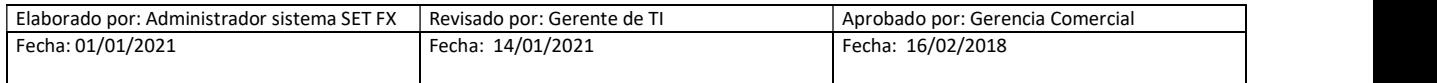

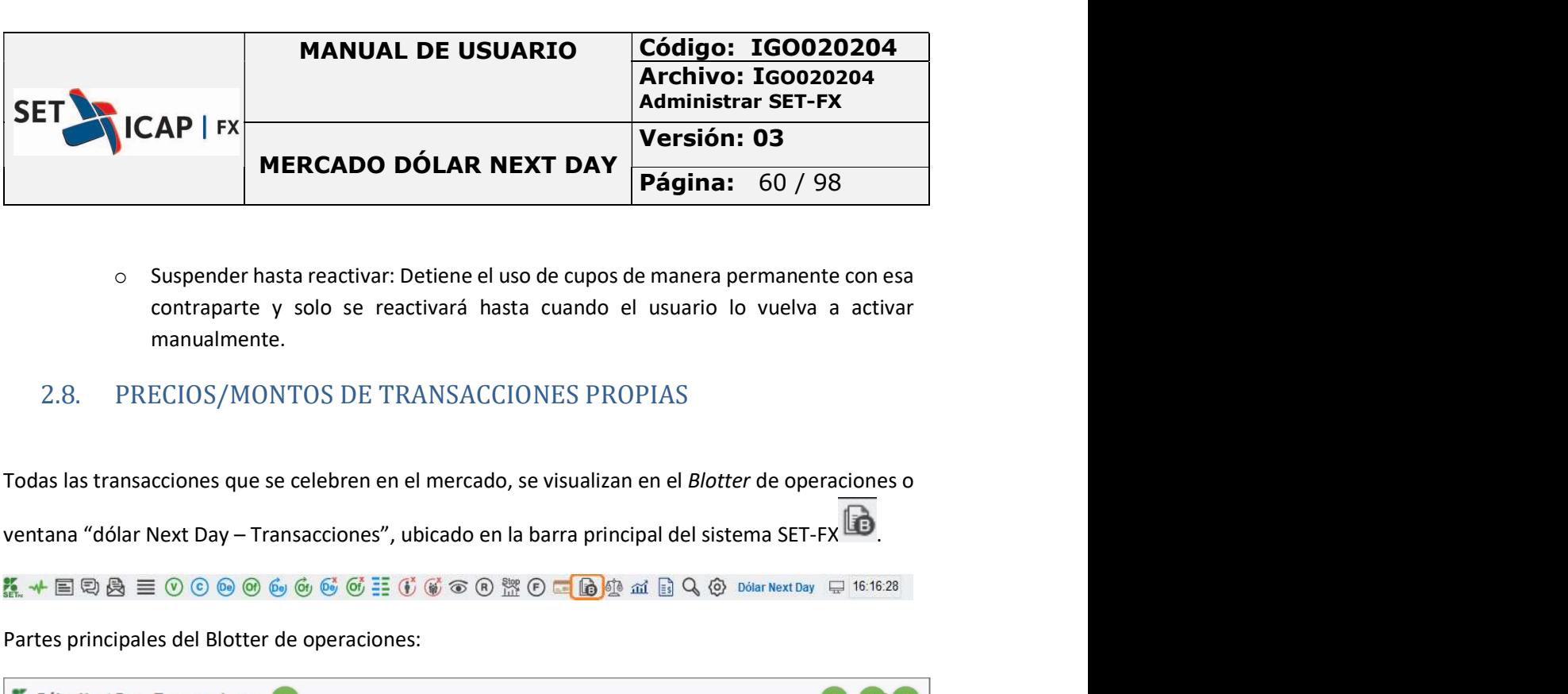

o Suspender hasta reactivar: Detiene el uso de cupos de manera permanente con esa contraparte y solo se reactivará hasta cuando el usuario lo vuelva a activar manualmente.

### 2.8. PRECIOS/MONTOS DE TRANSACCIONES PROPIAS

Todas las transacciones que se celebren en el mercado, se visualizan en el Blotter de operaciones o

Todas Compras Ventas Usuario Sucursal Instit. Fecha ▲ Hora ▲ H.Reg ▲ Código **Usuario**  $\triangle$  CN  $\blacktriangle$  Precio Monto Cód. A R E Ori vC FV I CA sC pA 4 13/04/21 08:05:06 12:00:07 O3V0D8JV98 HENRY Compra 3652.00 500 A<sub>R</sub>  $\mathsf{N}$  $\mathbf{v}$  $\overline{1}$  $\overline{C}$ 500 BCLB AR 13/04/21 08:06:03 11:50:03 O3V0D8JV97 HENRY Compra 3675.00  $\circ$  $\mathbf{1}$  $\overline{c}$ 13/04/21 08:06:03 12:00:42 O3V0D8JV99 HENRY Compra 3675.00 500 **AR** F  $\overline{1}$ Compra 3675.00 13/04/21 08:07:06 12:02:10 O3V0D8JV9A HENRY B  $\mathbf{C}$ 250  $\Omega$ 3 13/04/21 08:07:06 12:02:18 O3V0D8JV9B HENRY Compra 3675.00 250 B  $\overline{2}$  $\mathbf C$ N 13/04/21 09:29:39 O3V0D8JV7K HENRY 3672.23 250  $\mathbf C$ Venta  $\overline{A}$  $\blacksquare$ 13/04/21 09:29:40 O3V0D8JV7M HENRY Compra 3673.00 250 A  $\overline{1}$  $\mathbf{C}$ 13/04/21 09:50:08 O3V0D8JV7O HENRY Compra 3674.00 250  $\overline{A}$  $\mathbf{C}$ O3V0D8JV7Q HENRY Compra 3674.00 13/04/21 09:50:08 500 т  $\mathbf{1}$  $\mathbf C$ 13/04/21 10:14:29 O3V0D8JV95 HENRY Compra 3672.84 1000 **FP**  $\mathbf{C}$  $\overline{1}$ 山 Total compras sucursal: 4'000,000 3671.27 Total ventas sucursal: 250,000 3672.23 En Cámara Compras Pérd/Gan Ventas Pérd/Gan Netos DVN: 3'750,000 790 000 2'960,000  $\begin{pmatrix} 6 \end{pmatrix}$ Cupo: 47'040,000 52'960,000 Detalle Pérd/Gan

Partes principales del Blotter de operaciones:

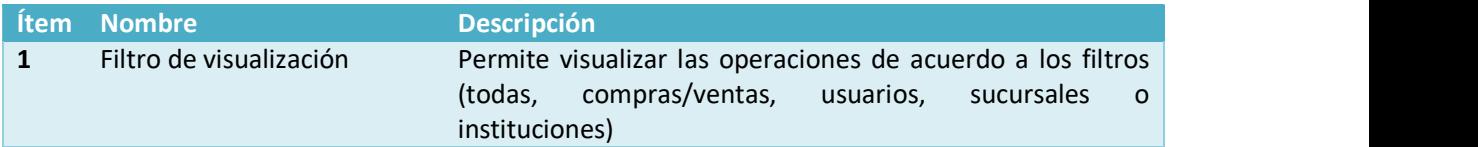

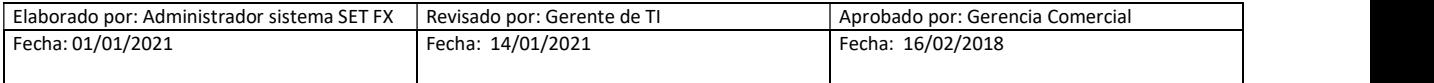

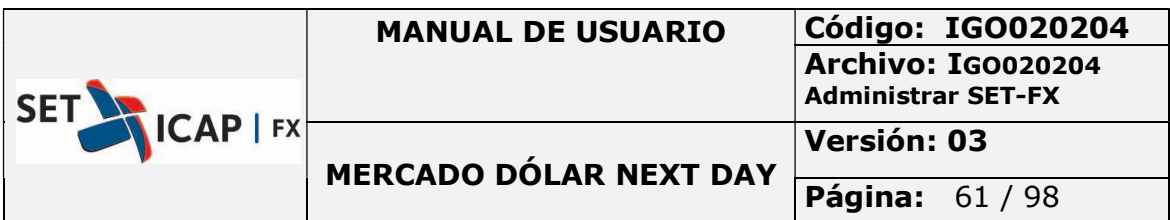

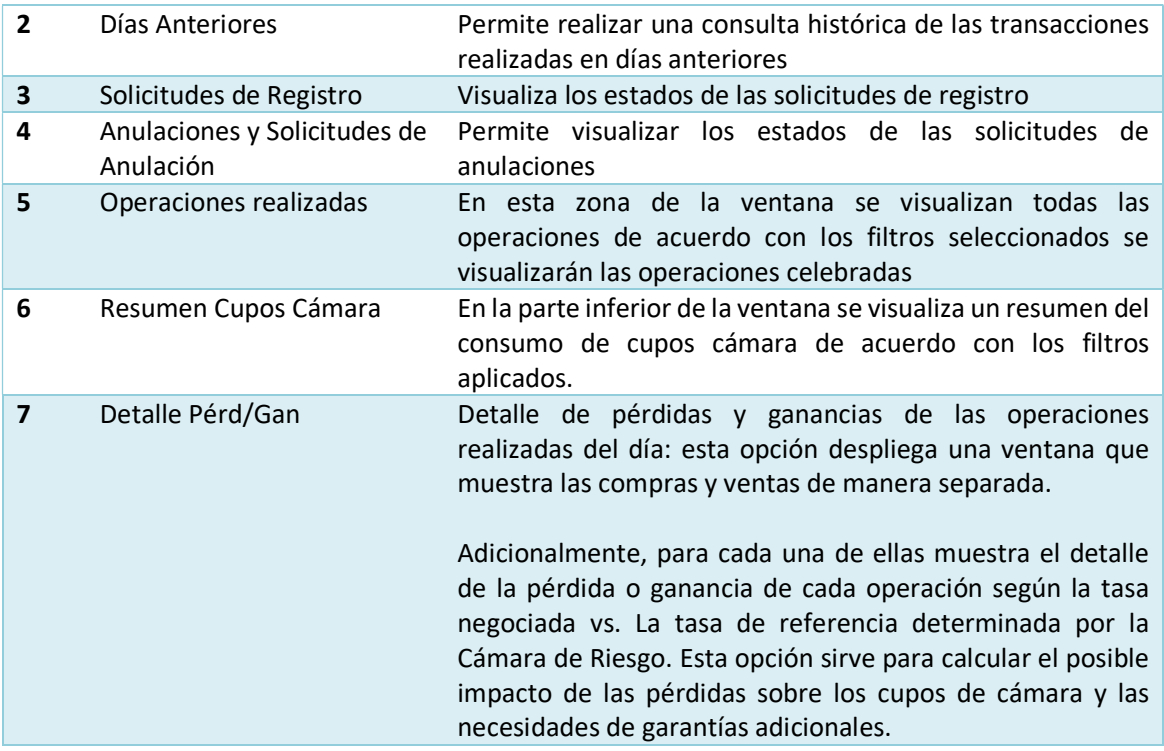

Los filtros de visualización están definidos de la siguiente manera:

- Todas: Muestra todas las operaciones de compra y venta.
- Compras: Refleja las operaciones de compra.
- Ventas: Muestra las operaciones de venta.
- Usuario: Operaciones realizadas por el usuario.
- Sucursal: Refleja las operaciones realizadas por la sucursal al cual pertenece el usuario.
- Instit.: Muestra las operaciones realizadas por la Entidad.

El blotter de operaciones está compuesto por las siguientes columnas:

Fecha: Fecha de la operación celebrada.

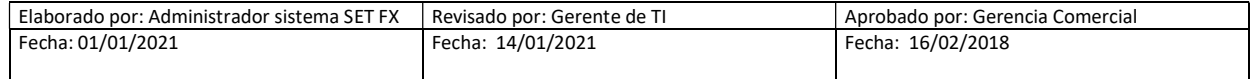

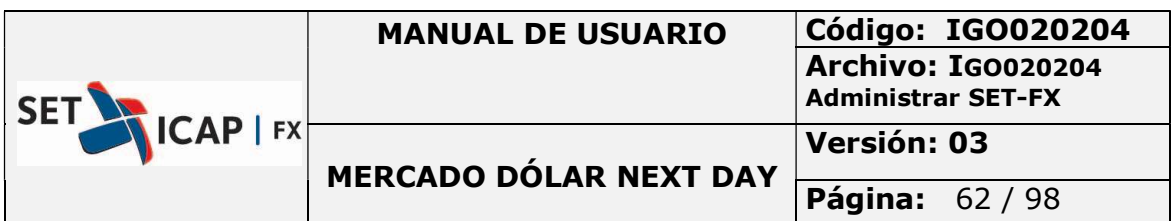

- Hora: Para operaciones transaccionales hace referencia a la hora de calce de la operación, en los registros corresponde a la hora de negociación ingresada por el usuario al momento de registrar la operación.
- H. Reg: Hora en la que fue pactado o aceptado el registro.
- Código: Código de la operación.
- **Usuario:** Es el usuario que realizó la operación.
- C/V: Indica si la operación es de compra o venta.
- **Precio:** Se refiere al precio de la operación.
- Monto: Volumen operado.
- Cód.: Código de Contraparte, visualiza el nemotécnico de la entidad contraparte para los registros que se encuentren sin compensación.
- A: Se refiere a si fue el agresor de la postura o quien confirmó el registro.
- R: Registrador, indica que la operación fue un registro.
	- R: Registro
	- B: Bróker
	- **D: Directo**
	- L: Stop Loss
- E: indica la procedencia del registro, es decir cuando el registro es realizado a nombre de un empleado de la entidad pero que tiene un usuario en el sistema SET-FX.
- Ori: este campo representa el origen de la operación.
	- N: origen Next Day.
	- O: origen Swap O/N Contado.
	- F: origen Swap Forward.
	- U: origen de una operación de Futuro.
	- FP: FIX Price, operaciones realizadas por la herramienta Fixing.
- vC: Vigilada con Cámara, identifica los registros realizados con contraparte FOGAFÍN.
- FV: Fecha Valor (1,2,3), plazo del registro Next Day.
- **C**, Compensación, Indica que la operación se encuentra compensada.
- sC: En esta opción se visualiza el estado de una solicitud para enviar a Cámara una operación. Amarillo indica que se solicitó compensar un registro, Rojo indica que la entidad contraparte solicita confirmar compensación.
- pA (Permiso de Anulación: visualiza el permiso de anulación otorgado por el administrador del sistema SET-FX.

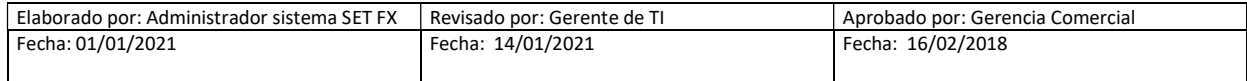

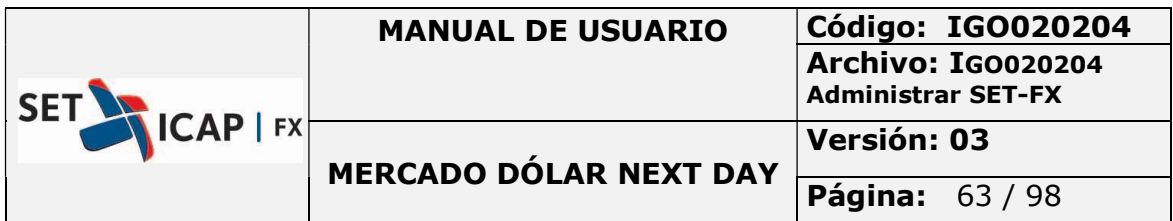

Al seleccionar una operación del blotter de operaciones mediante clic derecho, el usuario visualiza las siguientes opciones:

#### Detalle

Muestra los datos completos de la operación.

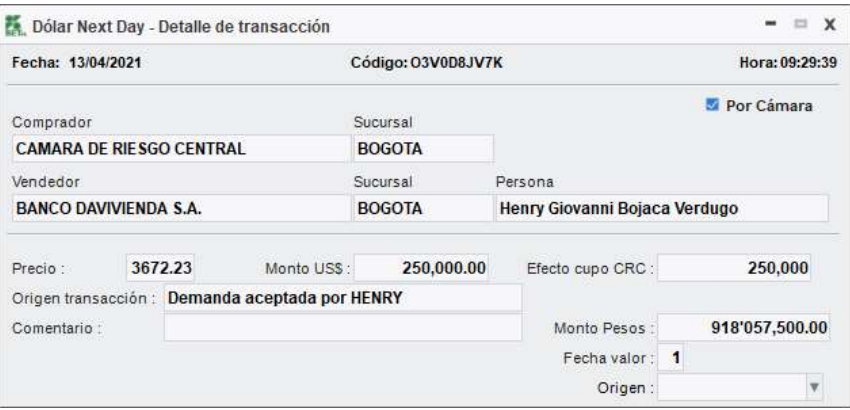

Ilustración 35 - Detalle de transacción

### Comentario

Después de celebrada una operación el usuario puede agregar un comentario.

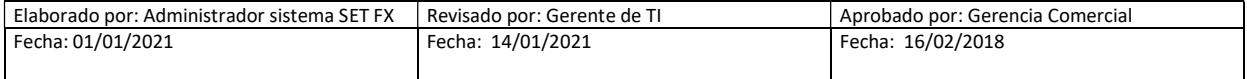

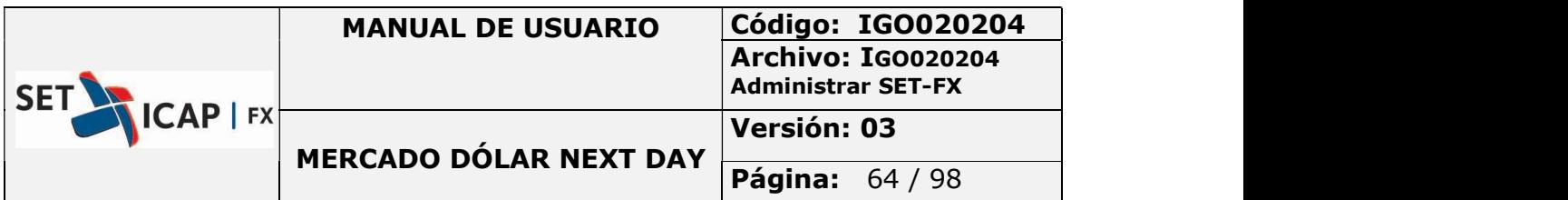

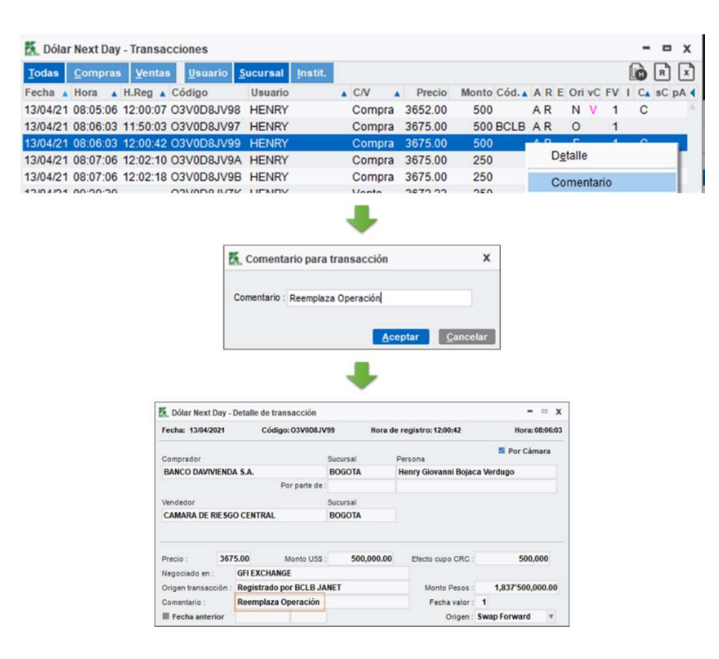

Ilustración 36 - Ingreso comentario

#### **Historia**

Muestra los eventos que ha tenido una operación en el sistema SET-FX.

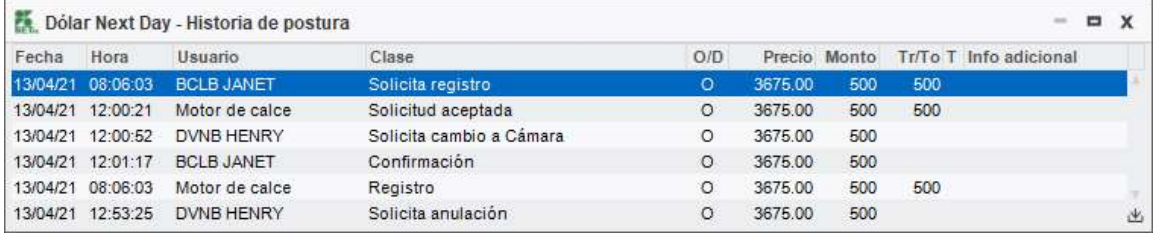

Ilustración 37- Historia de operación

#### Imprimir papeleta

Esta funcionalidad permite al usuario imprimir la papeleta de una operación en forma física o archivo PDF (Consulte el manual de impresión a PDF https://cutt.ly/SjW4T5y).

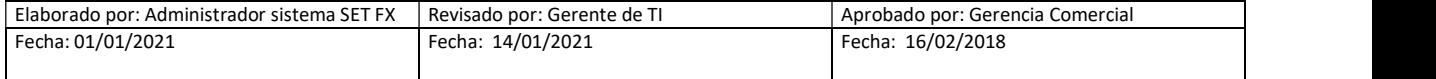

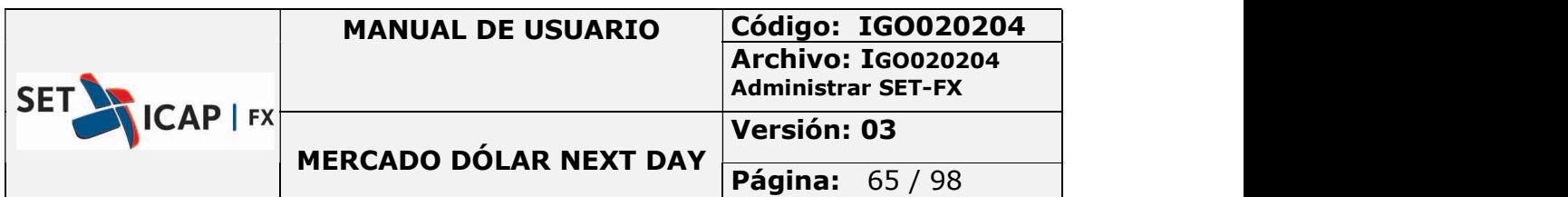

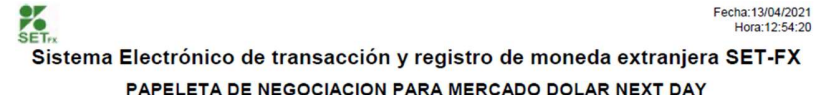

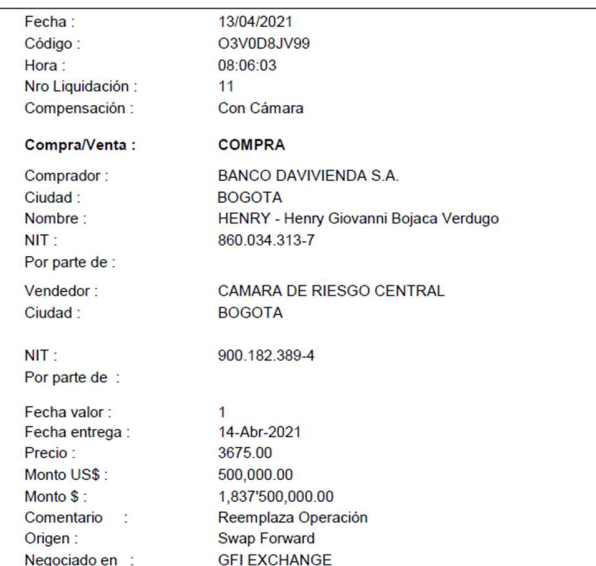

#### Ilustración 38 - Papeleta impresa

#### Envío de una operación de Registro a Compensar por Cámara

Permite al usuario enviar a compensar las operaciones de registro en los horarios establecidos por la Cámara de Riesgo Central de Contraparte (8:00 – 16:30).

En este caso una de las contrapartes hace clic derecho sobre la operación en el blotter y escoge la opción "Compensar por Cámara".

Acto seguido el sistema envía a la contraparte un mensaje a través del chat, mediante el cual se solicita confirmar el cambio a cámara.

Para aceptar la solicitud, la entidad receptora del mensaje da doble clic sobre el mismo, luego el sistema muestra el blotter de operaciones y la entidad debe dar clic derecho sobre la operación señalada y elegir la opción "Confirmar cámara". Acto seguido el sistema envía la operación a compensar a través de la CRCC y para dicha operación aparece una letra "C", bajo la columna C del Blotter, para indicar que fue compensada exitosamente.

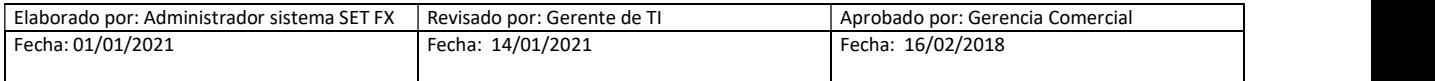

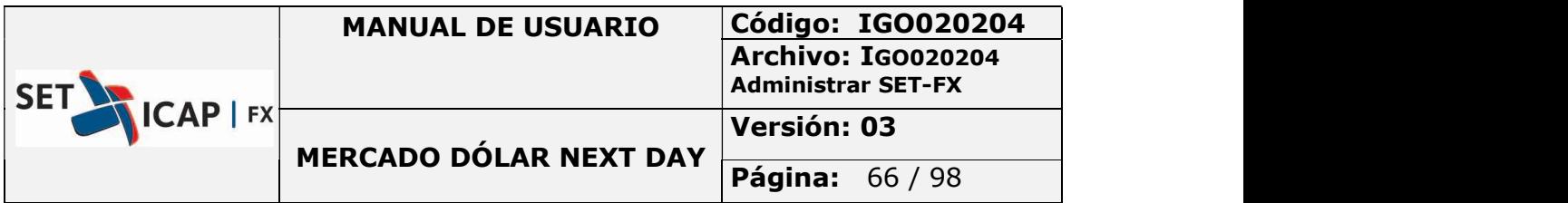

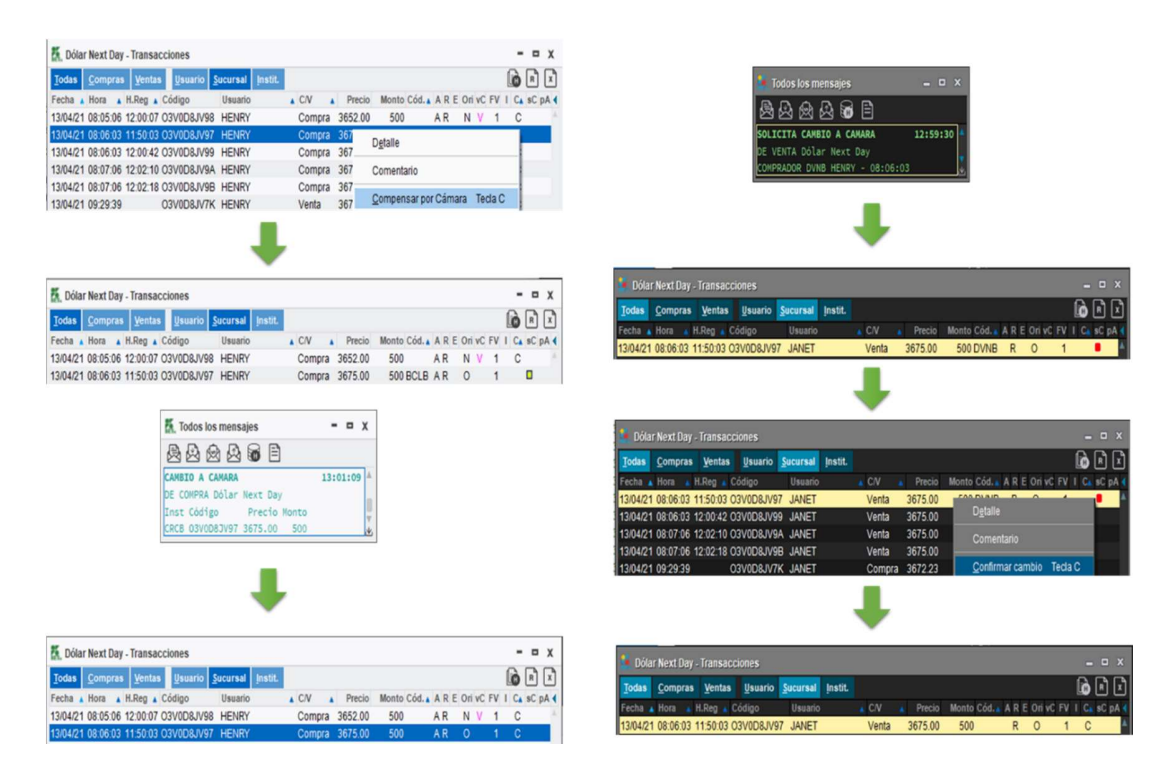

Ilustración 39 - Ejemplo, envío registro a compensar

### 2.9. TRANSACCIONES Y POSICIÓN

El botón muestra varias opciones de resumen de operaciones por compras y/o ventas.

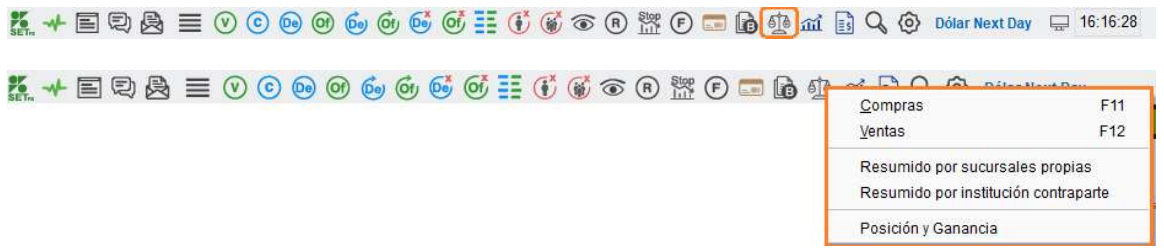

### 2.9.1. Compras

En la ventana "Dólar Next Day – Compras" se observa en detalle todas las operaciones de compras realizadas por la sucursal de la entidad de acuerdo con la siguiente descripción:

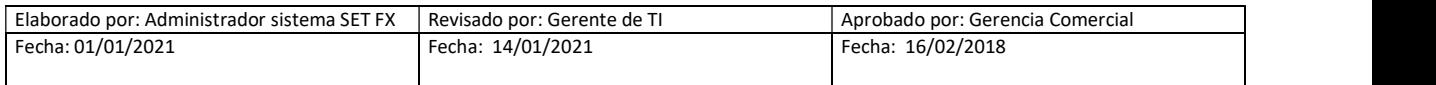

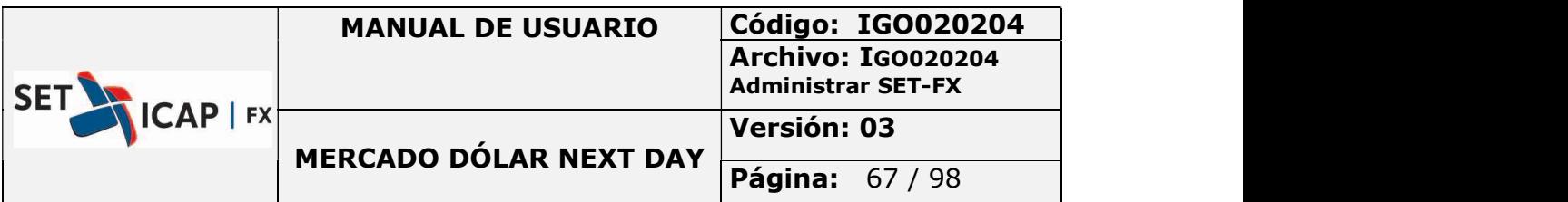

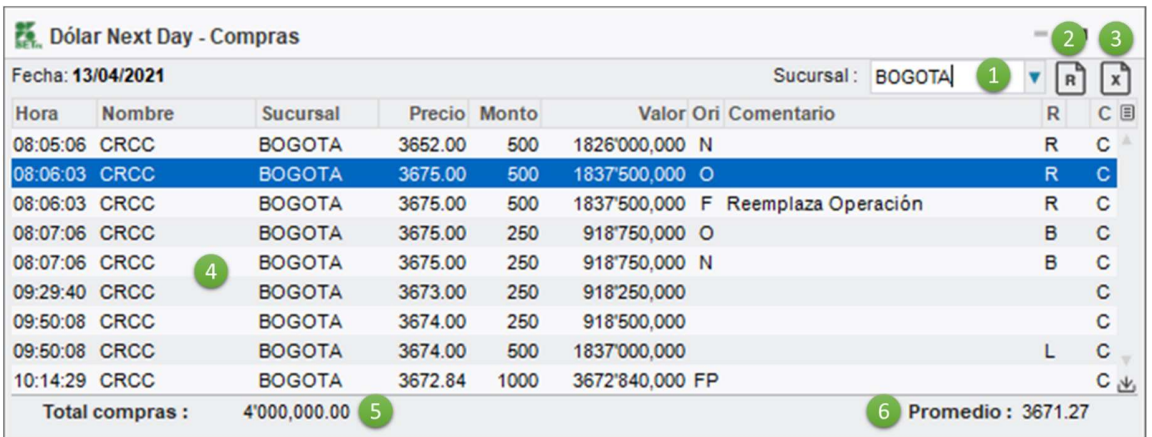

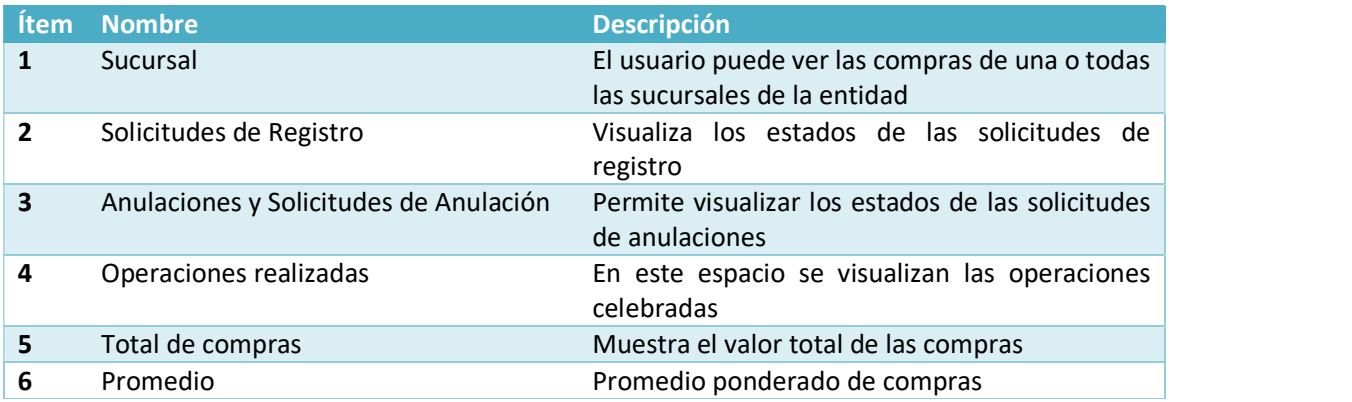

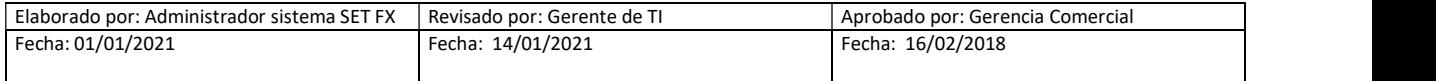

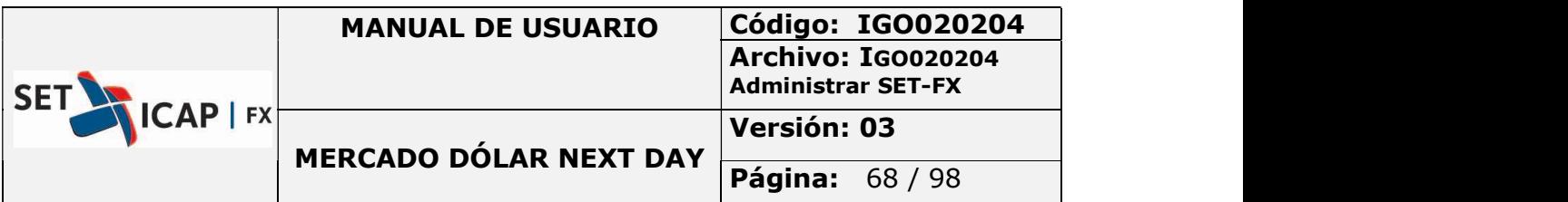

### 2.9.2. Ventas

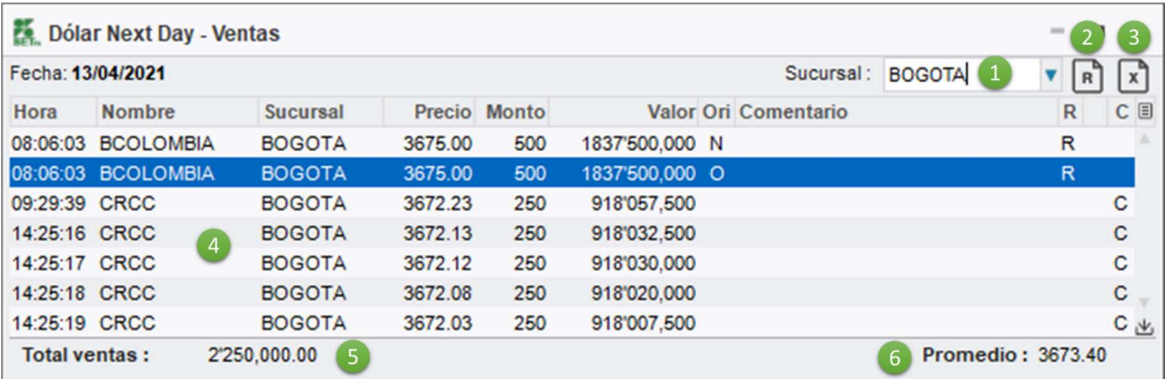

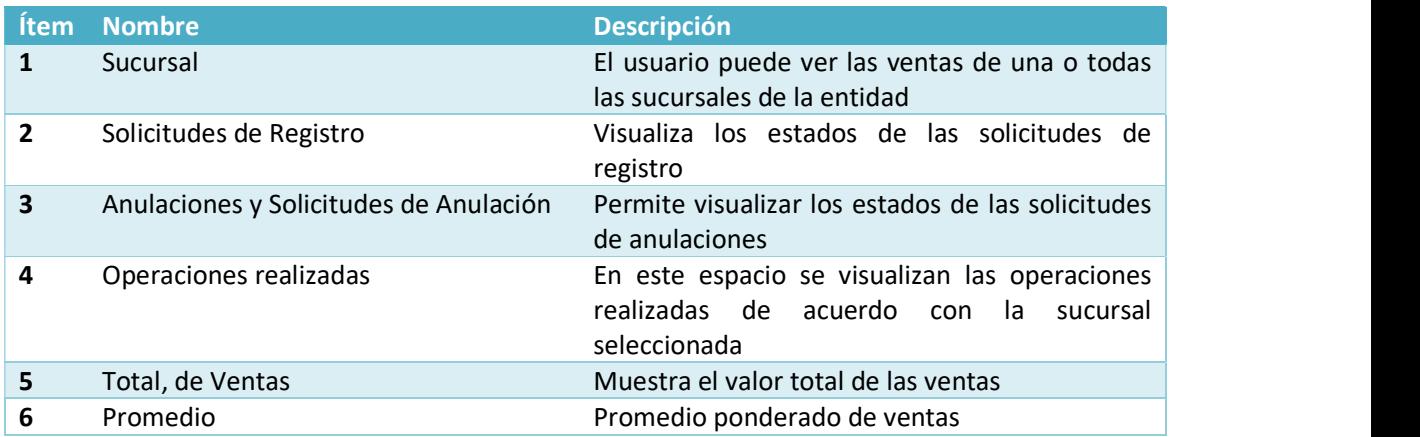

### Resumido por Sucursales Propias

En esta ventana se podrá ver el resumen de operaciones agrupadas por cada una de las sucursales.

Si se hace "doble clic" sobre una sucursal, se abre una ventana que muestra el detalle de las operaciones por sucursal:

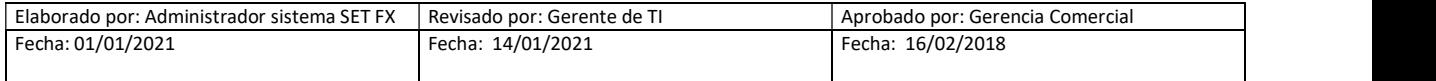

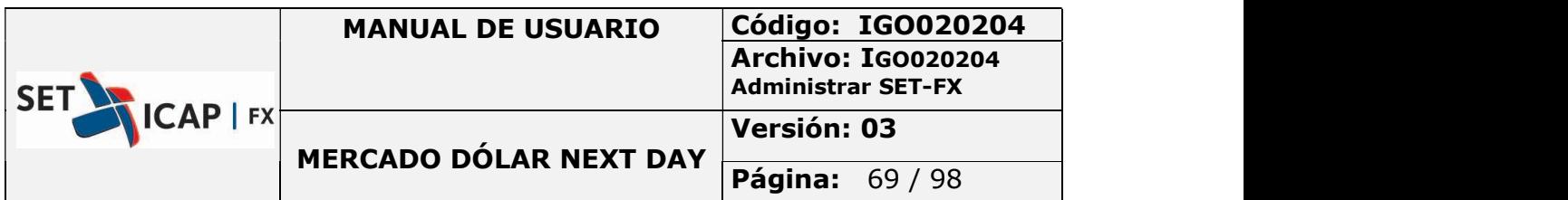

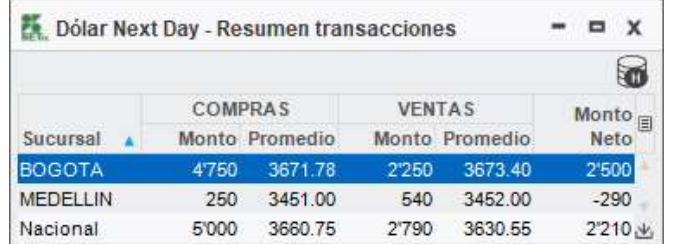

|                   | <b>Dólar Next Day - Transacciones</b> |               |         |              |                 |                                    |                 |                         | $\mathbf x$<br>$\blacksquare$ |
|-------------------|---------------------------------------|---------------|---------|--------------|-----------------|------------------------------------|-----------------|-------------------------|-------------------------------|
| Fecha: 13/04/2021 |                                       |               |         |              |                 | Sucursal: BOGOTA                   |                 | $\overline{\mathbf{v}}$ |                               |
| Hora              | Nombre                                | Sucursal      |         | Precio Monto |                 | Valor Ori Comentario               | R C/V           |                         | C目                            |
| 08:05:06 CRCC     |                                       | <b>BOGOTA</b> | 3652.00 | 500          | 1826'000.000 N  |                                    | R Compra        |                         | C                             |
| 08:06:03          | CRCC                                  | <b>BOGOTA</b> | 3675.00 | 500          | 1837'500.000 O  |                                    | R Compra        |                         | C                             |
| 08:06:03 CRCC     |                                       | <b>BOGOTA</b> | 3675.00 | 500          |                 | 1837'500,000 F Reemplaza Operación | R Compra        |                         | C                             |
|                   | 08:06:03 BCOLOMBIA                    | <b>BOGOTA</b> | 3675.00 | 500          | 1837'500.000 F  |                                    | R Compra        |                         |                               |
|                   | 08:06:03 BCOLOMBIA                    | <b>BOGOTA</b> | 3675.00 | 500          | 1837'500.000 N  |                                    | R Venta         |                         |                               |
| 08:06:03          | <b>BCOLOMBIA</b>                      | <b>BOGOTA</b> | 3675.00 | 500          | 1837'500,000 O  |                                    | R Venta         |                         |                               |
| 08:07:06 CRCC     |                                       | <b>BOGOTA</b> | 3675.00 | 250          | 918'750.000 O   |                                    | <b>B</b> Compra |                         | C                             |
| 08:07:06 CRCC     |                                       | <b>BOGOTA</b> | 3675.00 | 250          | 918'750.000 N   |                                    | <b>B</b> Compra |                         | C                             |
| 09:29:39 CRCC     |                                       | <b>BOGOTA</b> | 3672 23 | 250          | 918'057.500     |                                    | Venta           |                         | C                             |
| 09:29:40 CRCC     |                                       | <b>BOGOTA</b> | 3673.00 | 250          | 918'250.000     |                                    | Compra          |                         | C                             |
| 09:50:08 CRCC     |                                       | <b>BOGOTA</b> | 3674.00 | 250          | 918'500.000     |                                    | Compra          |                         | C                             |
| 09:50:08 CRCC     |                                       | <b>BOGOTA</b> | 3674.00 | 500          | 1837'000.000    |                                    | L Compra        |                         | C                             |
| 10:14:29 CRCC     |                                       | <b>BOGOTA</b> | 3672.84 | 1000         | 3672'840,000 FP |                                    | Compra          |                         | C                             |
| 14:24:49 CRCC     |                                       | <b>BOGOTA</b> | 3673.55 | 250          | 918'387.500     |                                    | Compra          |                         | C                             |
| 14:25:16 CRCC     |                                       | <b>BOGOTA</b> | 3672.13 | 250          | 918'032.500     |                                    | Venta           |                         | C                             |
| 14:25:17 CRCC     |                                       | <b>BOGOTA</b> | 3672.12 | 250          | 918'030.000     |                                    | Venta           |                         | C                             |
| 14:25:18 CRCC     |                                       | <b>BOGOTA</b> | 3672.08 | 250          | 918'020.000     |                                    | Venta           |                         | C                             |
| 14:25:19 CRCC     |                                       | <b>BOGOTA</b> | 3672.03 | 250          | 918'007.500     |                                    | Venta           |                         | $C_{\Delta}$                  |
|                   | Total compras:                        | 4'750.000.00  |         |              |                 | Total ventas :                     | 2'250.000.00    |                         |                               |

Ilustración 40 - dólar Next Day -Transacciones

### Resumido por Institución Contraparte

Se encuentra el resumen de operaciones agrupadas por entidad contraparte.

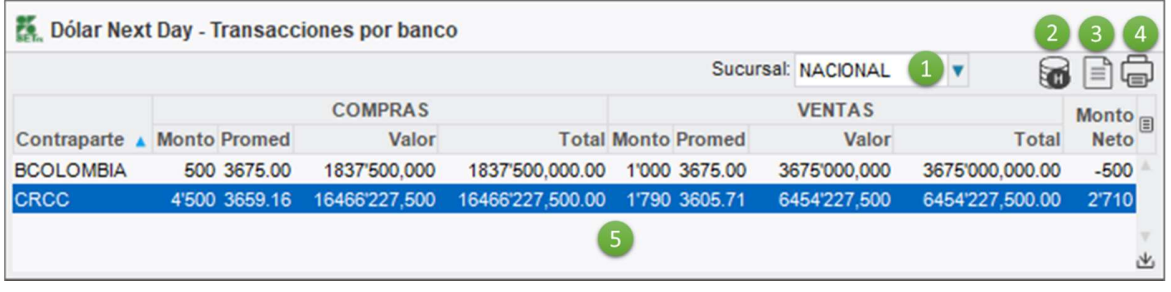

Ítem Nombre Descripción

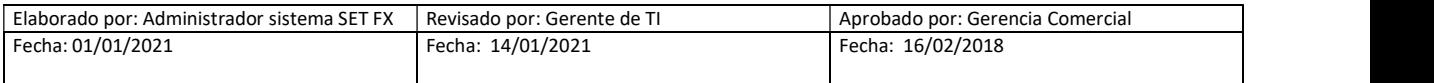

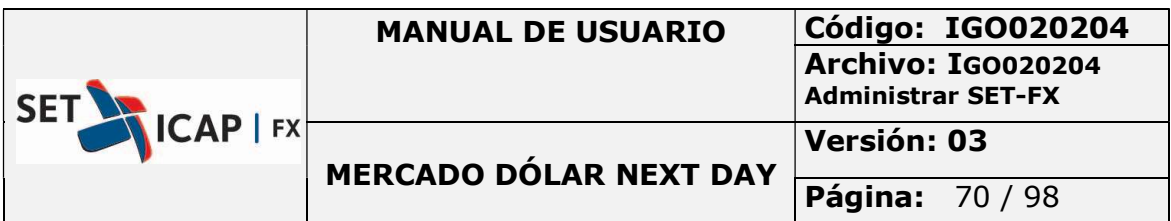

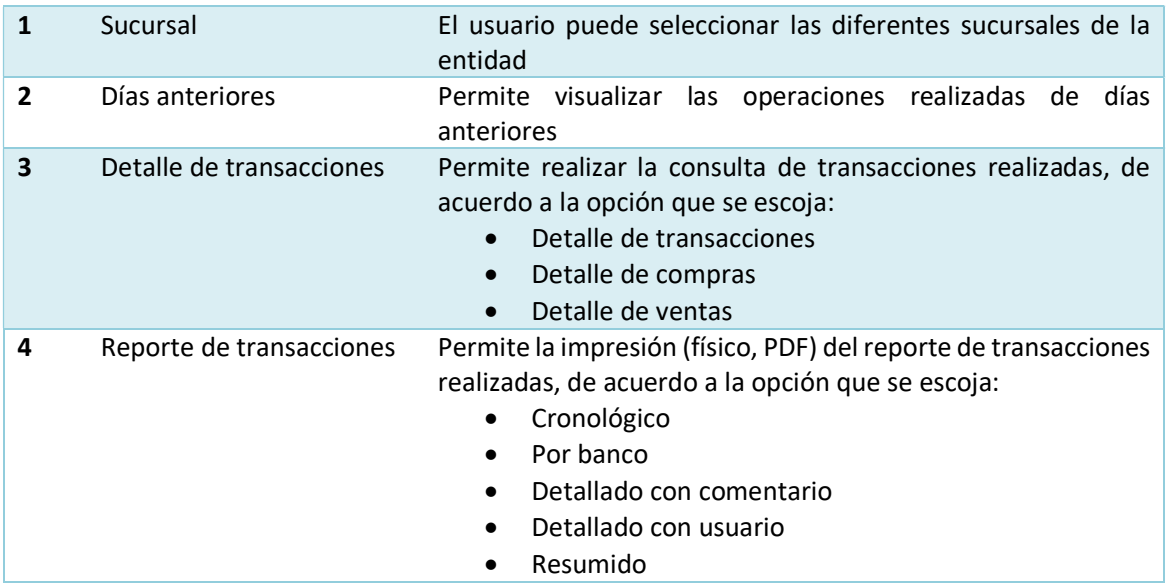

# 2.10. GRÁFICOS Y PRECIOS

El botón de gráficos permite acceder a los diferentes gráficos del sistema SET-FX.

K → ER& = 000006666 H + 060 M + ER 4 + ER + 16:16:28

### 2.10.1. Gráfico De Precios De Transacciones Cerradas Hoy

Permite ver la gráfica tipo lineal o escalonado de las operaciones Next Day del día con información de precios cierres y/o promedio.

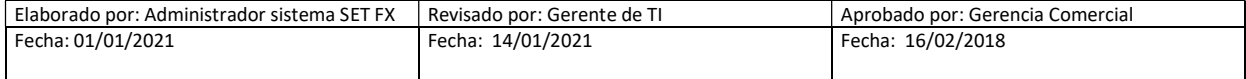

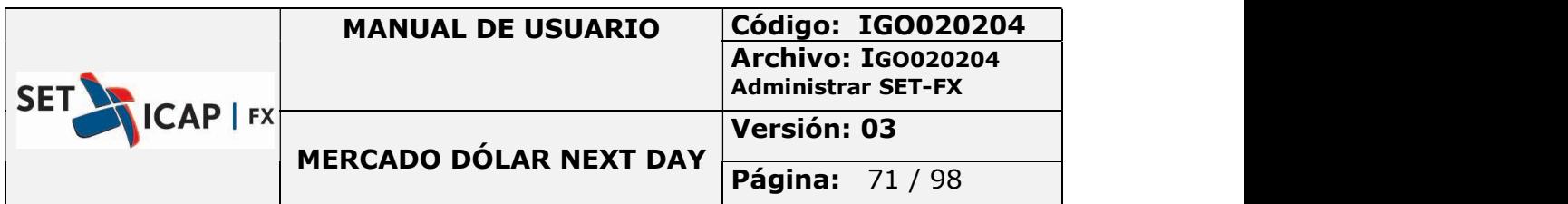

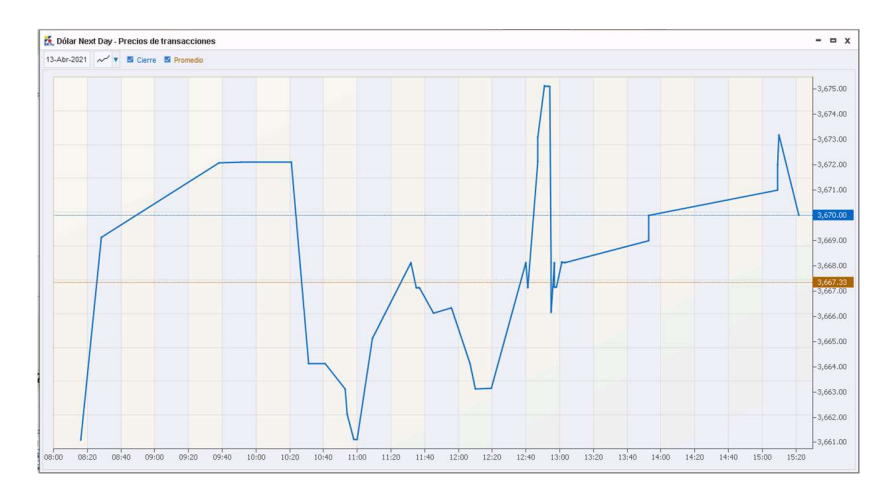

Ilustración 41 - Grafico de precios de transacciones

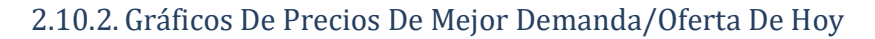

Permite ver la gráfica tipo lineal o escalonado de las operaciones Next Day del día, formada con información de la mejor demanda/oferta.

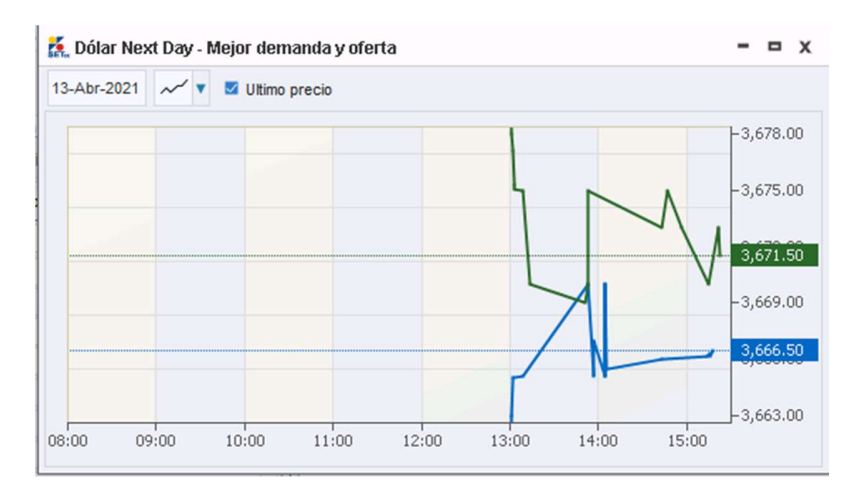

Ilustración 42 - Grafico mejor demanda y oferta

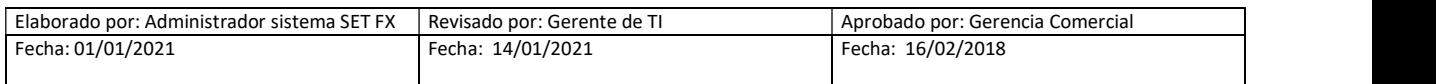

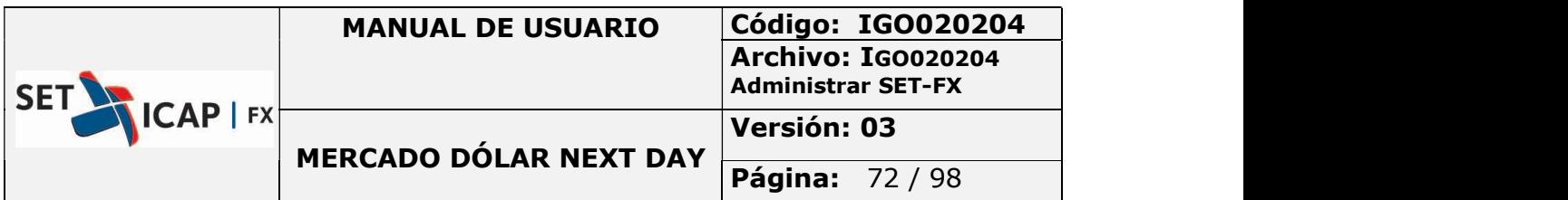

## 2.10.3. Gráficos De Resúmenes Por Día

Muestra un resumen de las operaciones con intervalos de un (1) mes, dos (2) meses, tres (3) meses y seis (6) meses. Contiene opciones de visualización como: Barras, velas, curvas, línea de precio de cierre y EMA5.

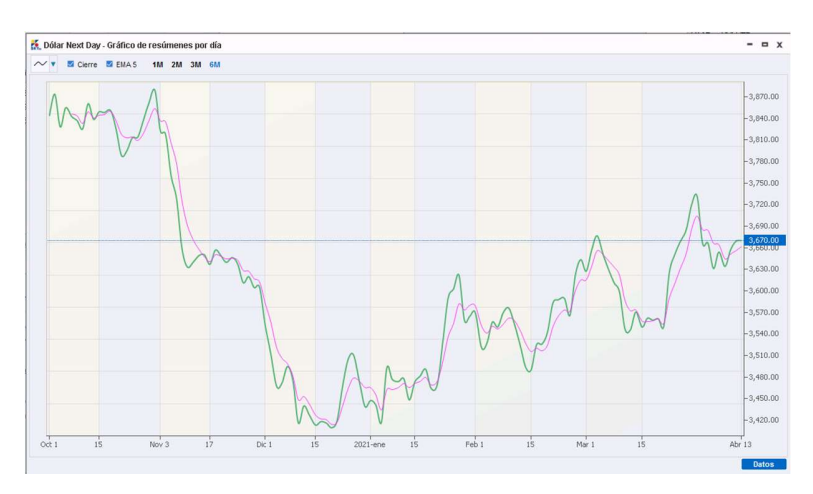

Ilustración 43 - Grafico de resumen de transacciones por día

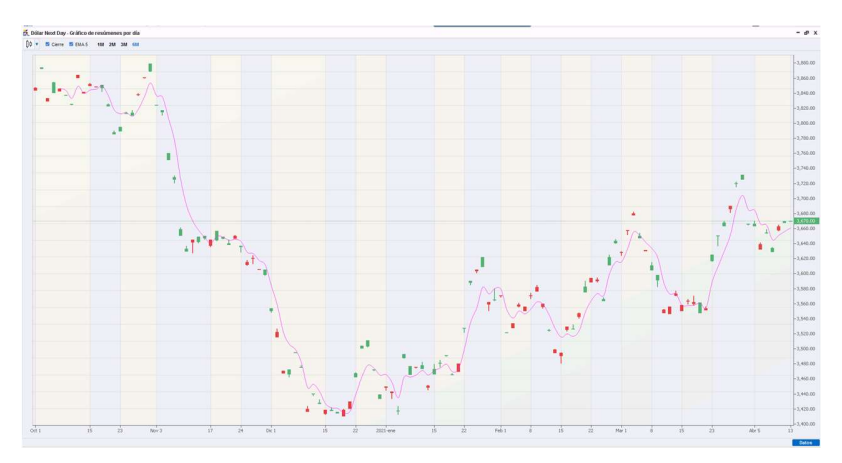

Ilustración 44 - Grafico de resumen de transacciones por día

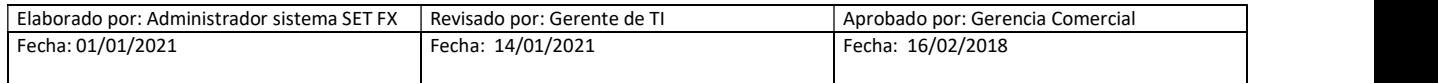
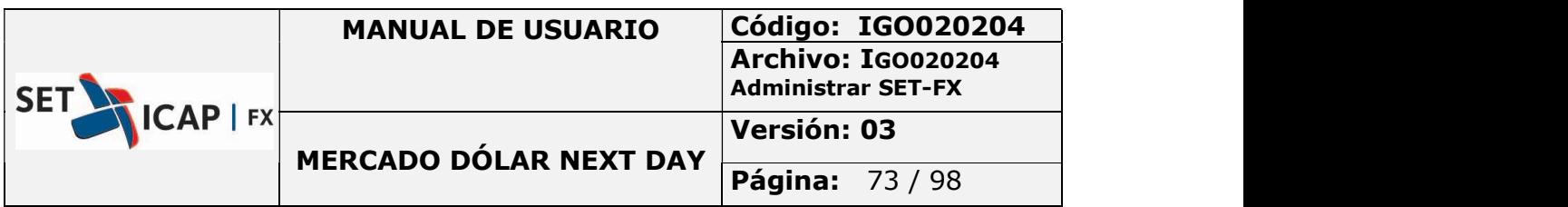

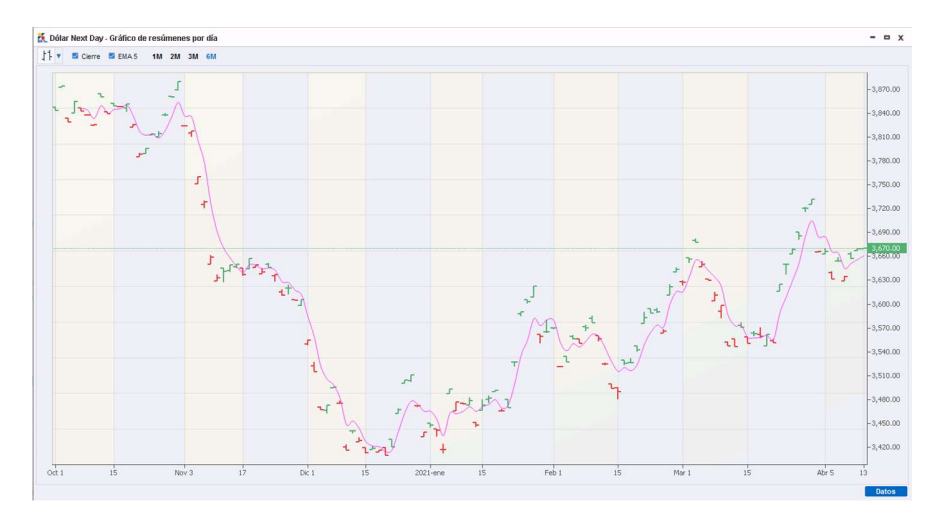

Ilustración 45 - Grafico de resumen de transacciones por día

### 2.10.4. Gráfico De Resúmenes Por Intervalo

Permite ver los resúmenes por intervalos de un (1) día, cinco (5) días, quince (15) días y un (1) mes cada quince (15). Contiene opciones de visualización como: barras, velas, curvas, línea de precio de cierre y/o EMA5.

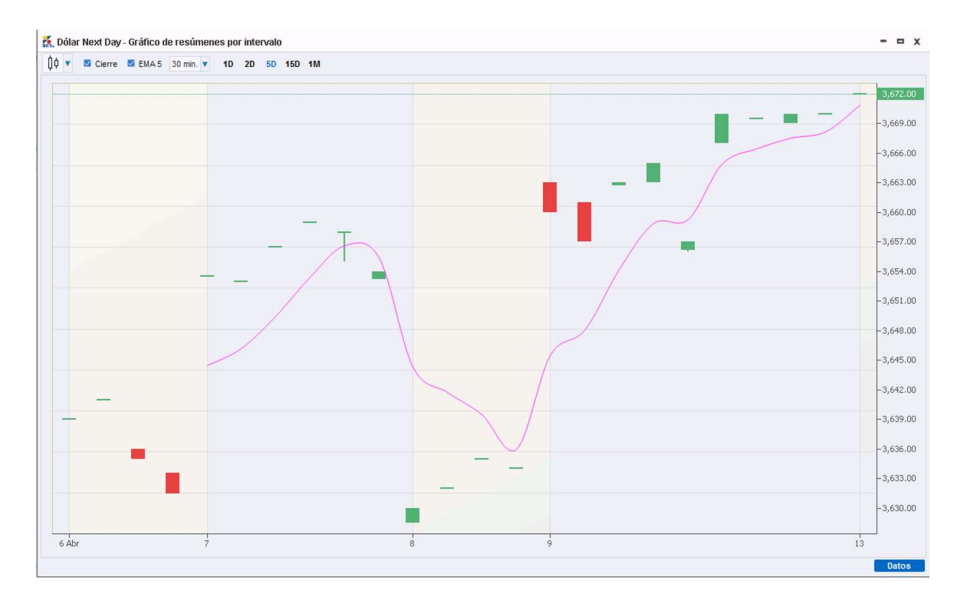

Ilustración 46 - Grafico de resumen de transacciones por intervalo

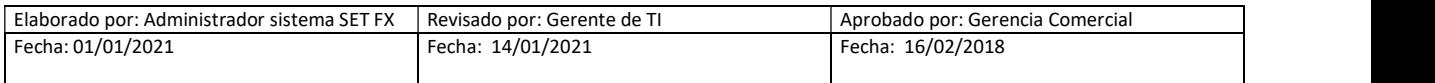

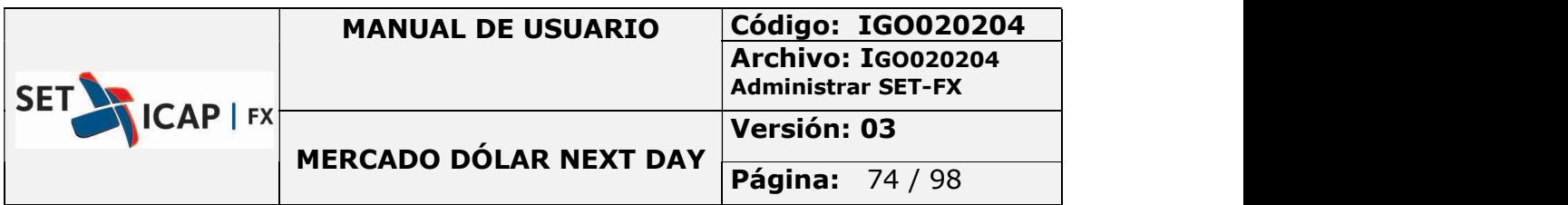

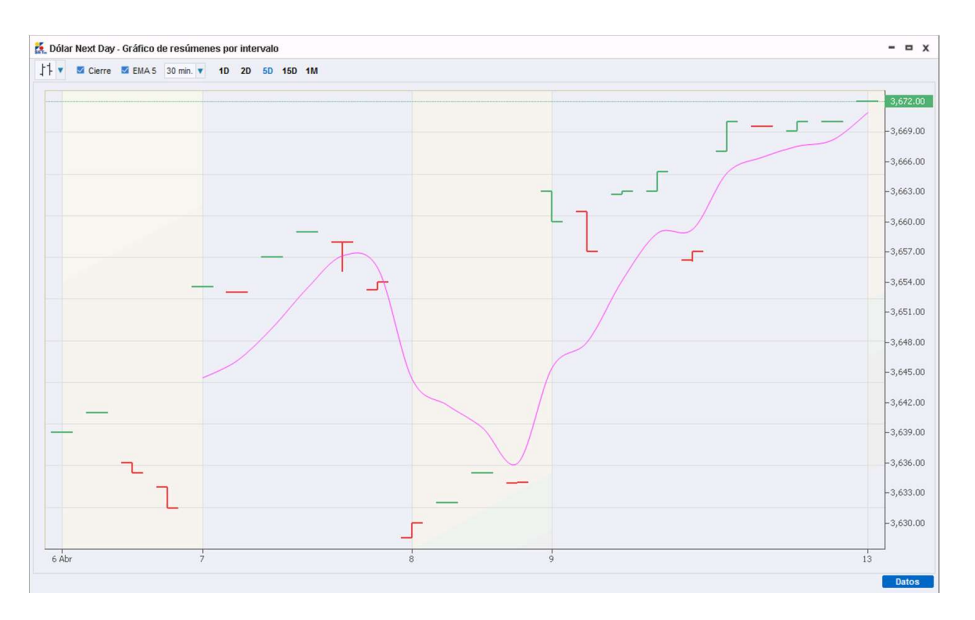

Ilustración 47 - Grafico de resumen de transacciones por intervalo

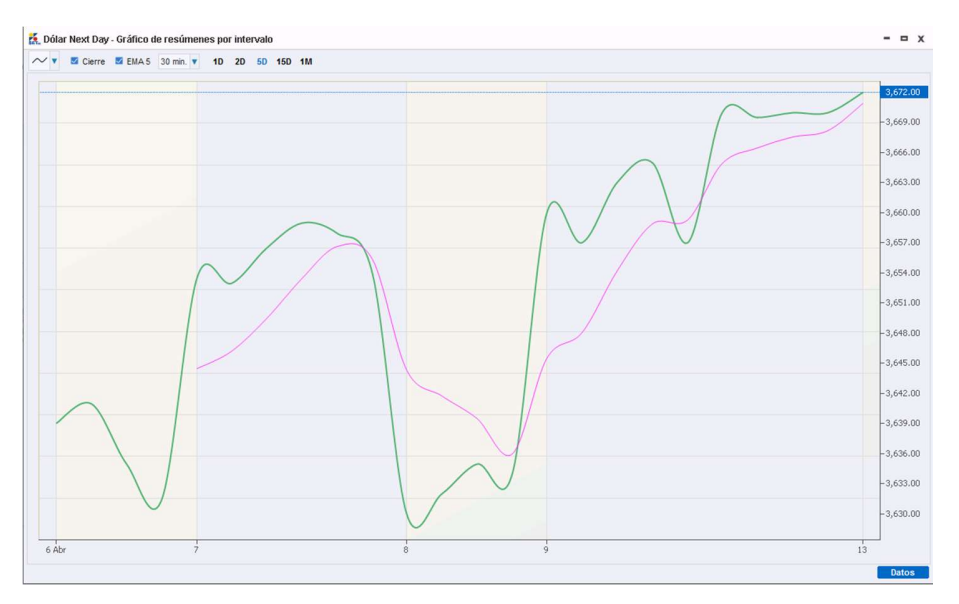

Ilustración 48 - Grafico de resumen de transacciones por intervalo

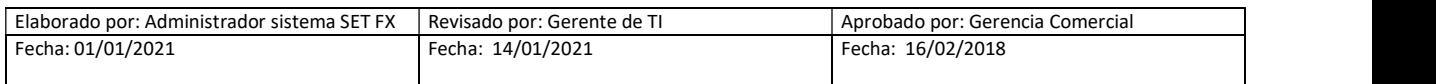

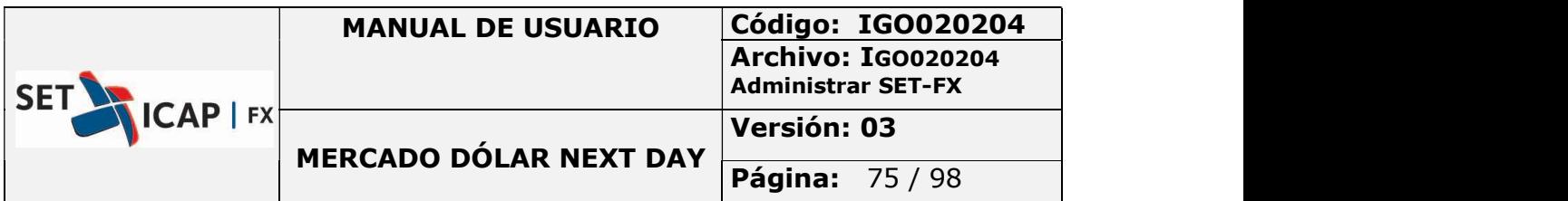

## 2.10.5. Precios/Montos Transacciones De Hoy

Muestra los precios y montos de las operaciones realizadas en el día.

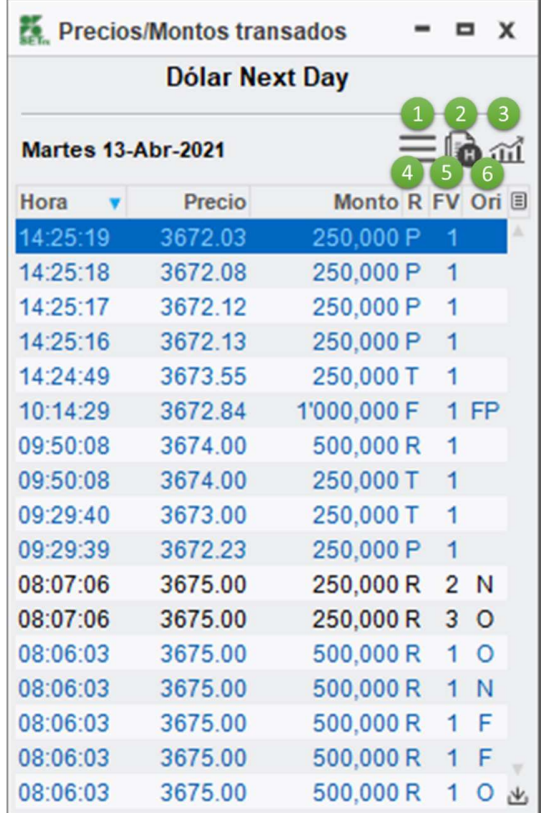

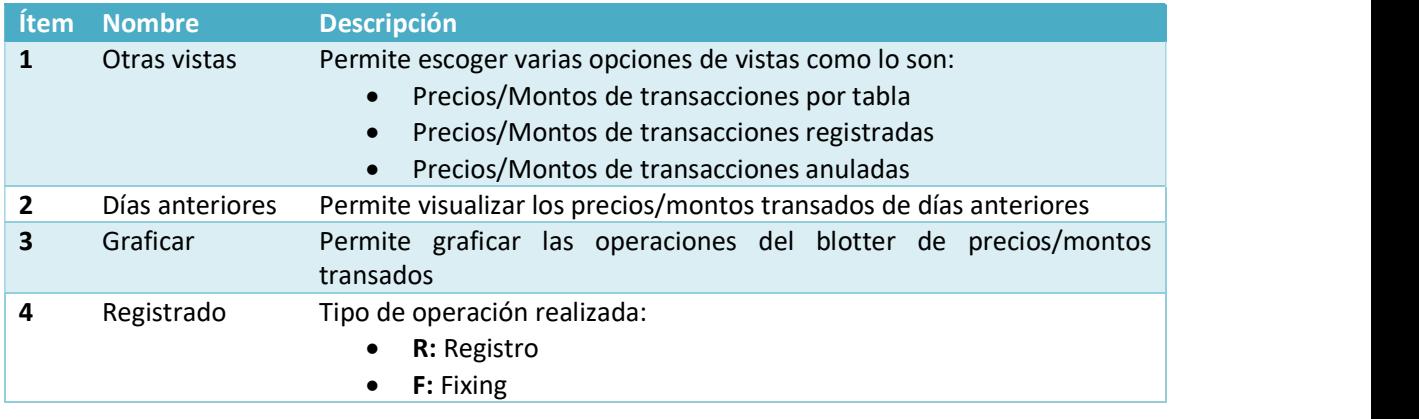

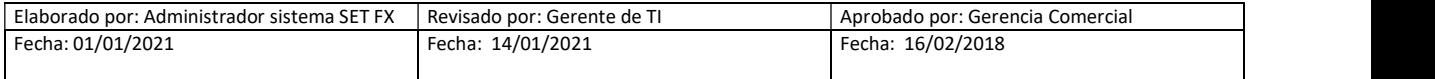

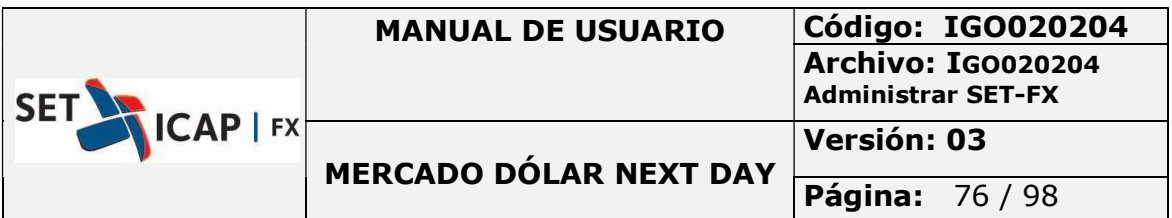

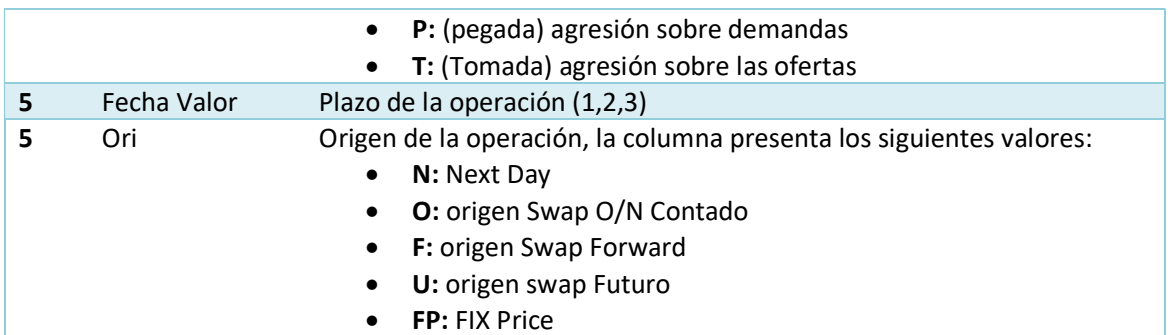

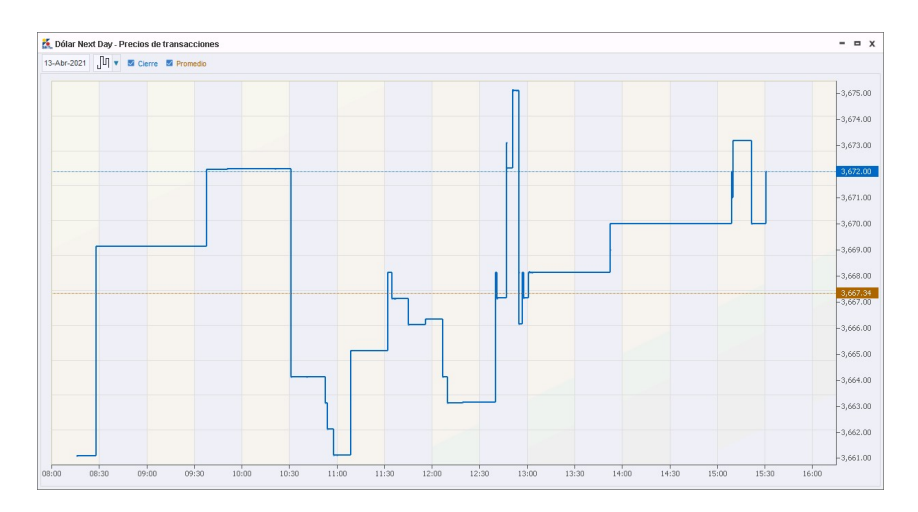

Ilustración 49 - Grafico de precios de transacciones

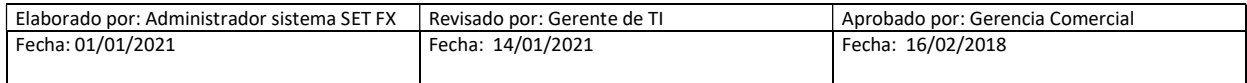

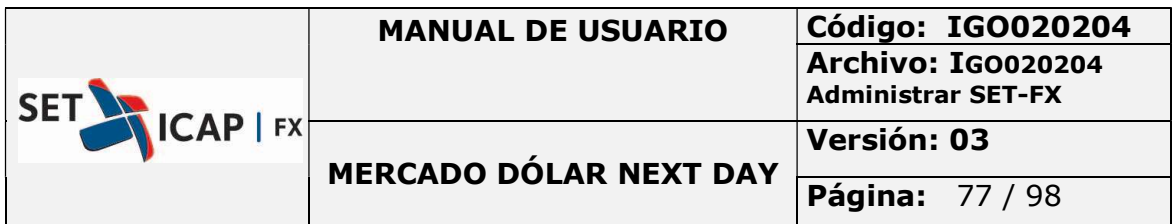

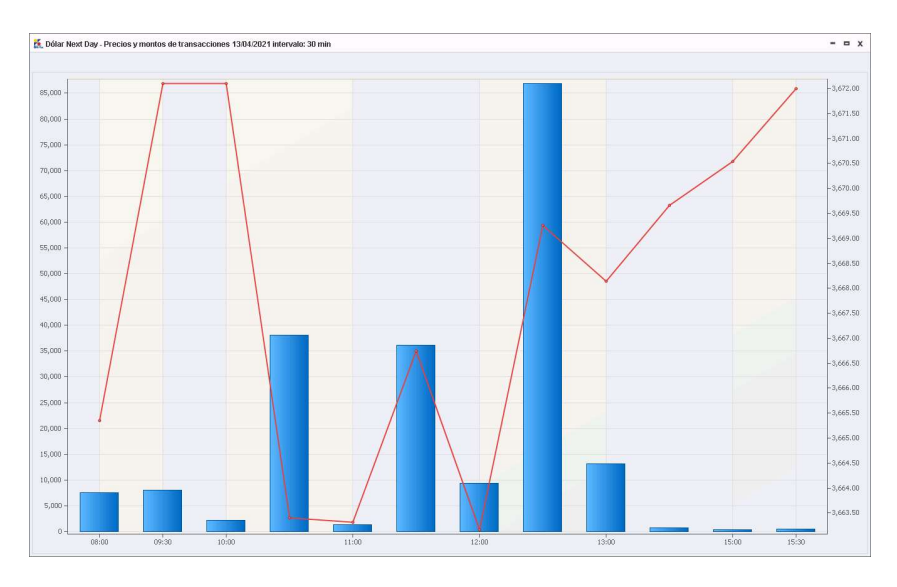

Ilustración 50 - Grafico de precios y montos de transacciones

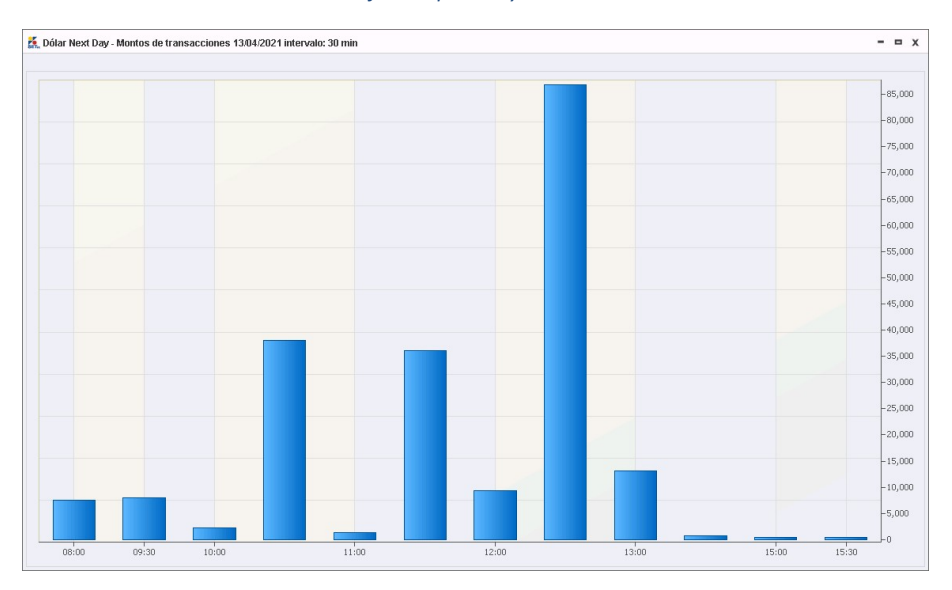

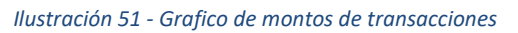

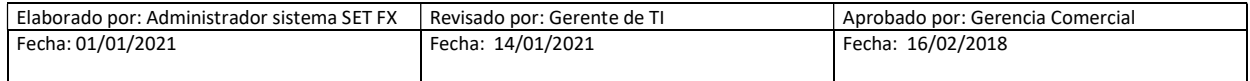

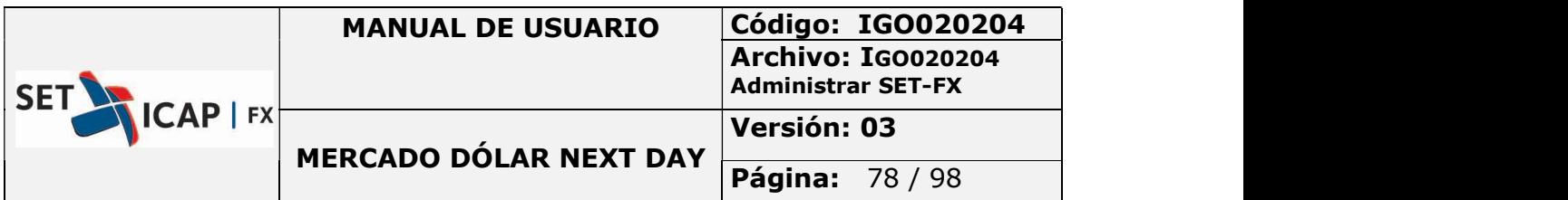

## 2.10.6. Historia De Precios/Montos De Transacciones

El usuario puede ver las estadísticas del mercado por año, adicionalmente puede graficar la información de acuerdo a los diferentes filtros.

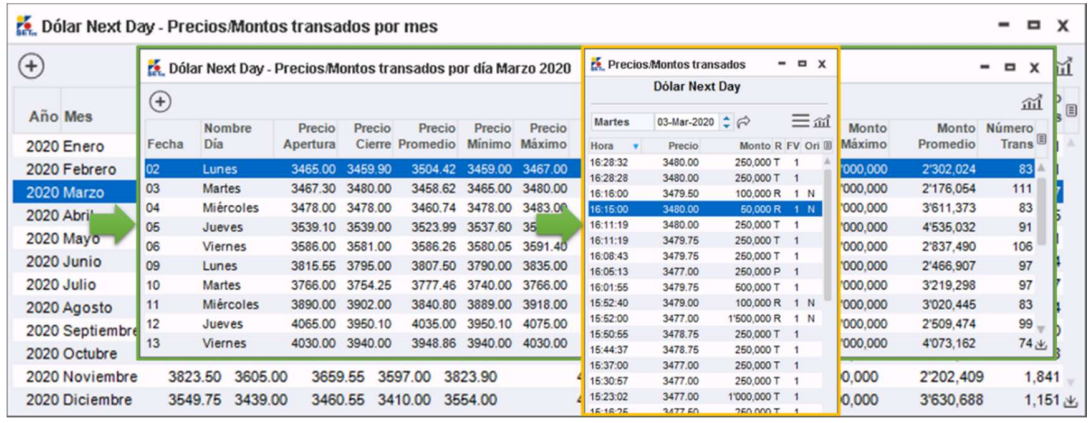

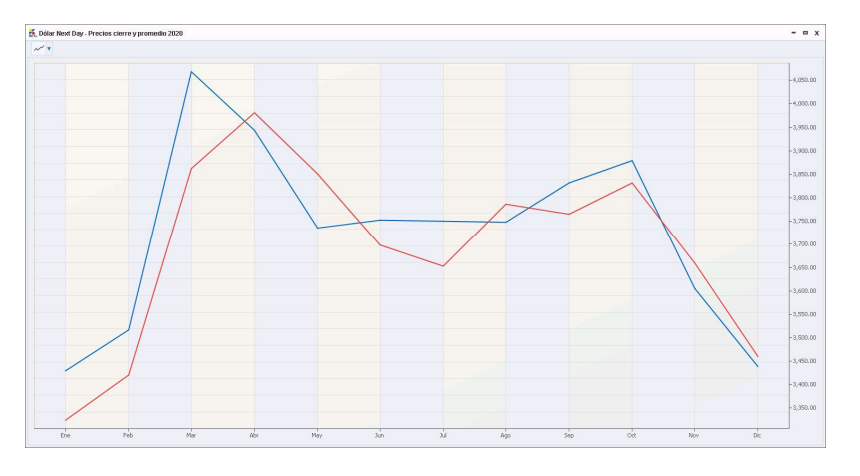

Ilustración 52 - Grafico de precios de cierre y promedio

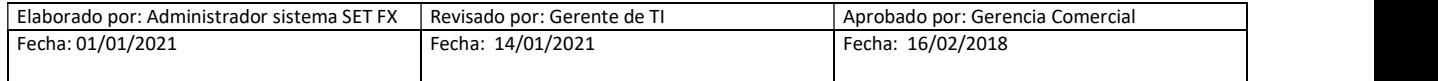

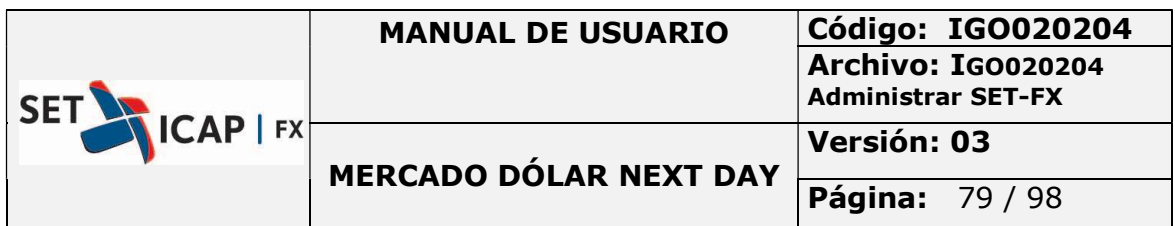

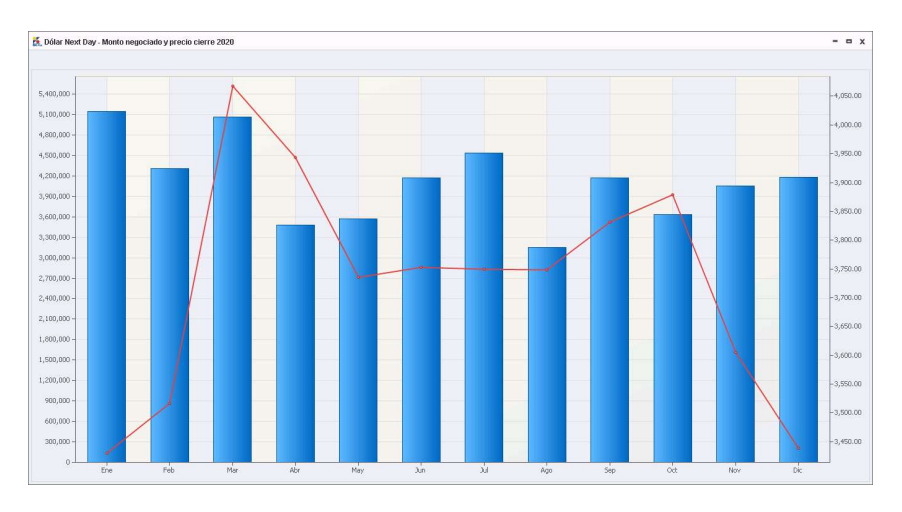

Ilustración 53 - Grafico de monto negociado y precio de cierre

### 2.10.7. Precios De Mejor Demanda/Oferta De Hoy

Muestra las mejores demandas/ofertas ingresadas durante el mercado en la fecha sobre la cual se realiza la consulta .

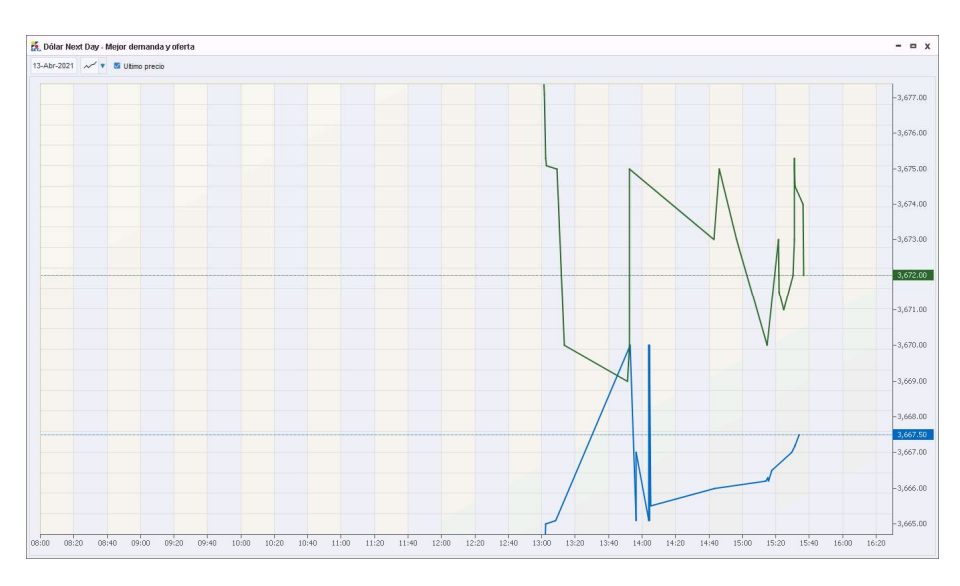

Ilustración 54 - Grafico de mejor demanda y oferta

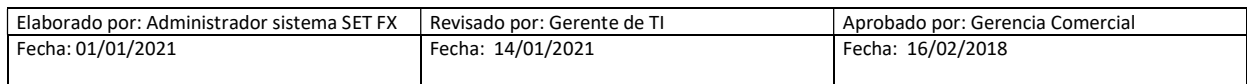

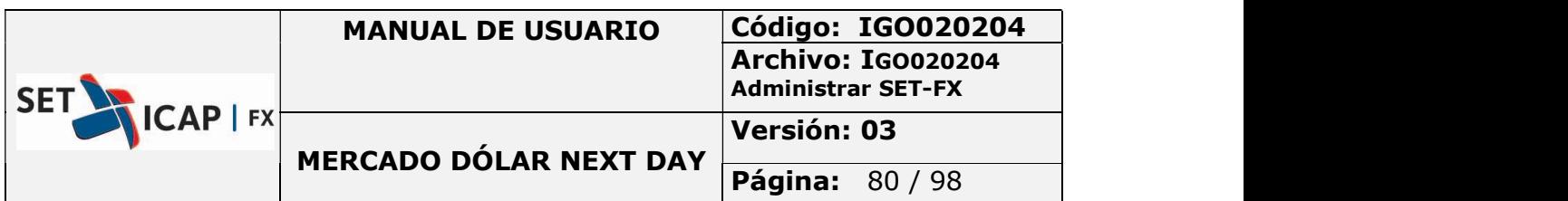

|                            | <b>Dólar Next Day</b> |                          |                |                |  |
|----------------------------|-----------------------|--------------------------|----------------|----------------|--|
| <b>Viernes 16-Abr-2021</b> |                       | $\equiv$ to $\mathbb{m}$ |                |                |  |
| Hora                       | Precio:               | Monto R FV Ori 图         |                |                |  |
| 15:42:02                   | 3607.00               | 250,000 T 1              |                |                |  |
| 15:27:33                   | 3607.00               | 250,000 T 1              |                |                |  |
| 15:23:01                   | 3605.00               | 46,000 R 1               |                | <sup>N</sup>   |  |
| 15:10:00                   | 3607.20               | 45,000 R 2 N             |                |                |  |
| 14:59:57                   | 3607.00               | 250,000 T                | $\mathbf{1}$   |                |  |
| 14:59:29                   | 3607.00               | 500,000 T                | $\overline{1}$ |                |  |
| 14:56:00                   | 3607.00               | 250,000 T                | ٦              |                |  |
| 14.40.45                   | 3606.00               | 250,000 T 1              |                |                |  |
| 13:14:59                   | 3604.50               | 250,000 T                | $\overline{1}$ |                |  |
| 13:14:58                   | 3604.50               | 250,000 T                | $\mathbf{1}$   |                |  |
| 13:14:57                   | 3604.50               | 250,000 T                | $\overline{1}$ |                |  |
| 13.14.56                   | 3604.50               | 250,000 T                | 1              |                |  |
| 13:14:55                   | 3604.50               | 250,000 T                | 1              |                |  |
| 13:03:00                   | 3603.45               | 1'450,000 R              |                | 10             |  |
| 13:02:29                   | 3603.42               | 500,000 R                |                | 10             |  |
| 13:00:00                   | 3603.45               | 5'000,000 R              |                | 1 <sup>0</sup> |  |
| 12:57:00                   | 3600.45               | 12'000,000 R             | 1              | $\Omega$       |  |
| 12:53:00                   | 3599.36               | 8'000.000 R              | $\mathbf{1}$   | $\Omega$       |  |
| 12.49.07                   | 3598.20               | 267,000 R                | 1              | N              |  |
| 12:48:00                   | 3599.39               | 1735,000 R               |                | 10.4           |  |

Ilustración 55 - Ventana de precios/montos transados

## 2.10.8. Historia De Precios Mejor Demanda/Oferta

El usuario puede consultar la historia de mejores precios demanda/oferta con opción de gráficos.

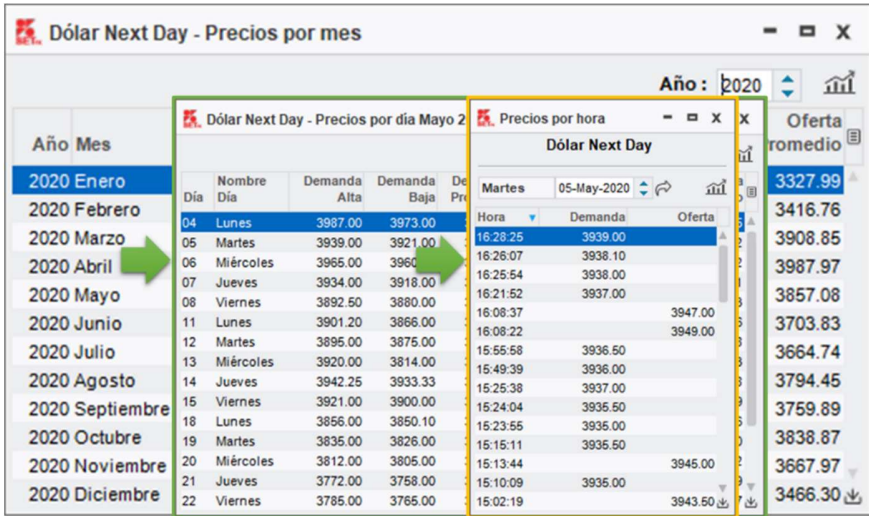

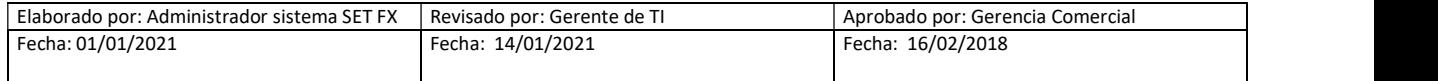

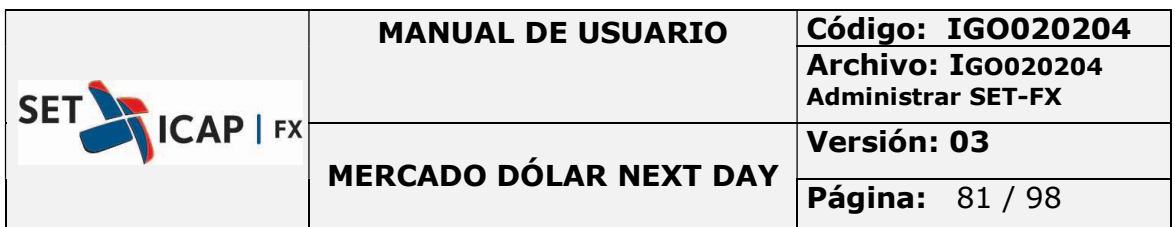

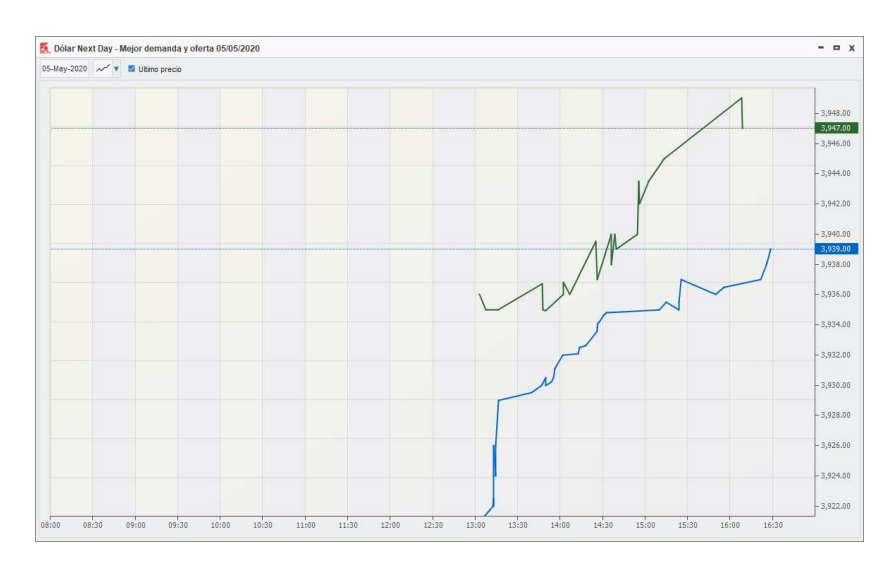

Ilustración 56 - Grafico mejor demanda y oferta

## 2.11. RESUMEN DE PRECIOS/MONTOS TRANSADOS HOY

el botón **et desplegar tres (3) tipos de resúmenes que se describen a continuación:** 

### 2.11.1. Resumen De Hoy

Comprende las estadísticas de operaciones entre las 8:00 y 16:30 para el mercado Next Day.

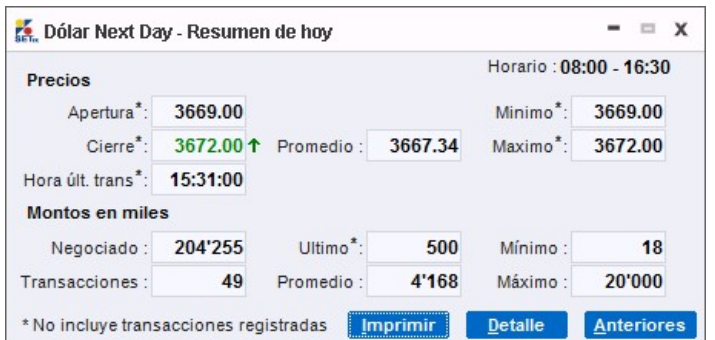

Ilustración 57 - Resumen de hoy

| Elaborado por: Administrador sistema SET FX | Revisado por: Gerente de TI | l Aprobado por: Gerencia Comercial |
|---------------------------------------------|-----------------------------|------------------------------------|
| Fecha: 01/01/2021                           | Fecha: 14/01/2021           | Fecha: 16/02/2018                  |

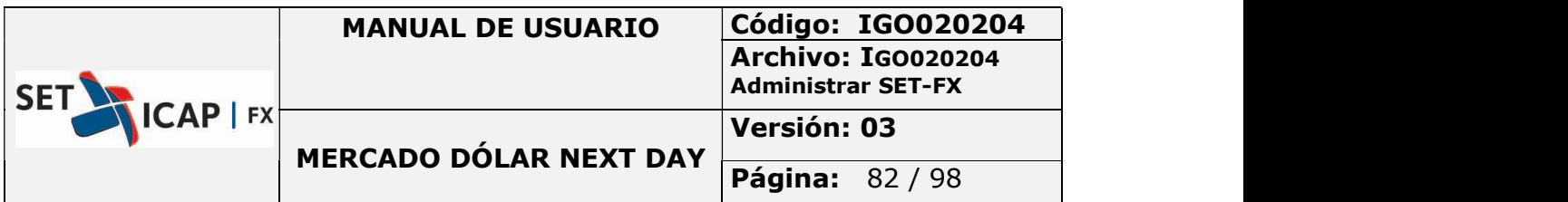

### Estadísticas de Precios

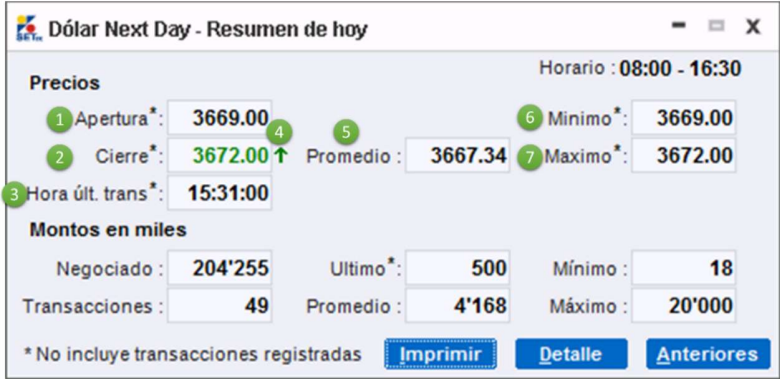

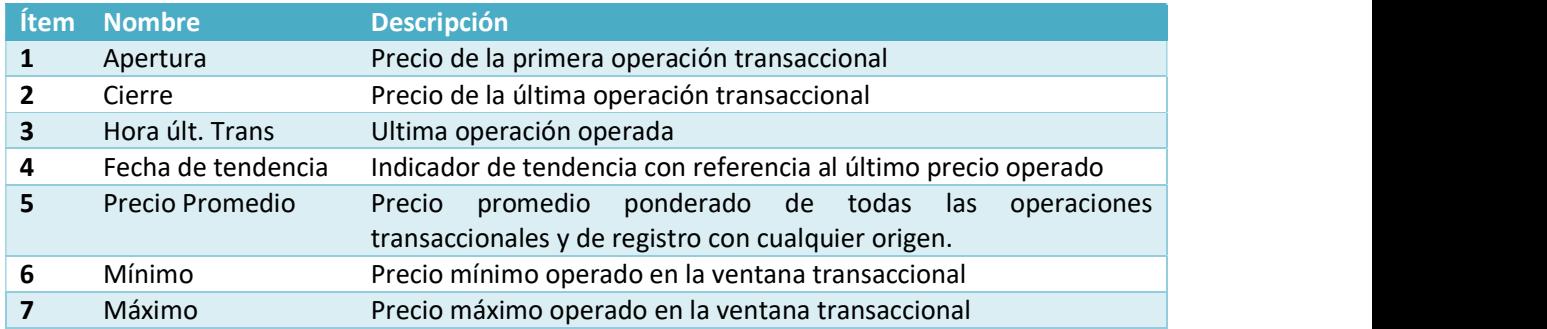

### Estadísticas de Montos

 $\overline{a}$ 

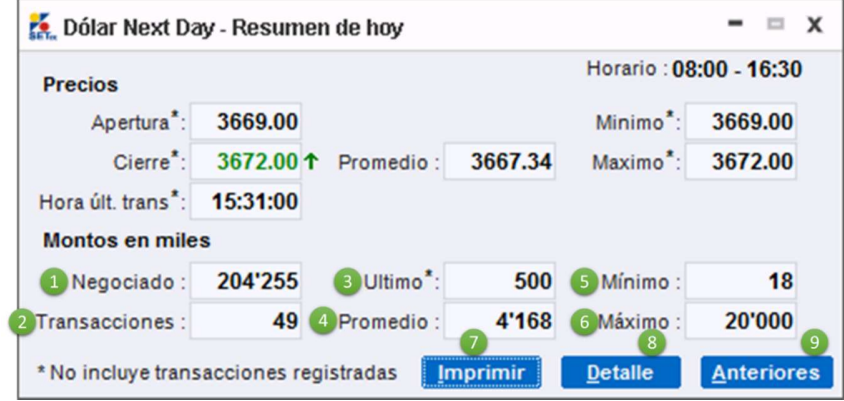

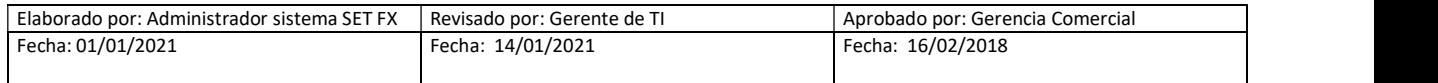

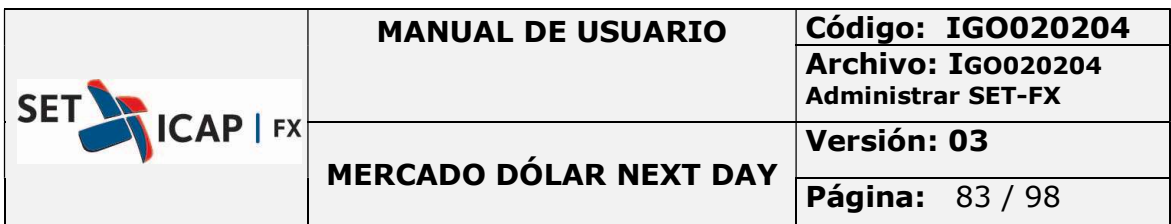

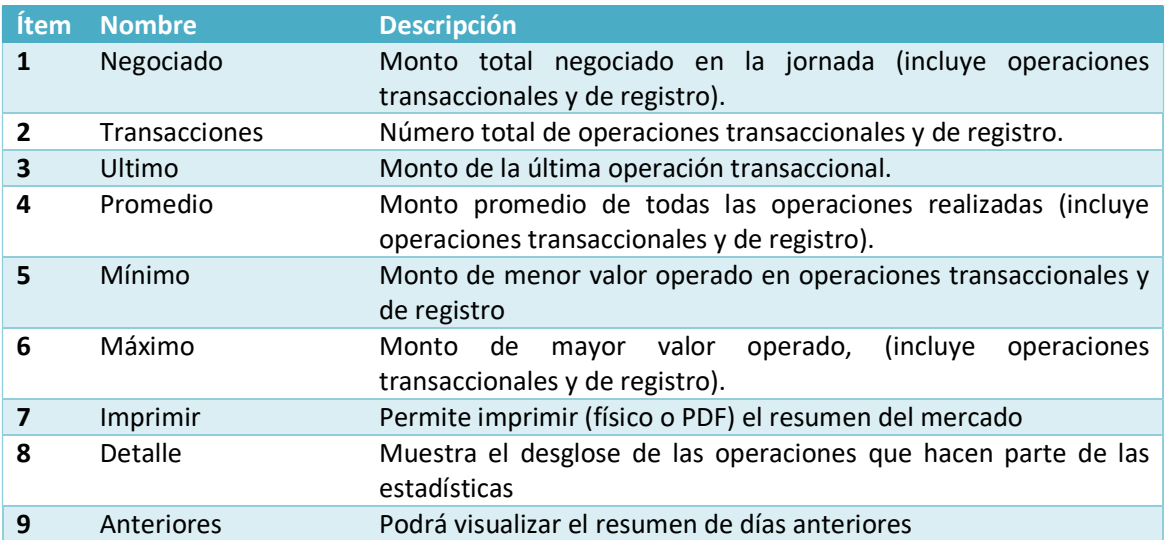

## 2.12. CONSULTAS

El botón abre una ventana en la que el usuario puede realizar consultas sobre ingresos de posturas, transacciones y anulaciones, filtradas por fechas, por sucursales y dependiendo si fueron demandas u ofertas.

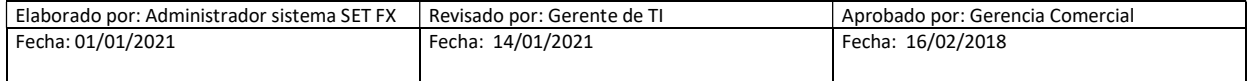

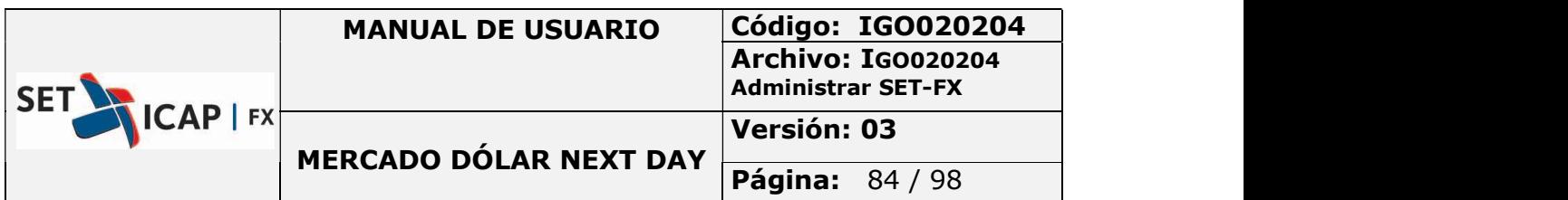

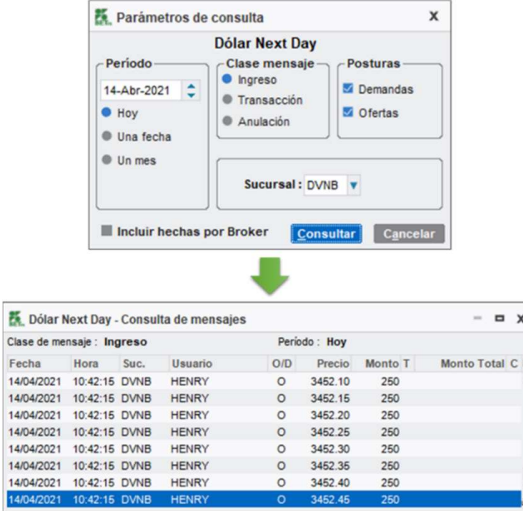

Ilustración 58 - Consulta de ingresos

## 2.13. Configuración Del Mercado

El boton abre la ventana de configuración del mercado Next Day, en la cual el usuario tendra acceso a algunas opciones que afectarán la visualizacion de la ventana "Dólar Next Day" y podrá establecer otras configuraciones de mercado.

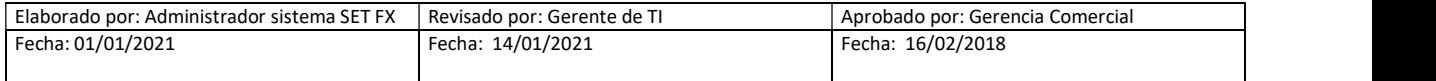

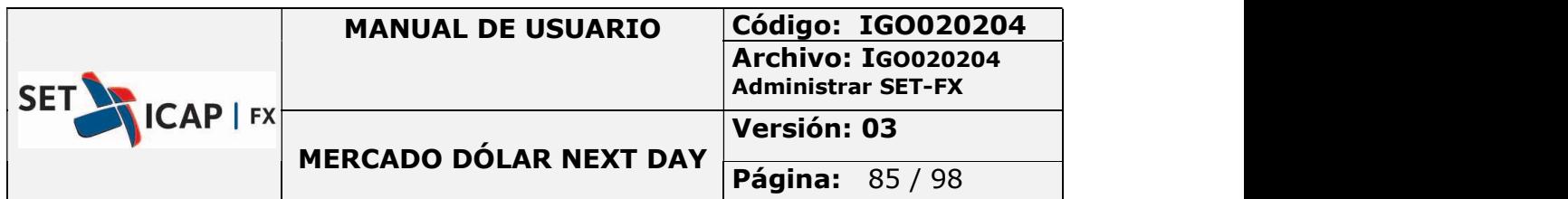

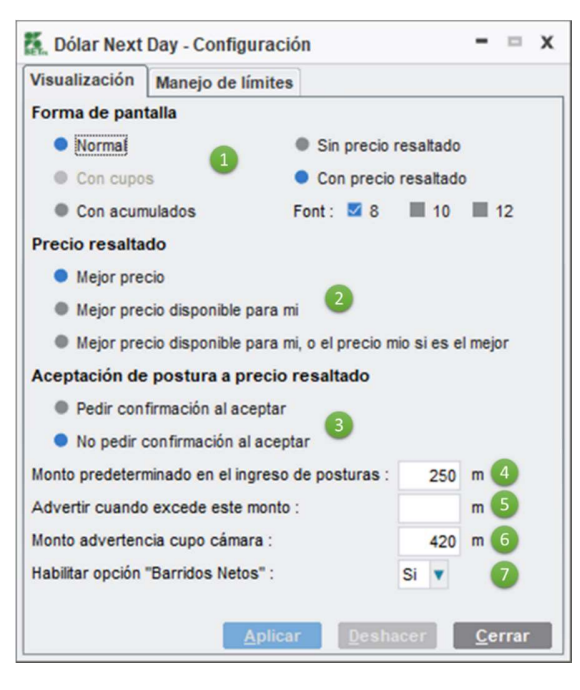

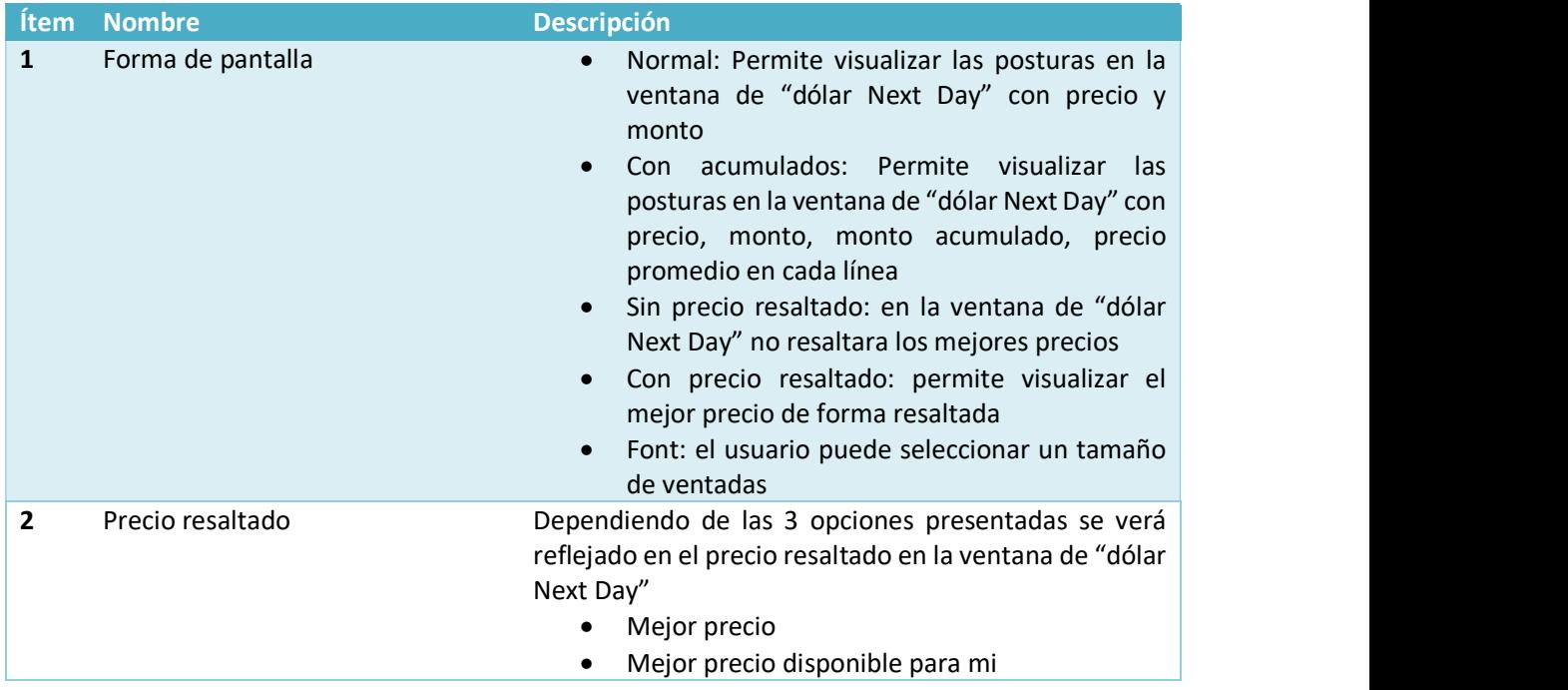

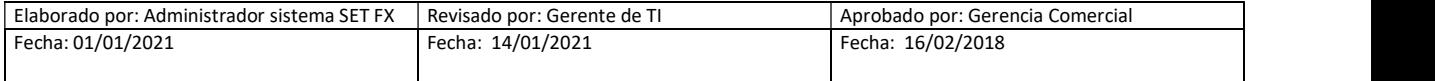

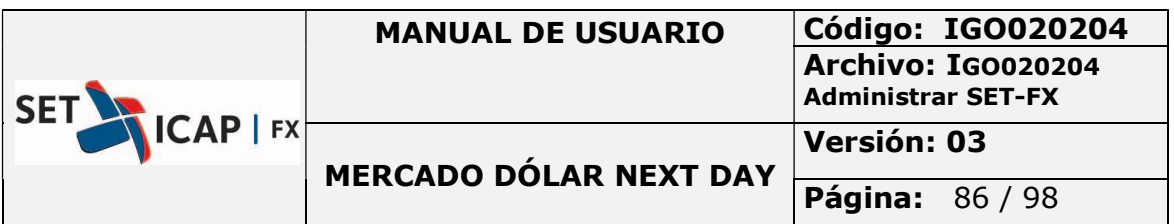

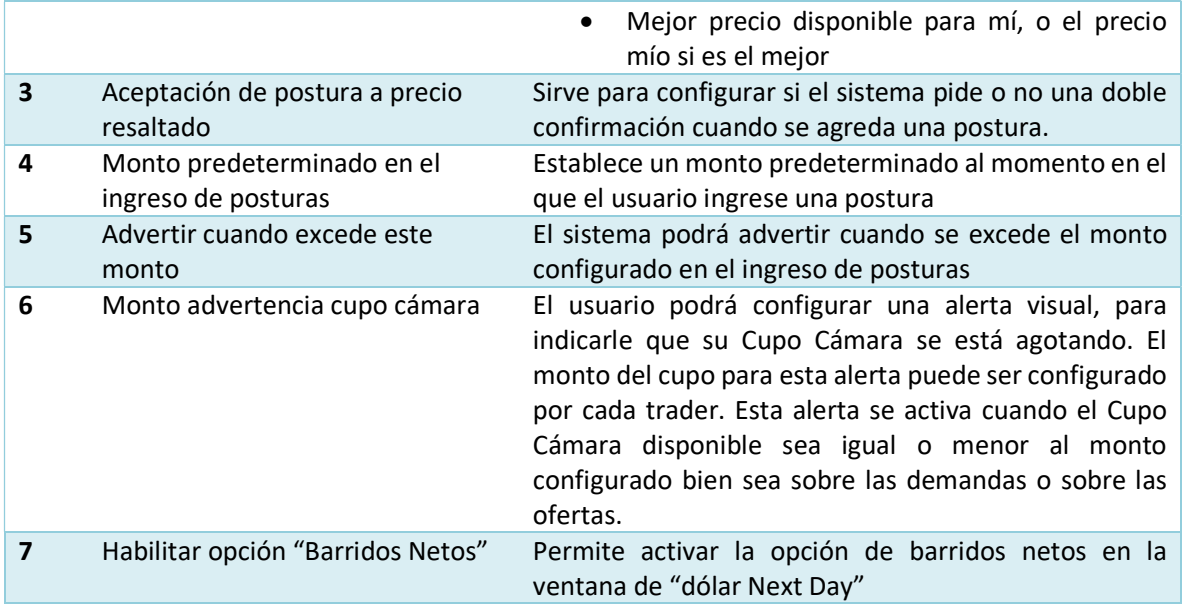

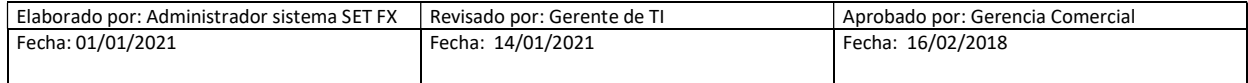

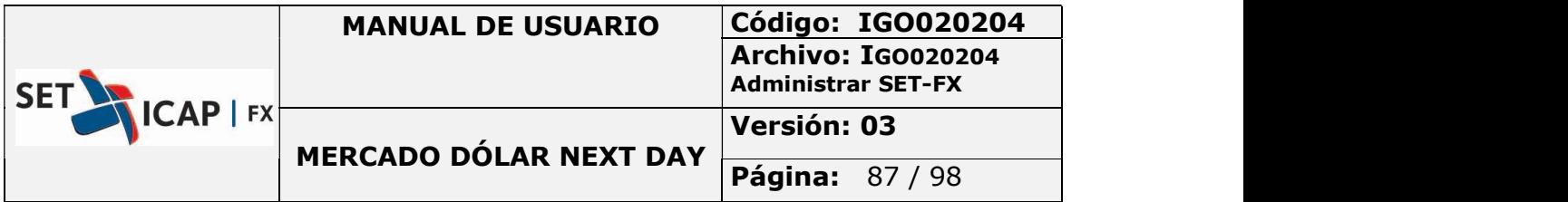

# 3. VENTANA DÓLAR NEXT DAY

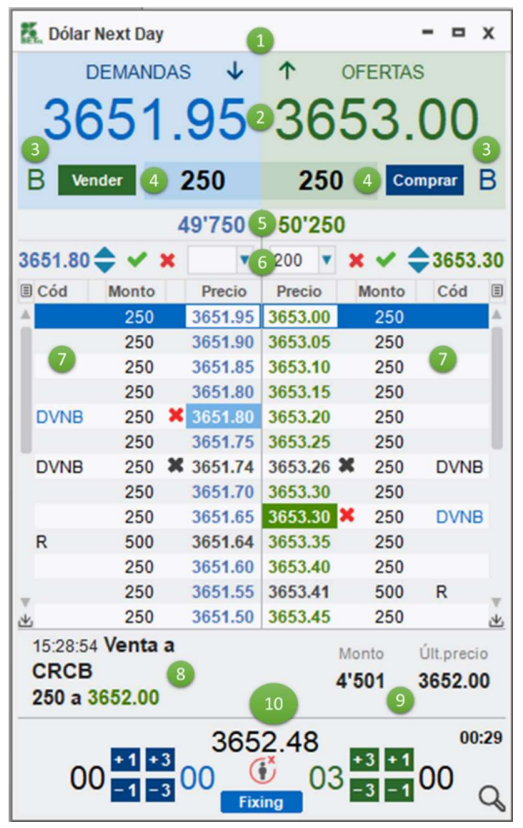

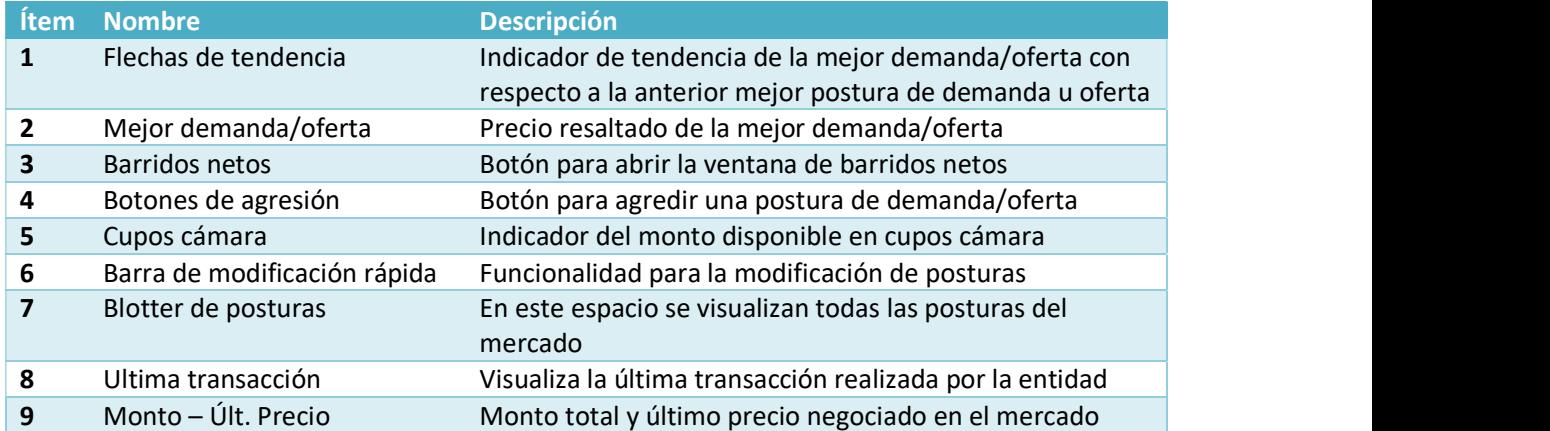

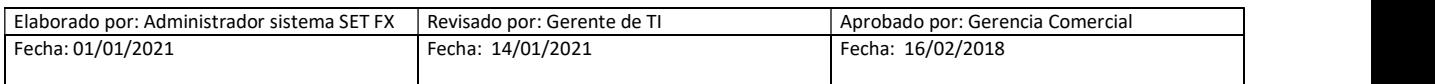

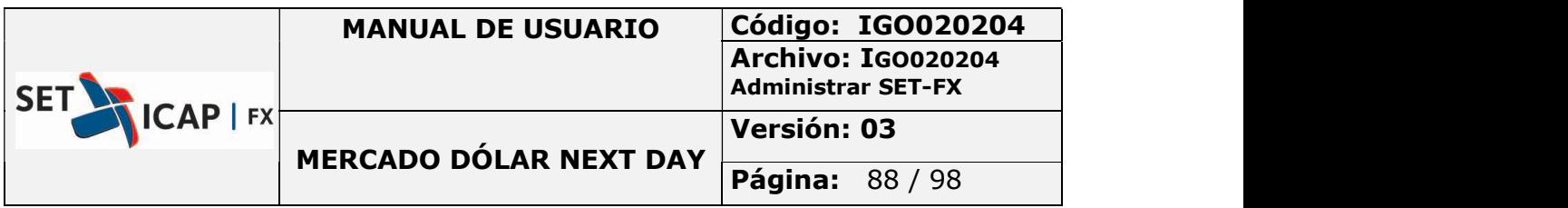

10 Fixing Funcionalidad de negociación Fixing

## 4. BARRIDOS NETOS

Esta funcionalidad está diseñada para que a partir de un monto solicitado y validando los cupos cámara de la entidad, el sistema muestre los precios y posturas disponibles para calzar y ejecutar un barrido en la pantalla de demandas /ofertas.

La pantalla de barridos netos cuenta con parámetros de variación tanto en precio como en monto, permitiendo cierto grado de flexibilidad en la ejecución de los barridos, teniendo en cuenta la dinámica de entrada y salida de posturas propia de los mercados transaccionales.

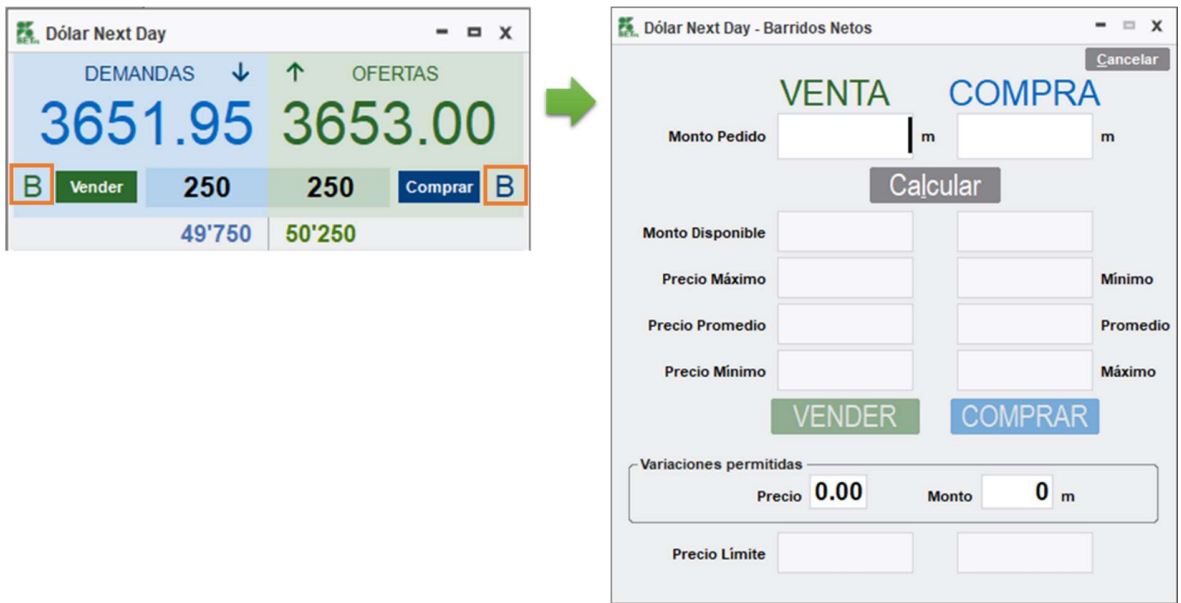

Ilustración 59 - Ventana barridos netos

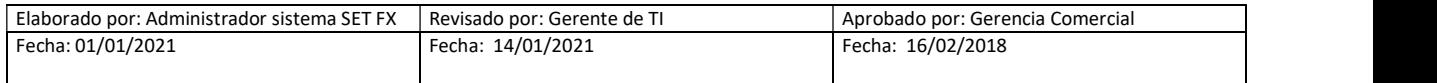

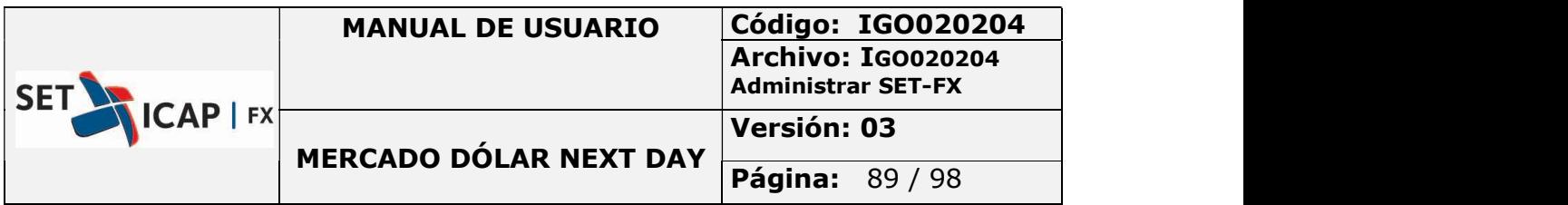

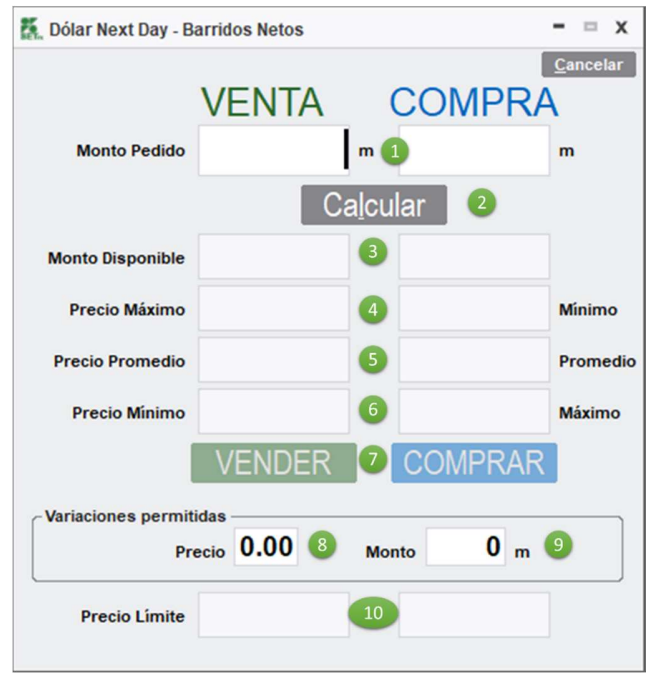

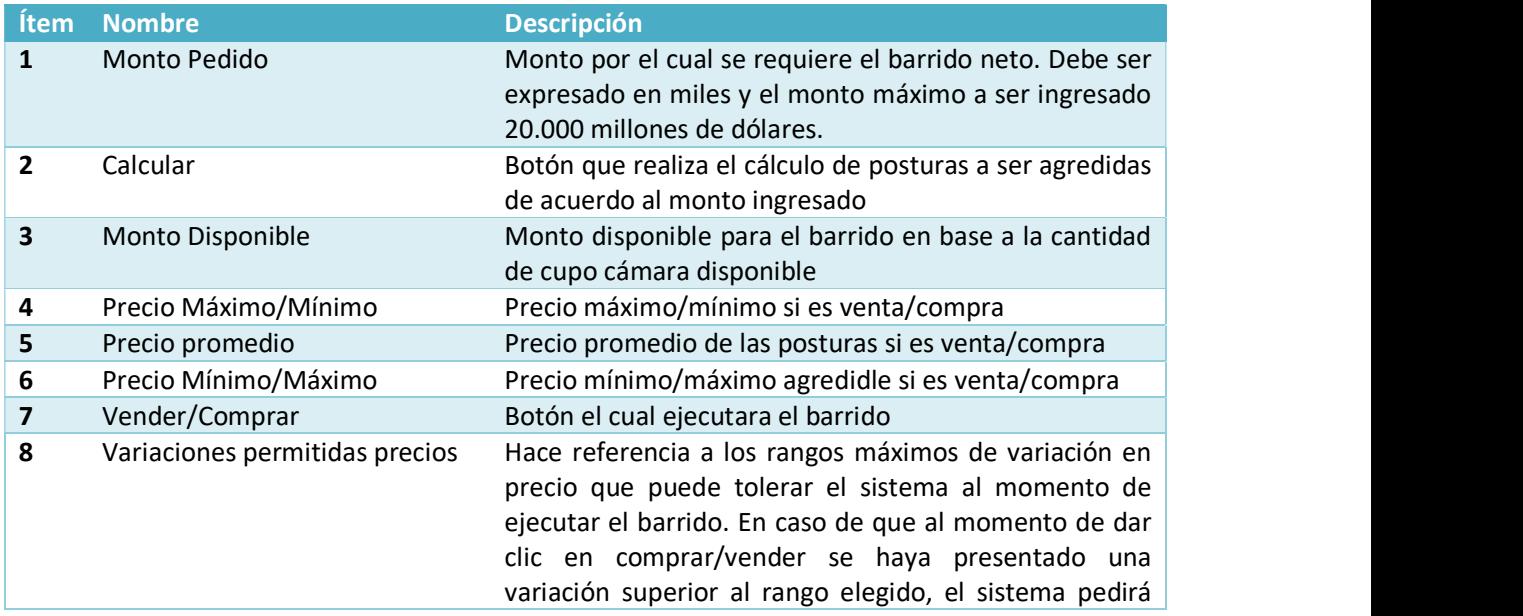

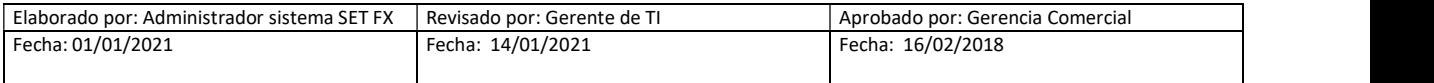

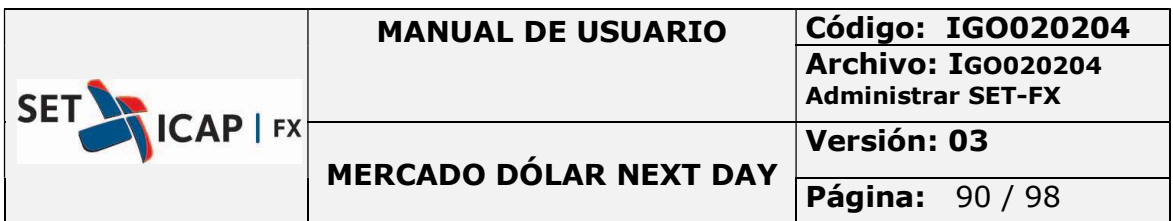

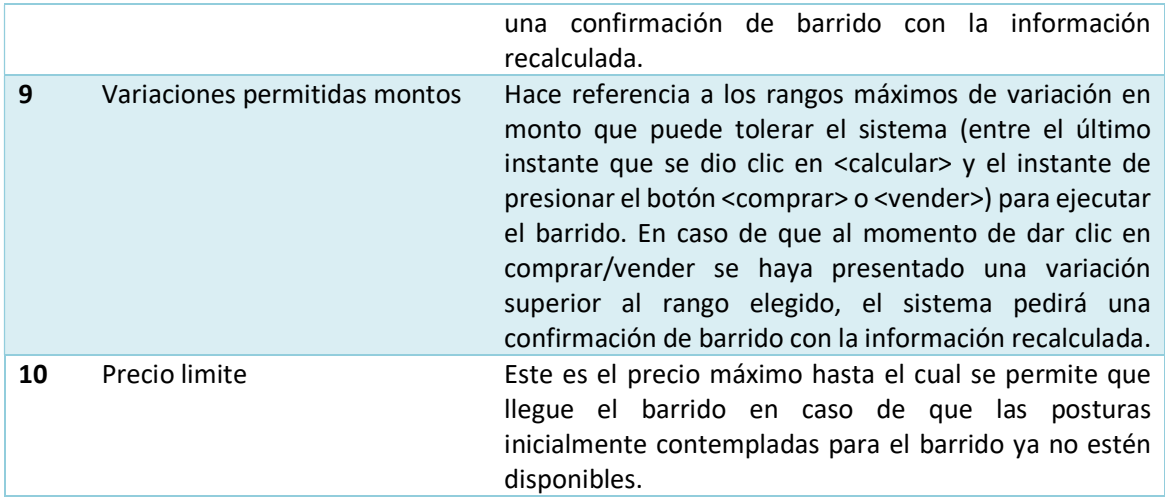

En el barrido neto el sistema SET-FX calcula, tanto para la compra como para la venta, el precio promedio disponible para los montos especificados y adicionalmente identificará el precio máximo y mínimo para el posible barrido. Este cálculo se hace sobre la profundidad de posturas en el mercado y con base al cupo cámara disponible, tanto del postulante como del aceptante.

Una vez que el sistema SET-FX calcula y muestre los montos y precios disponibles en la ventana, los valores se recalculan cada dos (2) segundos, previendo cualquier posible cambio en las posturas del mercado. Si los montos o precios cambiaron antes de tres segundos y el usuario da "clic" en comprar/ vender para ejecutar su barrido, el sistema le mostrará una advertencia sobre el cambio (siempre que dichas variaciones superen los rangos de variación permitida) y mostrará los nuevos precios/montos previos a la ejecución del barrido para asegurarse que el usuario cuente con información actualizada.

Si el usuario desea configurar ciertos márgenes de cambio (en precio y en monto) para que su barrido no sea interrumpido ante cualquier cambio, deberá configurarlo en las opciones de "Variación Permitida" ubicadas en la parte inferior de la ventana.

Con base en la información que se muestra en la ventana de Barridos Netos, el usuario ejecuta el barrido haciendo "clic" en los botones de Comprar o Vender según sea el caso. La ventana se cerrará automáticamente una vez termine el proceso.

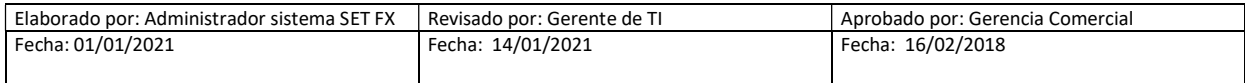

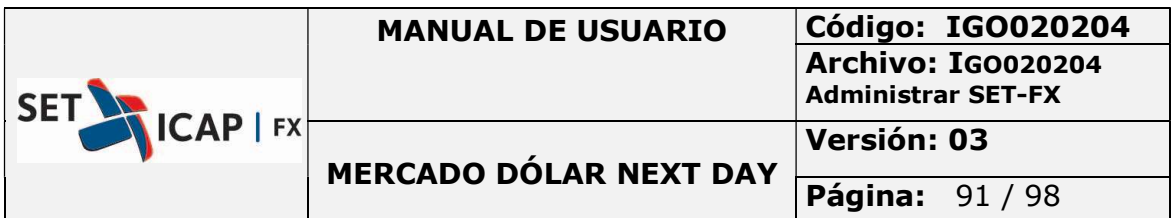

Si hay cambios en la profundidad del mercado, desde la orden de Venta/Compra hasta que la orden es procesada por el sistema, este buscará las posturas que se encuentren en los rangos permitidos para completar el barrido hasta el precio límite. En este sentido, el sistema siempre buscará las mejores posturas disponibles respetando el precio límite para cumplir el monto requerido.

En caso de que el sistema no encuentre el monto solicitado sino uno menor, lo informará al usuario cambiando los valores del monto disponible.

### Barridos con posturas en goteo – cantidad visible

Si dentro de los límites del barrido neto se encuentra una postura en modalidad GOTEO (cantidad visible), el sistema dará prioridad a las posturas visibles al mismo precio de la gota de acuerdo a los siguientes aspectos:

En el caso en el que se realice una agresión sobre una postura con la condición de gota y el monto solicitado supere el monto visible de la gota, el sistema calzará solamente la primera cantidad visible de la postura, posteriormente buscará las posturas siguientes al mismo precio. Una vez agrede las posturas visibles al mismo precio, agrede nuevamente la siguiente gota de la postura con monto oculto.

Es decir que, durante un barrido neto, si el monto total visible de una postura con condición gota, es calzado y en ese momento existen una o más posturas al mismo precio, la postura con gota perderá su prioridad y se ubicará al final de las demás posturas que tengan mismo precio.

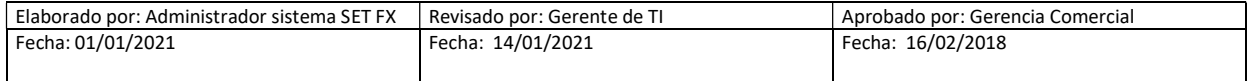

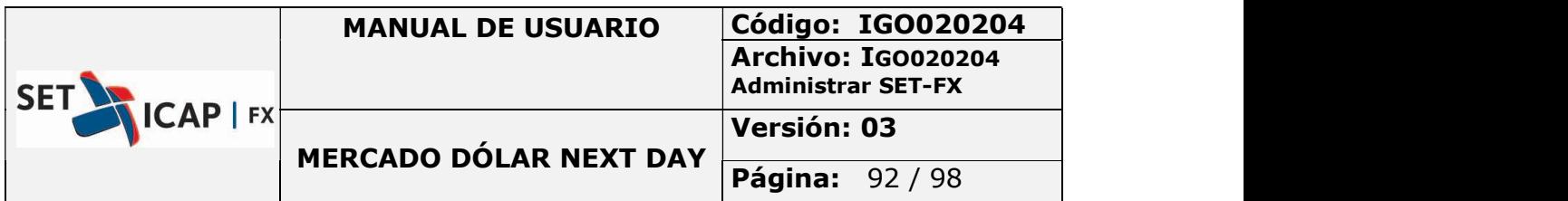

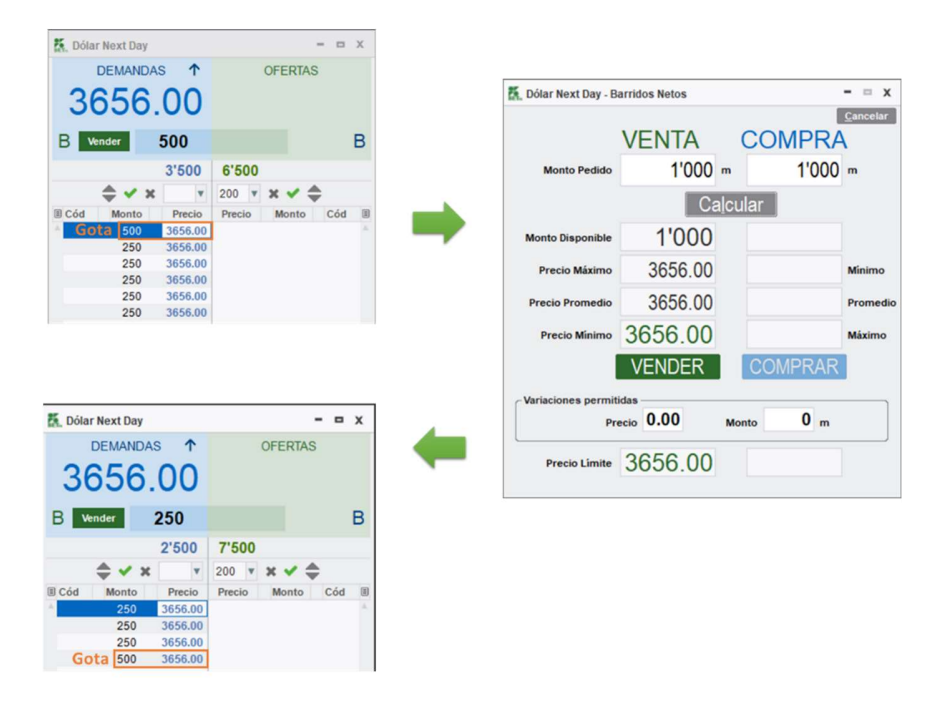

Ilustración 60 - Ejecución barridos netos con posturas de goteo

En el caso en el que la agresión de la postura visible con la condición de gota sea parcial, esta mantendrá su posición frente a las demás posturas del mismo precio, y no perderá su prioridad.

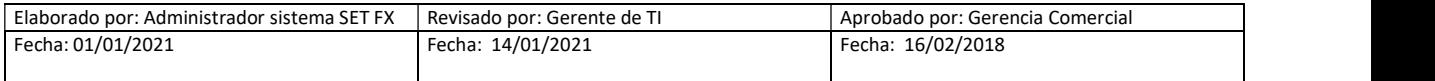

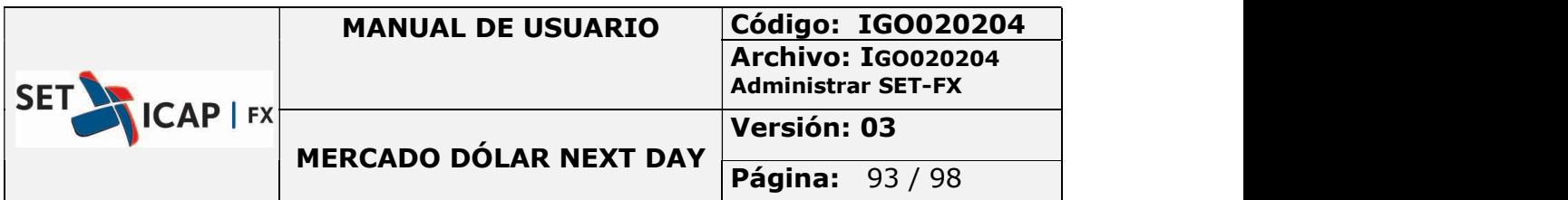

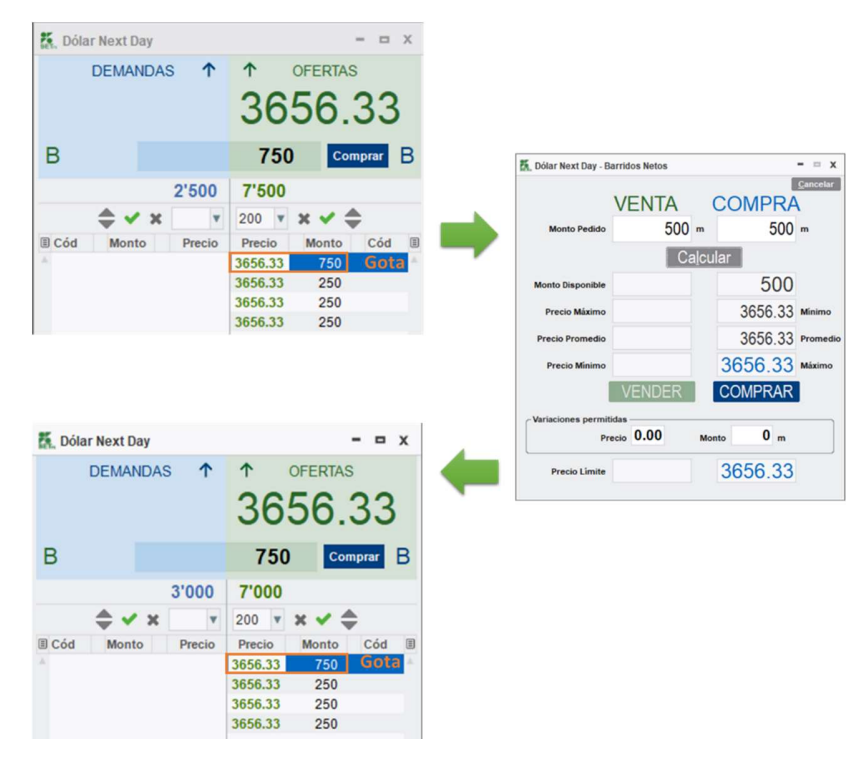

Ilustración 61 - Ejecución barridos netos con posturas de goteo

# 5. BARRA DE MODIFICACIÓN RÁPIDA

Esta barra actúa sobre la mejor postura propia tanto para demanda como para oferta y permite modificar la postura sin necesidad de retirarla momentáneamente. Este tipo de modificación sólo aplica para el precio en la postura y no se pueden modificar el monto u otras características.

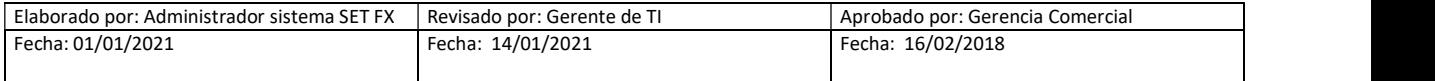

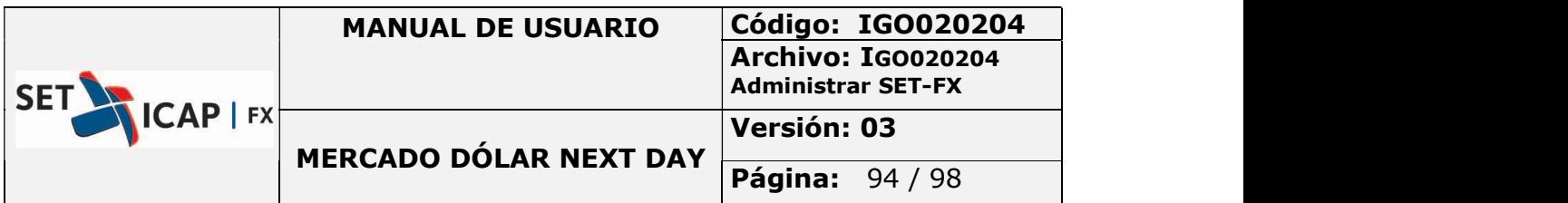

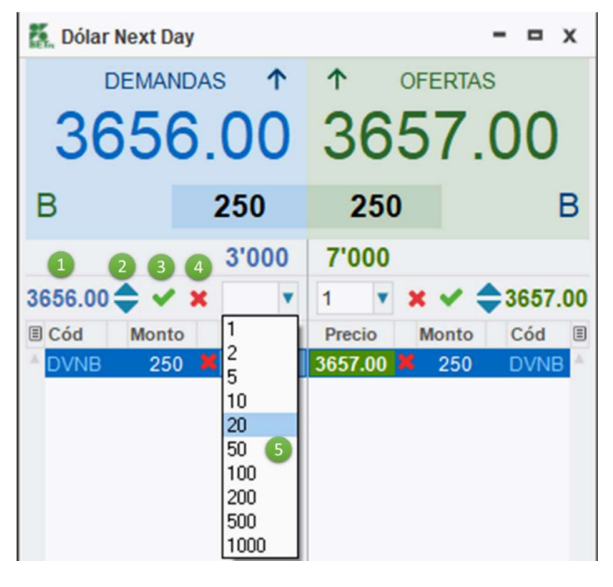

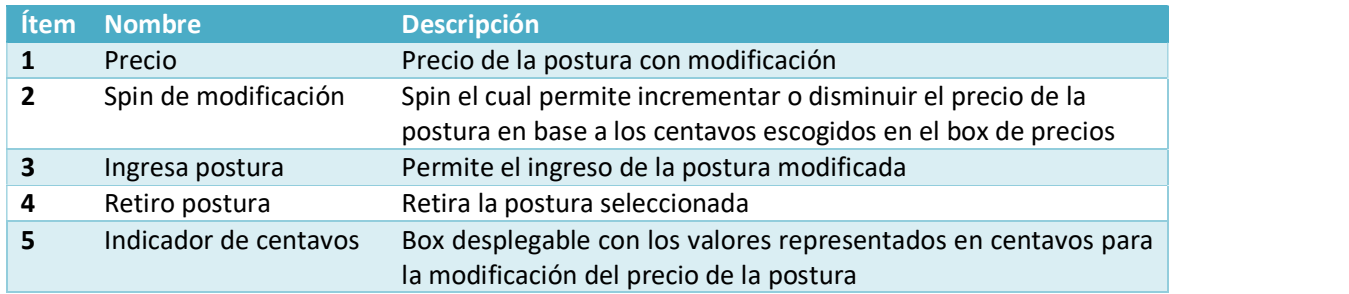

# 6. PROCEDIMIENTO PARA LA MODIFICACIÓN DE OPERACIONES

La modificación de operaciones de contado sólo podrá realizarse en atención a lo expuesto por la Circular Externa Reglamentaria DOAM-317 expedida por el Banco de la República, así como las normas que lo modifiquen, deroguen o complementen y en atención al siguiente procedimiento:

 Este procedimiento se aplica si la modificación es requerida pasados más de quince (15) minutos posteriores a la ejecución de la operación. Para aquellos casos en que se requiera

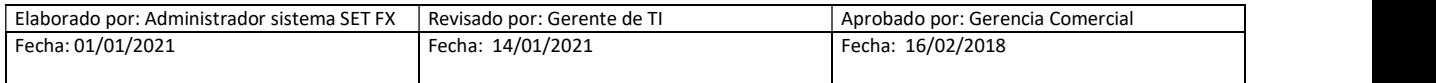

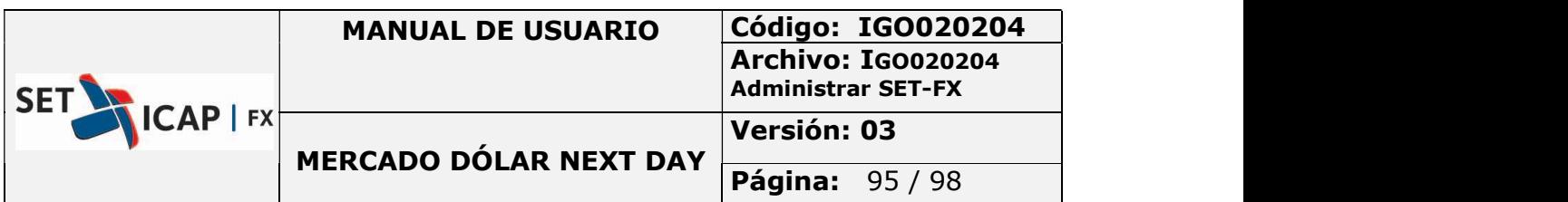

modificar iuna operación dentro de los pquince (15) minutos posteriores al cierre de una operación, las contrapartes podrán realizar la aniualción de la operación a modificar y el registro de una nueva sin intervención del administrador.

- El afiliado interesado en realizar la modificación de una operación deberá informar dicha situación al administrador del Sistema a través de un medio verificable, bien sea mediante el "chat" del SET-FX, correo electrónico o vía voz (llamada telefónica). En el caso de operaciones realizadas entre dos IMC afiliados, ambos deben informar al administrador la intención de modificación.
- El administrador habilitará el Sistema para iniciar el proceso de modificación, permitiendo en primera instancia la anulación de la operación a modificar, tal cómo se muestra a continuación:

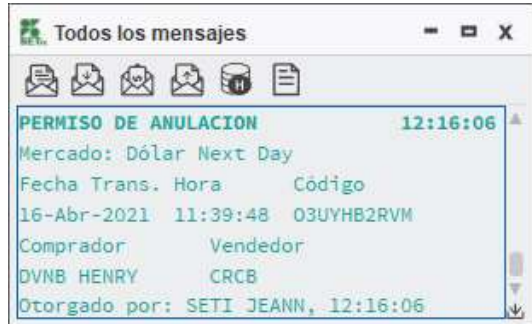

Posteriormente aparecerá una "X" sobre la operación a modificar, en el respectivo Blotter de operaciones:

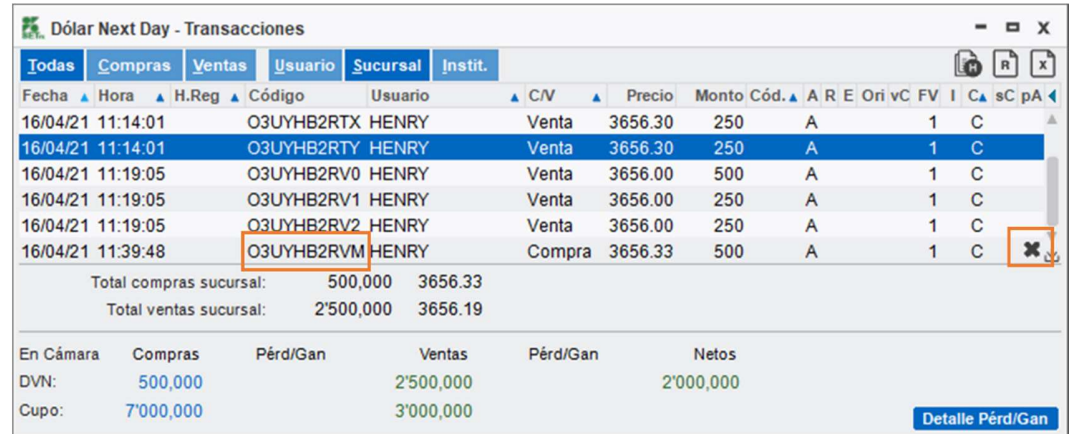

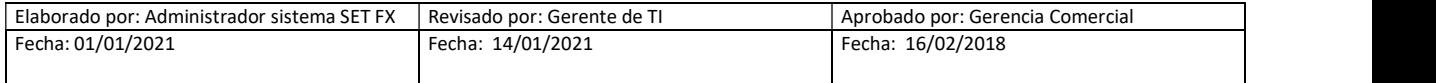

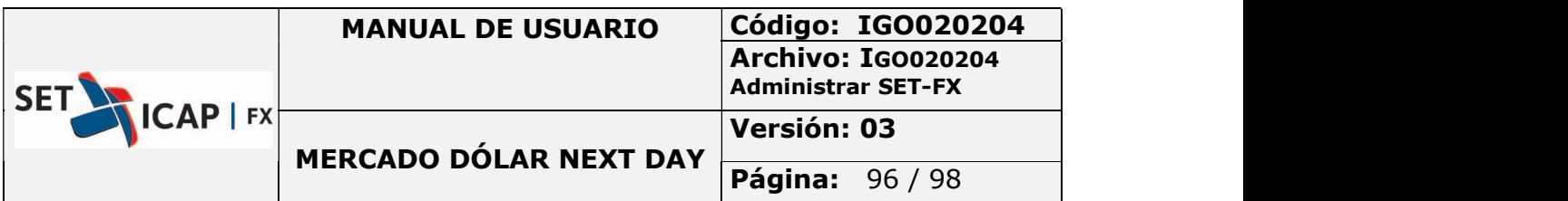

 El afiliado debe "anular" la operación marcada con una "X". Posteriormente, debe ingresar la nueva operación corregida incluyendo en el campo "Comentario" el código de la operación anulada (seguido de un espacio) y la fecha en la que se registró la operación anulada, tal como se muestra a continuación:

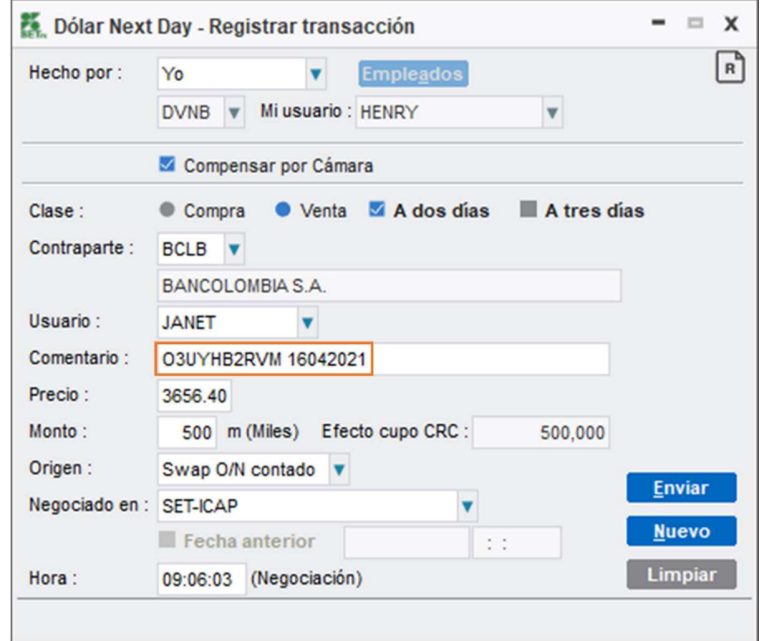

#### Nota:

- o Primero se debe indicar el codigo y luego la fecha de la operación anulada.
- o El codigo y la fecha de la operación anulada deben ser separados por un espacio
- o La fecha no debe contener ningun tipo de separadores y debe ingresarse en el siguiente formato: DDMMAA
- o La modificación de operaciones solamente procederá de conformidad con la regulación vigente, por lo tanto si bajo las normas aplicables alguna operación no es modificable, el afiliado deberá abstenerse de realizar este procedimiento

# 7. ANULACIÓN DE OPERACIONES

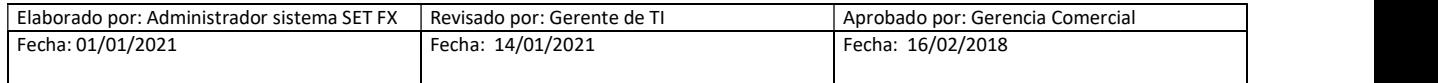

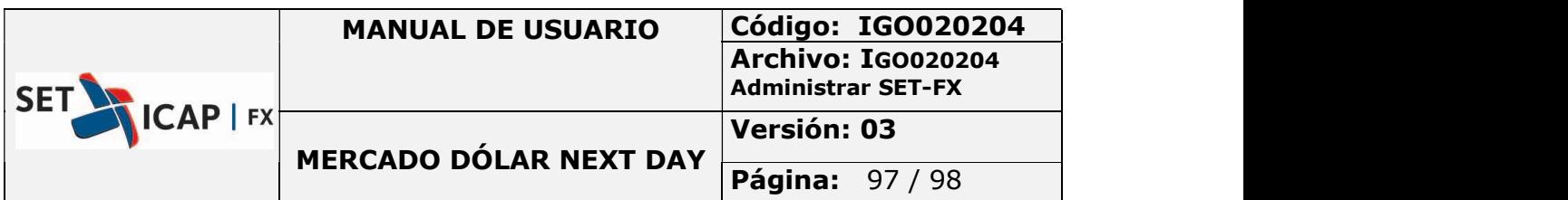

Cuando una operación está dentro las parámetros establecidos por la normatividad del Banco de la República en la circular DOAM-317, cualquiera de las contrapartes iniciales podrá solicitar la anulación de una operación desde la ventana "Dólar Next Day -Transacciones" (Blotter de operaciones).

El sistema envía la solicitud de anulación a todos los usuarios transaccionales o de registro de la entidad contraparte, sin revelar quien solicitó la anulación. Cualquiera de estos usuarios a quienes les llegó el mensaje podrá aceptar o rechazar la solicitud.

En caso de que la solicitud de anulación sea confirmada por algún usuario y que la operación haya sido realizada de manera bilateral, esta es anulada y retirada del blotter. Por otra parte, si la operación ya hubiera sido enviada a la CRCC, una vez la solicitud de anulación ha sido aceptada, el sistema envía una solicitud de anulación a la CRCC y el estado del pedido de anulación se cambia a "Pendiente Cámara". En este caso la CRCC es quien confirma o rechaza finalmente la anulación de la operación. Si la CRCC rechaza la anulación, la operación queda en firme; de lo contratrio la operación es retirada del sistema y el sistema SET-FX guarda toda la trazabilidad de la anulación.

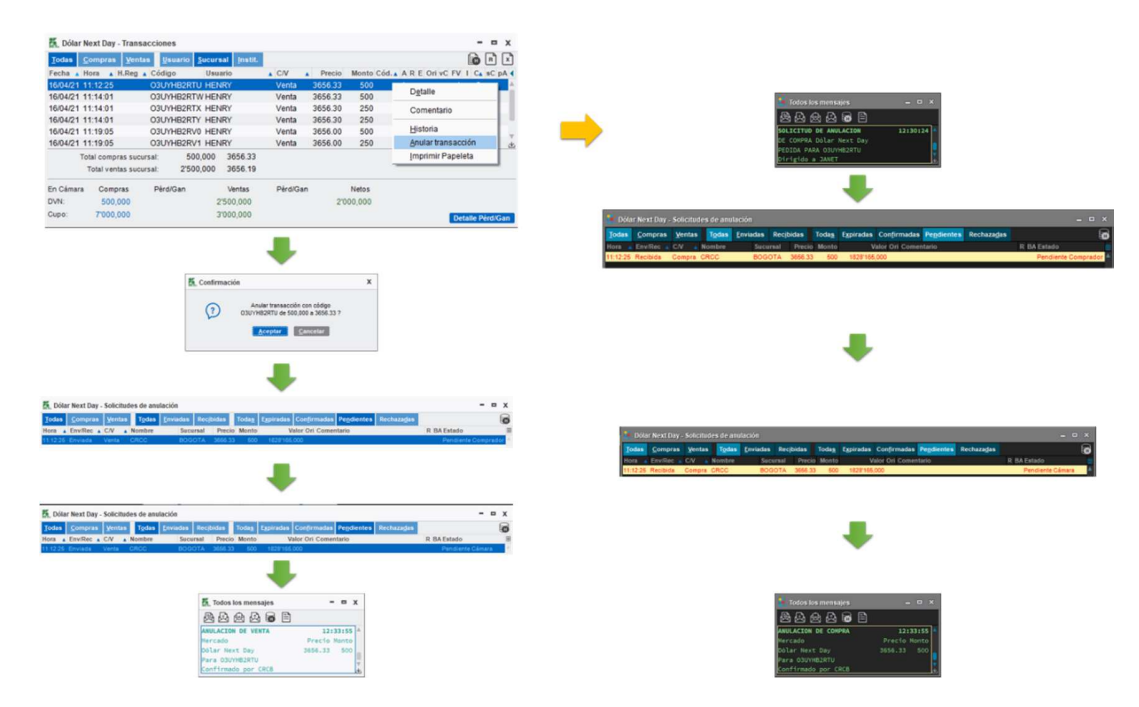

Ilustración 62 - Ejemplo anulación de operación

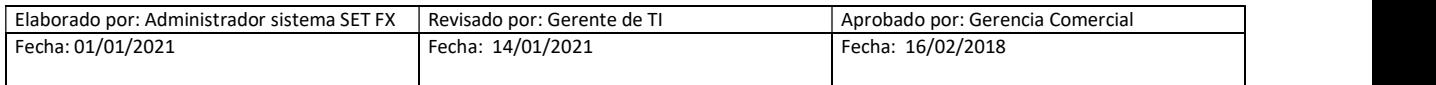

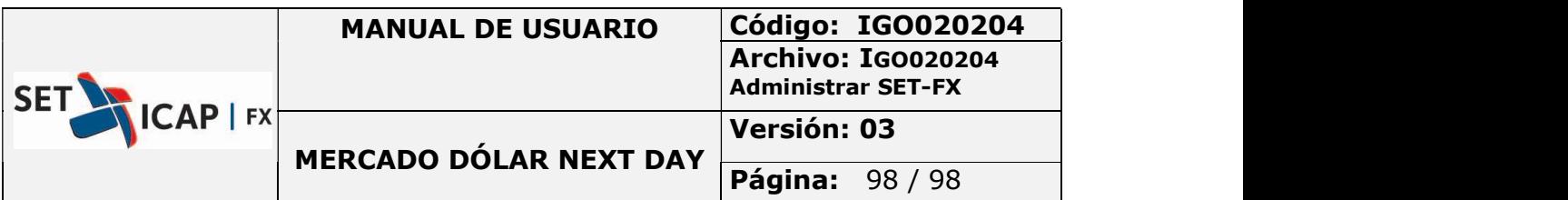

Los tiempos de solicitudes de anulación antes de pasar a un estado "expirado" están contemplados de la siguiente manera:

- Solicitante 8 minutos
- Confirmación de anulación 4 minutos
- Confirmación Cámara de Riesgo Central Contraparte 3 minutos

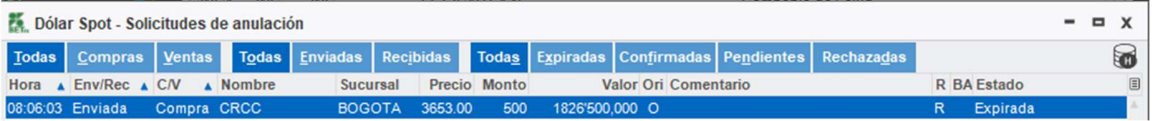

# 8. INFORMACIÓN ADICIONAL

En caso de tener alguna duda o comentario sobre el contenido de este manual, puede comunicarse con las líneas de soporte de SET-ICAP FX S.A. Tel.: 742 77 78, 742 77 77 Ext 220, 221, 223 o al correo soportesetfx@set-fx.com.

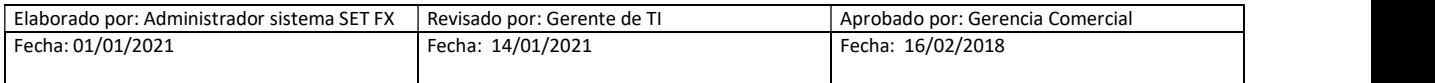